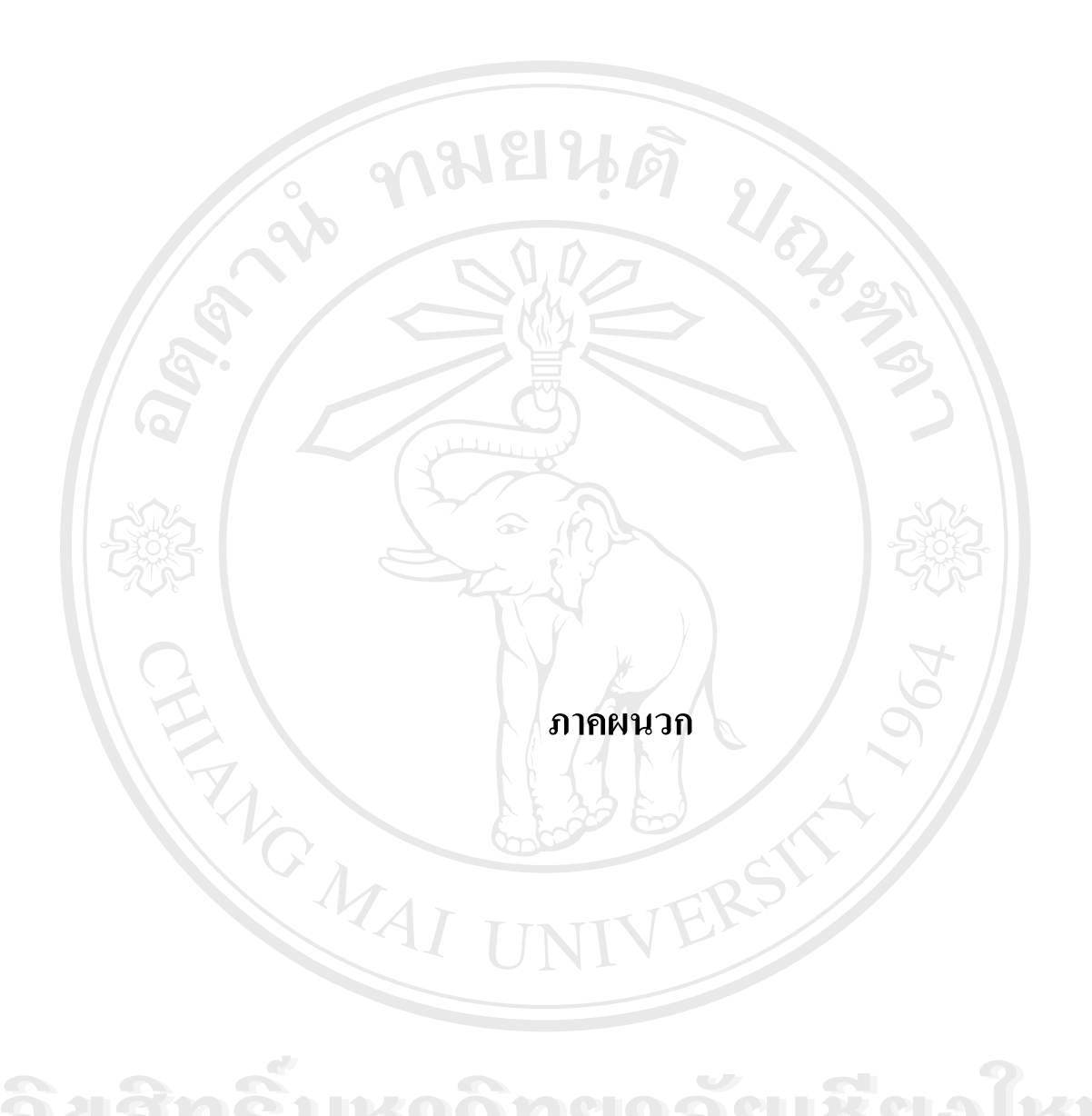

#### **ภาคผนวกก**

## **คูมือการใชงานระบบงานพสดั ุของศูนยเทคโนโลยีสารสนเทศ มหาวิทยาลัยฟารอีสเทอรน จังหวัดเชียงใหม**

ระบบงานพัสดุของศูนยเทคโนโลยีสารสนเทศ มหาวิทยาลัยฟารอีสเทอรน จังหวัด เชียงใหม่นั้น เป็นระบบที่สร้างขึ้นสำหรับการจัดการข้อมูลของศูนย์เทคโนโลยีสารสนเทศ เพื่อให้ ี่ ึ้ การคำเนินงานด้านพัสดุสามารถทำใด้สะดวกและรวดเร็วยิ่งขึ้น ซึ่งข้อมูลทั้งระบบสามารถจัดการ ิ่ ั้ ไดดวยระบบงานพัสดุฯ นี้

ลักษณะการทํางานของระบบจะเปนการทํางานผานระบบเครือขาย ซึ่งมีสถาปตยกรรม แบบ Client – Server: ซึ่งกล่าวได้ว่าระบบงานพัสดุฯ นี้เป็นระบบที่ใช้ควบคุมการจัดการข้อมูลบน ฝง Server นั่นเอง

#### **ก.1 ขีดความสามารถของระบบ**

ระบบงานพัสดุของศูนย์เทคโนโลยีสารสนเทศ มหาวิทยาลัยฟาร์อีสเทอร์น มีความสามารถ ครอบคลุมการทำงานที่เกี่ยวข้องกับงานด้านพัสดุดังนี้ ี่

- 1.) ความสามารถในการปรับปรุง แก้ไข และเพิ่มเติมข้อมูลหลักที่จำเป็นสำหรับงานพัสดุ ิ่ ไดแก
	- สินทรัพยทั่วไป
	- สินทรัพยคอมพิวเตอร
	- บุคลากร
- 2.) ความสามารถในการปรับปรุง แก้ไข และเพิ่มเติมข้อมูล Spec หรือ คุณสมบัติของ ิ่ อุปกรณ์ต่าง ๆ ใด้แก่ **A BEAR AND SURFAIRS AND SURFAIRS AND SURFAIRS AND SURFAIRS AND SURFAIRS AND SURFAIRS AND SURFAIRS AND SURFAIRS AND SURFAIRS AND SURFAIRS AND SURFAIRS AND SURFAIRS AND SURFAIRS AND SURFAIRS AND SURFAIRS AND SURFAIRS AND SU** a de la contra de la contra de la contra de la contra de la contra de la contra de la contra de la contra de la contra de la contra de la contra de la contra de la contra de la contra de la contra de la contra de la contra
	- Spec ฮาร์ดแวร์
	- รายการอุปกรณ
- Copyright  $\mathbf{C}_{\mathsf{Spec}}$  wownsignless Chiang Mai University
	- รายการซอฟตแวร
- ี<br>3.) ความสามารถในการปรับปรุงแก้ไขและเพิ่มเติมข้อมูลอ้างอิงภายในระบบ ได้แก่ ิ่
	- ยี่ห้อ
	- หนวยงาน
	- ประเภทสินทรัพย
- 4.) ความสามารถในการทำรายการการให้บริการต่าง ๆ ได้แก่
	- การจองสินทรัพย
	- การยืมสินทรพยั
	- การคืนสินทรัพย
	- การแจ้งซ่อมสินทรัพย์
	- การบันทึกประวัติการซอมสินทรัพย
- 5.) ความสามารถในการบันทึกข้อมูลเกี่ยวกับงบประมาณประจำหน่วยงานและการใช้ ี่

งบประมาณต่าง ๆ ได้แก่

- ขอมูลงบประมาณ
- ขอมูลการจัดซื้อ
- ขอมูลผูจําหนาย
- 6.) ความสามารถในการจัดทำรายงานต่าง ๆ ของระบบ ได้แก่
	- รายงานสินทรัพย์ทั่วไปแยกประเภท
	- รายงานรายละเอียด Spec คอม ฯ
	- รายงานสินทรัพย์คอม ฯ แยกตาม Spec
	- รายงานสินทรัพย์คอม ฯ แยกตามสถานที่/ห้อง ี่
	- รายงานการแจ้งซ่อมสินทรัพย์
	- รายงานประวัติการซ่อมสินทรัพย์
	- รายงานสถิติการซอมสินทรัพยแยกประเภทสินทรัพย
	- รายงานสถิติการซอมสินทรัพยแยกรายยี่หอ
	- รายงานการยืมคืนสินทรัพย
	- รายงานสถิติการยืมสินทรัพยแยกตามหนวยงาน
- รายงานสถิติการยืมสินทรัพยแยกตามวัตถุประสงค ์<br>
พันธุ์ พันธุ์ พันธุ์ พันธุ์ พันธุ์ พันธุ์ พันธุ์ พันธุ์ พันธุ์ พันธุ์ พันธุ์ พันธุ์ พันธุ์ พันธุ์ พันธุ์ พันธุ์ พันธุ์ พันธุ์ พันธุ์ พันธุ์ พันธุ์ พันธุ์ พันธุ์ พันธุ์ พันธุ์ พันธุ์ พันธุ์ พันธุ์ พันธุ์ พันธุ์ พันธุ
	- รายงานการจัดซื้อสินทรัพย์
- รายงานสถิติการใชงบประมาณประจําปของแตละหนวยงาน **Copyright by Chiang Mai University Copyright by Chiang Mai University**
- รายงานสถิติงบประมาณอนุมัติประจําหนวยงาน **All rights reserved All rights reserved**
	- 7.) ความสามารถในการจัดการระบบ
		- การแกไขรหัสผาน
		- การจัดการสิทธิผูใช

#### **ก.2 การเขาสูระบบ**

ระบบงานพัสดุของศูนย์เทคโนโลยีสารสนเทศ มหาวิทยาลัยฟาร์อีสเทอร์น นั้นมีวิธีการเข้า ั้ สู่ระบบได้ 2 วิธีคือ

1.) เขาสูระบบโดยใช Start Menu

คลิกท เมนู Start > All Program > ITCSystem ี่

2.) เขาสูระบบโดยการใช Short Cut

ให้ทำการคัลเบิลคลิกที่ไอคอน ITCSystem บน Desktop (ไอคอนจะถูกสร้างขึ้น โดยอัตโนมัติหลังจากที่ทำการติดตั้งระบบแล้ว) ั้

หลังจากท ี่ไดเลือกวิธีการเขาสูระบบดวยวธิีใดก็ตามวิธีหน ึ่ งแลว จะปรากฏหนาจอเขาสู ระบบดังรูปต่อไปนี้

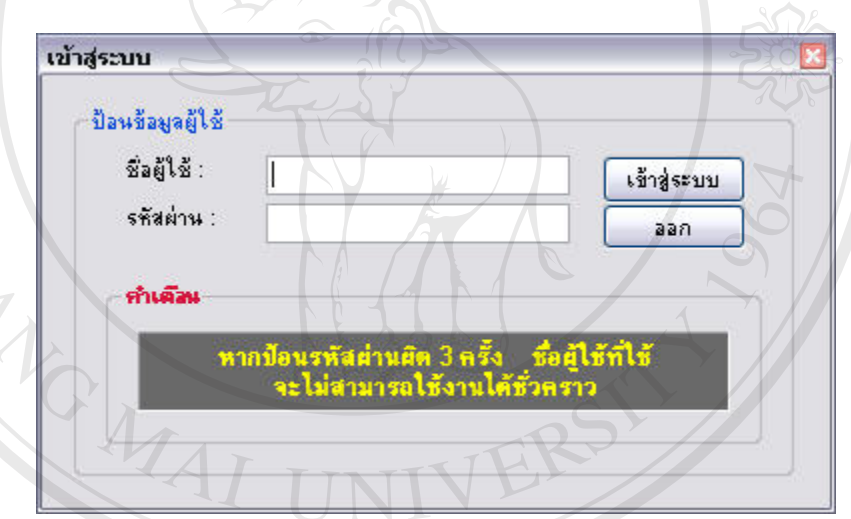

รูป ก.1 แสดงหน้าจอการป้อนข้อมูลผู้ใช้ก่อนเข้าสู่ระบบ

ให้ผู้ใช้ทำการกรอกชื่อผู้ใช้และรหัสผ่านที่ถูกต้อง แล้วทำการคลิกที่ปุ่ม "เข้าสู่ระบบ" หาก ื่ ี่ **Copyright เป็นข้อมูลที่ถูกต้อง ระบบจะยินยอมให้ผู้เข้าสู่ระบบได้ แต่ถ้าหากไม่ถูกต้องจะไม่สามารถเข้าสู่**<br>ระบบได้ ี่ ระบบได้ ื้ออี้อื่อ<br>ให้ผู้ใช้ทำการกรอกชื่อผู้ใช้และรหัสผ่านที่ถูกต้อง แล้วทำการคลิกที่ปุ่ม "เข้าสู่ระบบ" หาก<br>ส<sup>ู่ ข</sup>ู่ ส่ *ข*ู่ ขู่

อนึ่งหากผู้ใช้รายใดได้มีการพยายามใช้ชื่อผู้ใช้ที่มีอยู่ในระบบเข้าสู่ระบบ และไม่สามารถ ึ่ ื่ ี่ กรอกรหัสผ่านให้ถูกต้องได้ เกินกว่า 3 ครั้ง ชื่อผู้ใช้รายดังกล่าวจะถูกระงับสิทธิชั่วคราว และไม่ ั้ ื่ ั่ สามารถเข้าสู่ระบบได้ ถึงแม้ครั้งต่อมาจะสามารถกรอกรหัสผ่านได้ถูกต้องก็ตาม หากเป็นเช่นนั้น<br>ผู้ใช้รายดังกล่าวต้องติดต่อผู้ดูแลระบบเท่านั้น เพื่อให้ผู้ดูแลระบบทำการคืนสิทธิให้ ั้ ั้ ้ผู้ใช้รายดังกล่าวต้องติดต่อผู้ดูแลระบบเท่านั้น เพื่อให้ผู้ดูแลระบบทำการคืนสิทธิให้ **All rights reserved All rights reserved**

#### **ก.3 การใชงานหนาจอหลัก**

หากกระบวนการเข้าสู่ระบบถูกตรวจสอบแล้ว พบว่าผู้ใช้มีสิทธิ หน้าจอหลักของระบบจะ ปรากฏดังรูป

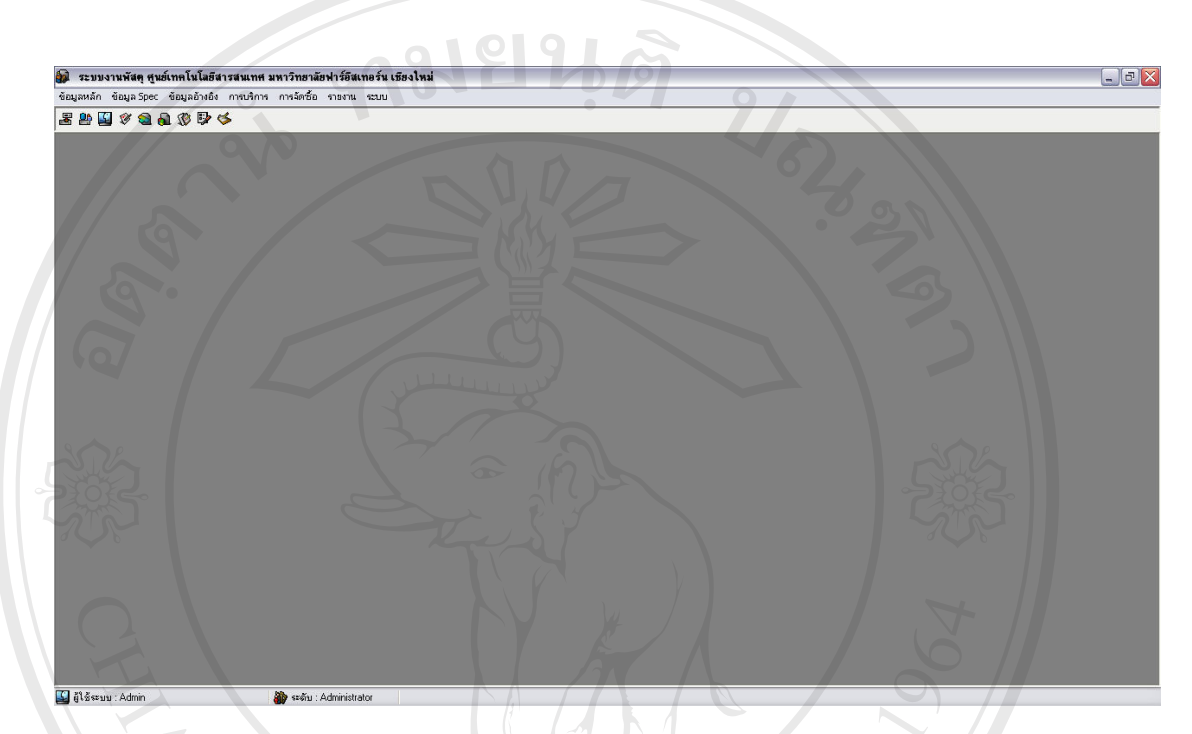

# รูป ก.2 แสดงหน้าจอหลักของโปรแกรมระบบงานพัสดุ

ภายในหน้าจอหลัก ผู้ใช้สามารถใช้งานโดยคำสั่งระบบได้ 2 ลักษณะ คือ สามารถใช้เมนู รายการ (Menu Bar) ทำคำสั่งได้ หรืออาจจะใช้แถบเครื่องมือ (Tools Bar) เป็นเครื่องมือคำสั่งก็ได้ ื่ ื่ ั่ ซึ่งรายละเอียดของการคำสั่งระบบในลักษณะต่าง ๆ มีดังนี้ ึ่

1.) Menu Bar ประกอบด้วยเมนูกำสั่งหลัก ๆ ดังต่อไปนี้ ั่ 1.) Menu Bar ประกอบด้วยเมนูกำสั่งหลัก ๆ ดังต่อไปนี้<br>← แมนูข้อมูลหลัก ประกอบด้วยเมนูย่อยดังนี้<br>● ● ∂ิ๋<sup>ลำเทรัพย์ทั่วไป</sup>

- เมนูขอมูลหลัก ประกอบดวยเมน ยู อยดังน
	- o สินทรัพยทั่วไป
- **Copyright Co** สินทรัพย์ทั่วไป Mai University
- o บุคลากร (สําหรับผูดูแลระบบเทานั้น) **All rights reserved to the community of the community of the community of the community of the community of the community of the community of the community of the community of the community of the community of the communi** 
	- o Log Off
	- o Exit
- เมนูขอมูล Spec ประกอบดวยเมนูยอยดังน
	- o Spec ฮารดแวร
	- o รายการอุปกรณ
	- o Spec ซอฟตแวร
	- o รายการซอฟตแวร
- $\lceil$ ิเมนูข้อมูลอ้างอิง ประกอบด้วยเมนูย่อยดังนี้ (สำหรับผู้ดูแลระบบเท่านั้น)
	- o ยี่หอ
	- o หนวยงาน
	- o ประเภทสินทรัพย
	- เมนูการบริการ ประกอบดวยเมนูยอยดังน
		- o การจองสินทรัพย
		- o การยืมสินทรพยั
		- o การคืนสินทรัพย
		- o การแจงซอมสินทรัพย
		- o การบันทึกประวัติการซอมสินทรัพย
		- ี เมนูการจัดซื้อ ประกอบด้วยเมนูย่อยดังนี้
			- o ขอมูลงบประมาณ
			- o ขอมูลการจัดซื้อ
			- o ขอมูลผูจําหนาย

- ี เมนูรายงาน ประกอบด้วยเมนูย่อยดังนี้ (สำหรับผู้ดูแลระบบเท่านั้น)
	- O รายงานสินทรัพย์ทั่วไปแยกประเภท
	- o รายงานรายละเอียด Spec คอม ฯ
	- O รายงานสินทรัพย์คอม ฯ แยกตาม Spec
	- O รายงานสินทรัพย์คอม ฯ แยกตามสถานที่/ห้อง ี่
	- O รายงานการแจ้งซ่อมสินทรัพย์
	- o รายงานประวัติการซอมสินทรัพย
	- o รายงานสถิติการซอมสินทรัพยแยกประเภทสินทรัพย
	- o รายงานสถิติการซอมสินทรัพยแยกรายยี่หอ
	- o รายงานการยืมคืนสินทรัพย
	- o รายงานสถิติการยืมสินทรัพยแยกตามหนวยงาน
	- o รายงานสถิติการยืมสินทรัพยแยกตามวัตถุประสงค
	- O รายงานการจัดซื้อสินทรัพย์
	- o รายงานสถิติการใชงบประมาณประจําปของแตละหนวยงาน
	- o รายงานสถิติงบประมาณอนุมัติประจําหนวยงาน
	- เมนูระบบ ประกอบดวยเมน ูยอยดังน
		- O การแก้ไขรหัสผ่าน
		- o การจัดการสิทธิผูใช
- 2.) Tools Bar ประกอบด้วยเครื่องมือหลัก ๆ ดังต่อไปนี้
	- สินทรัพยทั่วไป
- สินทรัพยคอมพิวเตอร **À JÀN S - <sup>ลินทรัพย์คอมพิวเตอร์**<br>A JÀN S - บุคลากร DM SI A & LO CMU<br>- จองสินทรัพย์</sup>
- บุคลากร **À dân Ŝi <sup>âunšwéneundanes<br>À dân Si unanns MUATUT SOÙMU**</sup>
	- จองสินทรัพย
- ทํารายการยืมใหม **Copyright Chiang Mai University**
- ยืมจากรายการจอง **All rights reserved All rights reserved**
	- คืนสินทรัพย
	- แจ้งซ่อม
	- การจัดซื้อ

### **ก.4 การใชงานหนาจอสินทรัพยทั่วไป**

ผู้ใช้สามารถเข้ามายังหน้าจอสินทรัพย์ทั่วไปได้ โดยไปที่เมนู ข้อมูลหลัก > สินทรัพย์ ทั่วไป หรือสามารถคลิกที่แถบเครื่องมือ "สินทรัพย์ทั่วไป" เมื่อเลือกแล้วหน้าจอสินทรัพย์ทั่วไปจะ ี่ ื่ ื่ ปรากฏดังรูป <u>ลามยนติ</u>

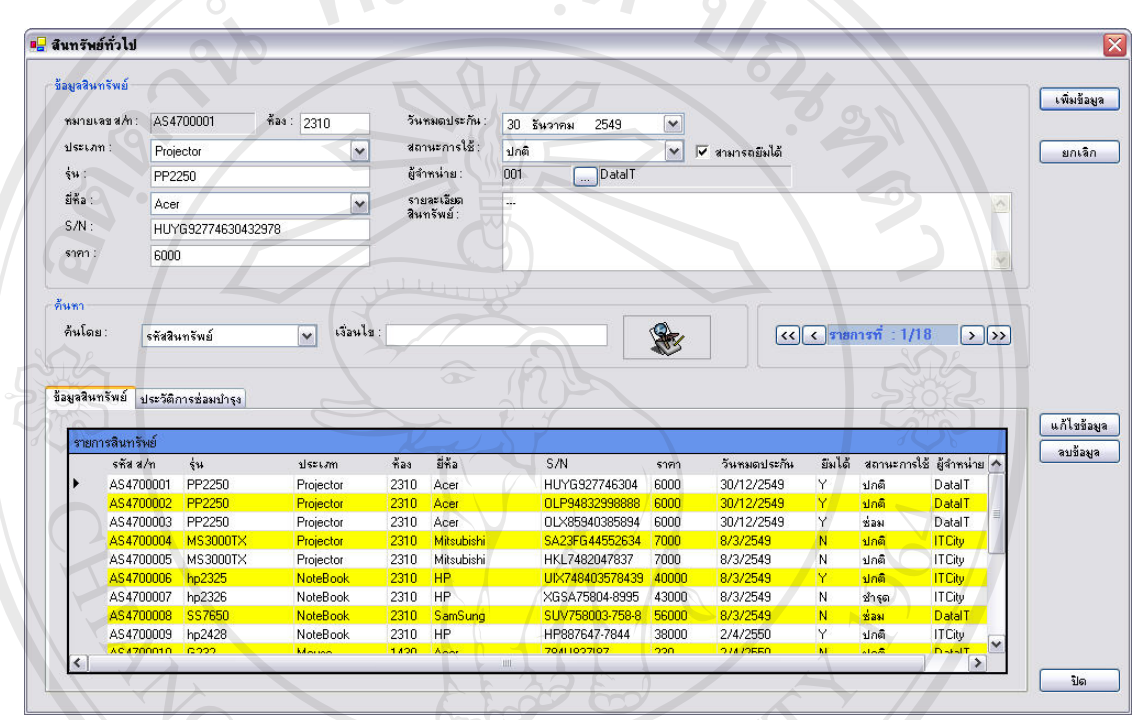

รูป ก.3 แสดงหนาจอสินทรพยั ทั่วไป

- 1.) **การเพิ่มข้อมูล** ให้ผู้ใช้ทำการคลิกที่ปุ่ม "เพิ่มข้อมูล" โดยระบบจะทำการสร้าง หมายเลขสินทรัพยโดยอัตโนมัติใหผูใชทําการปอนขอมูลลงในชองรายการตาง ๆ แล้วจึงคลิกที่ปุ่ม "บันทึก" ระบบจะทำการบันทึกข้อมูลลงฐานข้อมูล แต่ถ้าหาก ต้องการยกเลิกการเพิ่มข้อมูล ให้คลิกที่ปุ่ม "ยกเลิก" ิ่ หมายเลขสินทรัพย์โดยอัตโนมัติ ให้ผู้ใช้ทำการป้อนข้อมูลลงในช่องรายการต่าง ๆ<br>แล้วจึงคลิกที่ปุ่ม "บันทึก" ระบบจะทำการบันทึกข้อมูลลงฐานข้อมูล แต่ถ้าหาก<br>ต้องการยกเลิกการเพิ่มข้อมูล ให้คลิกที่ปุ่ม "ยกเลิก"
- **2.) การแกไขขอมูล** ใหผูใชทําการเลือกรายการขอมูลที่ตองการแกไขดวยการคลิกท ตาราง **Copyright by Chiang Mai University Copyright by Chiang Mai University** ี่ รายการสินทรัพย์ แล้วทำการแก้ไขข้อมูลที่ต้องการ จากนั้นให้คลิกปุ่ม "แก้ไขข้อมูล"<br>**3.) การลบข้อมูล ให้ผู้ใช้ทำการเลือกรายการข้อมูลที่ต้องการลบด้วยการคลิกที่ตาราง** 
	- **3.) การลบข้อมูล** ให้ผู้ใช้ทำการเลือกรายการข้อมูลที่ต้องการลบด้วยการคลิกที่ตาราง ี่ ี่ รายการสินทรัพยแลวใหคลิกปุม "ลบขอมูล"
	- **4.) การคนหาขอมูล**ใหผูใชทําการเลือกรายการคน แลวระบุเง ื่อนไขที่ ตองการคนหา เม อพบระบบจะทําการแสดงขอมูลที่คนหาไดในตารางรายการสินทรัพย ื่

#### **ก.5 การใชงานหนาจอสินทรัพยคอมพิวเตอร**

ผู้ใช้สามารถเข้ามายังหน้าจอสินทรัพย์คอมพิวเตอร์ได้ โดยไปที่เมนู ข้อมูลหลัก > สินทรัพย์คอมพิวเตอร์ หรือสามารถคลิกที่แถบเครื่องมือ "สินทรัพย์คอมพิวเตอร์" เมื่อเลือกแล้ว ี่ ื่ หน้าจอสินทรัพย์คอมพิวเตอร์จะปรากฏคังรูป

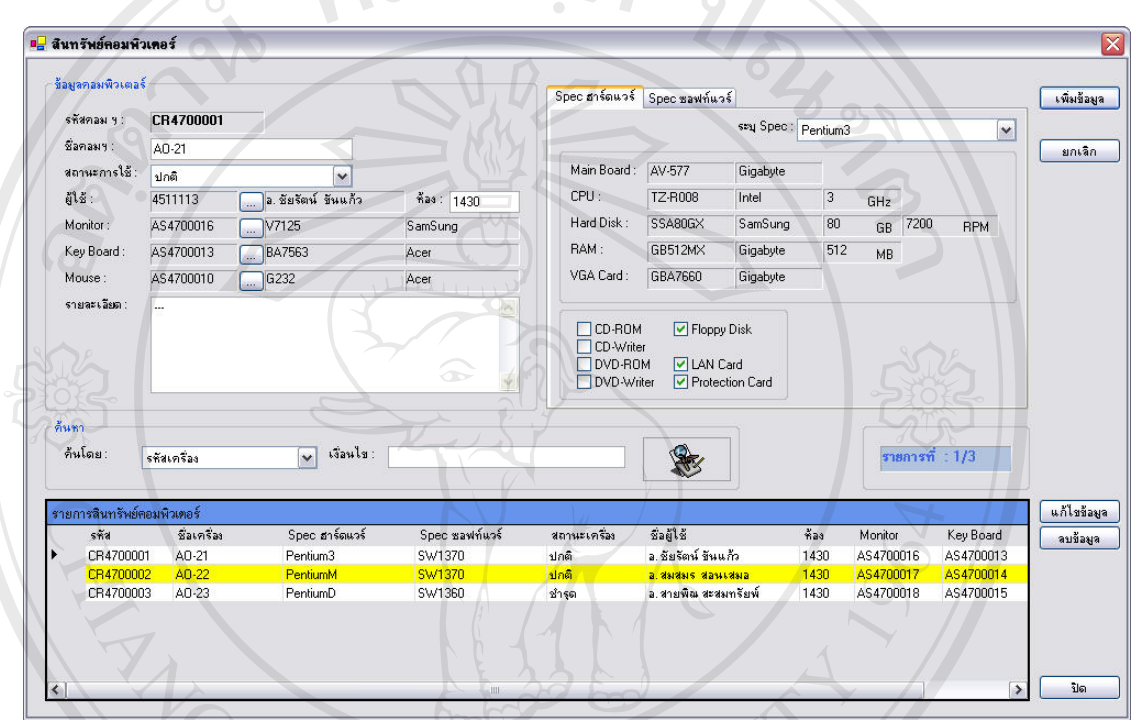

รับ<br>สาราม ก.4 แสดงหน้าจอสินทรัพย์คอมพิวเตอร์

- 1.) **การเพิ่มข้อมูล** ให้ผู้ใช้ทำการคลิกที่ปุ่ม "เพิ่มข้อมูล" โดยระบบจะทำการสร้าง หมายเลขสินทรัพย์โดยอัตโนมัติ ให้ผู้ใช้ทำการป้อนข้อมูลลงในช่องรายการต่าง ๆ<br>แล้วจึงคลิกที่ปุ่ม "บันทึก" ระบบจะทำการบันทึกข้อมูลลงฐานข้อมูล แต่ถ้าหาก<br>ต้องการยกเลิกการเพิ่มข้อมูล ให้อลิกที่ปุ่ม "ยกเลิก" แล้วจึงคลิกที่ปุ่ม "บันทึก" ระบบจะทำการบันทึกข้อมูลลงฐานข้อมูล แต่ถ้าหาก ต้องการยกเลิกการเพิ่มข้อมูล ให้คลิกที่ปุ่ม "ยกเลิก" ิ่
- ี คืองการยกเลิกการเพิ่มข้อมูล ให้คลิกที่ปุ่ม "ยกเลิก"<br>**Copyright 2.) การแก้ไขข้อมูล** ให้ผู้ใช้ทำการเลือกรายการข้อมูลที่ต้องการแก้ไขด้วยการคลิกที่ตาราง ี่ รายการสินทรัพย์คอมฯ แล้วแก้ไขข้อมูลที่ต้องการ จากนั้นให้คลิกปุ่ม "แก้ไขข้อมูล" **All rights reserved All rights reserved**
	- **3.) การลบข้อมูล** ให้ผู้ใช้ทำการเลือกรายการข้อมูลที่ต้องการลบด้วยการคลิกที่ตาราง ี่ ี่ รายการสินทรัพย์คอมพิวเตอร์ แล้วให้คลิกปุ่ม "ลบข้อมูล"
	- 4.) **การค้นหาข้อมูล** ให้ผู้ใช้ทำการเลือกรายการค้น แล้วระบุเงื่อนไขที่ต้องการค้นหา เมื่ ื่ พบระบบจะทำการแสดงข้อมูลที่ค้นหาได้ในตารางรายการสินทรัพย์คอมพิวเตอร์

#### **ก.6 การใชงานหนาจอบุคลากร**

ผู้ใช้สามารถเข้ามายังหน้าจอบุคลากรได้ โดยไปที่เมนู ข้อมูลหลัก > บุคลากร หรือสามารถ คลิกที่แถบเครื่องมือ "บุคลากร" เมื่อเลือกแล้วหน้าจอบุคลากรจะปรากฏดังรูป ี่ ื่ ื่

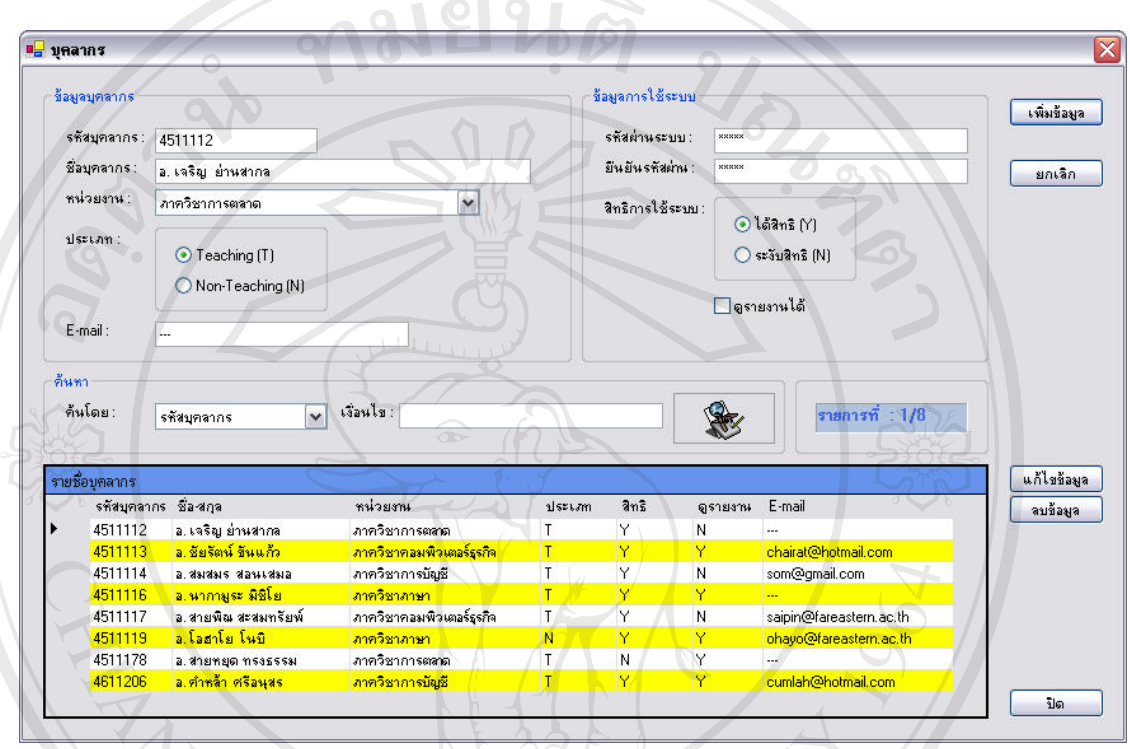

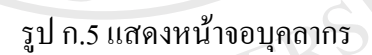

- 1.) การเพิ่มข้อมูล ให้ผู้ใช้ทำการคลิกที่ปุ่ม "เพิ่มข้อมูล" ให้ผู้ใช้ทำการป้อนข้อมูลลงใน **ิ่** ิ่ ช่องรายการต่าง ๆ แล้วจึงคลิกที่ปุ่ม "บันทึก" ระบบจะทำการบันทึกข้อมูลลง ฐานข้อมูล แต่ถ้าหากต้องการยกเลิกการเพิ่มข้อมูล ให้คลิกที่ปุ่ม "ยกเลิก" ิ่
- **2.) การแก้ไขข้อมูล** ให้ผู้ใช้ทำการเลือกรายการข้อมูลที่ต้องการแก้ไขด้วยการคลิกที่ตาราง ี่ ่<br>อาการเลือบ<br>อบุคลากรถบาง ความ เส้นให้ทำการเลือกรายการข้อมูลที่ต้องการลบด้วยการคลิกที่ตาราง<br>มี ื่ ์<br>
จักรแต้ไขข้อมูล แต่ถ้าหากต้องการยกเลิกการเพิ่มข้อมูล ให้คลิกที่ปุ่ม "ยกเลิก"<br>
2.) **การแก้ไขข้อมูล** ให้ผู้ใช้ทำการเลือกรายการข้อมูลที่ต้องการแก้ไขด้วยการคลิกที่ตาราง
- **3.) การลบขอมูล** ใหผูใชทําการเลือกรายการขอมูลท ตองการลบดวยการคลิกที่ตาราง **All rights reserved All rights reserved**ี่ รายชื่อบุคลากร แล้วให้คลิกปุ่ม "ลบข้อมูล" ื่
	- **4.) การคนหาขอมูล**ใหผูใชทําการเลือกรายการคน แลวระบุเง ื่อนไขที่ ตองการคนหา เม อพบระบบจะทําการแสดงขอมูลที่คนหาไดในตารางรายชื่ ื่ พบระบบจะทำการแสดงข้อมูลที่ค้นหาได้ในตารางรายชื่อบุคลากร

#### **ก.7 การใชงานหนาจอ Spec ฮารดแวร**

ผู้ใช้สามารถเข้ามายังหน้าจอ Spec คอมพิวเตอร์ได้ โดยไปที่เมนู ข้อมูล Spec > Spec คอมพิวเตอร์ เมื่อเลือกแล้วหน้าจอ Spec คอมพิวเตอร์จะปรากฏดังรูป ื่

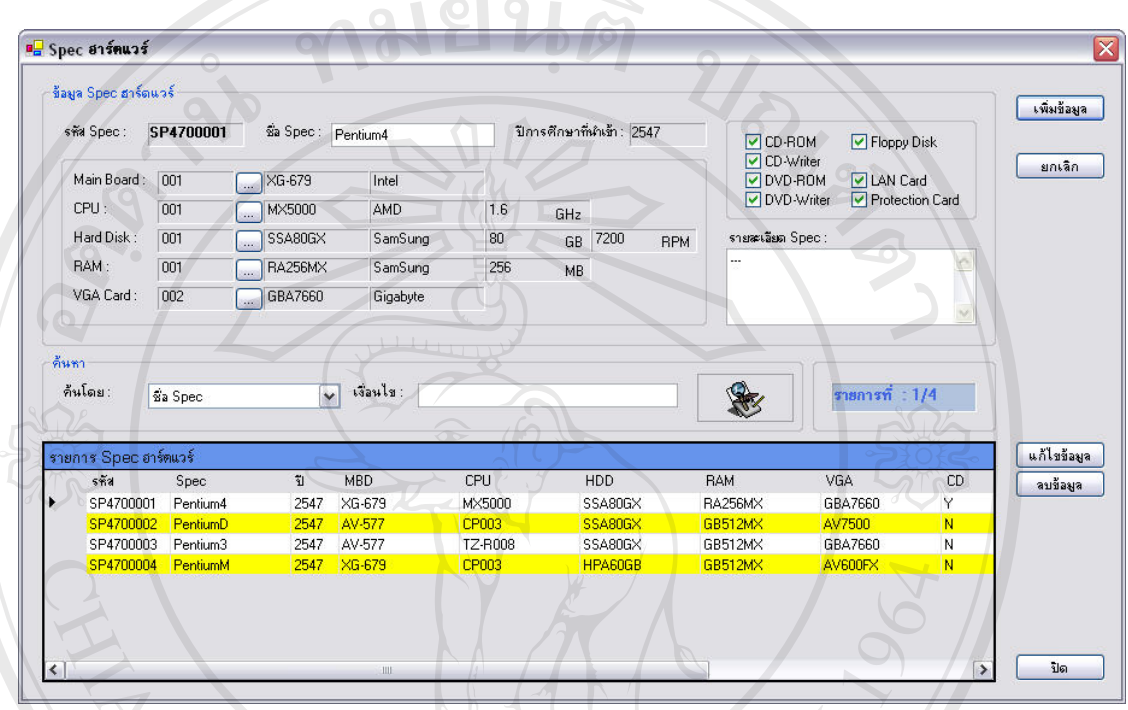

รูป ก.6 แสดงหน้าจอ Spec ฮาร์ดแวร์

- 1.) การเพิ่มข้อมูล ให้ผู้ใช้ทำการคลิกที่ปุ่ม "เพิ่มข้อมูล" โดยระบบจะทำการสร้างรหัส **ิ่** ิ่ Spec โดยอัตโนมัติ ให้ผู้ใช้ทำการป้อนข้อมูลลงในช่องรายการต่าง ๆ แล้วจึงคลิกที่ปุ่ม "บันทึก" ระบบจะทำการบันทึกข้อมูลลงฐานข้อมูล แต่ถ้าหากต้องการยกเลิกการเพิ่ม ิ่ ขอมูลใหคลิกที่ปุม "ยกเลิก" **2.) การแกไขขอมูล** ใหผูใชทําการเลือกรายการขอมูลที่ตองการแกไขดวยการคลิกท ตาราง **ÅÔ¢ÊÔ·¸ÔìÁËÒÇÔ·ÂÒÅÑÂàªÕ§ãËÁè ÅÔ¢ÊÔ·¸ÔìÁËÒÇÔ·ÂÒÅÑÂàªÕ§ãËÁè**
- ี่ รายการ Spec คอมฯ แล้วทำการแก้ไขข้อมูลที่ต้องการ จากนั้นคลิกปุ่ม "แก้ไขข้อมูล" ั้ **Copyright by Chiang Mai University Copyright by Chiang Mai University**
- **3.) การลบข้อมูล ให้ผู้ใช้ทำการเลือกรายการข้อมูลที่ต้องการลบด้วยการคลิกที่ตาราง<br>- รายการ Spec คอมพิวเตอร์ แล้วให้คลิกปุ่ม "ลบข้อมูล"** ี่ ี่ รายการ Spec คอมพิวเตอร์ แล้วให้คลิกปุ่ม "ลบข้อมูล"
	- **4.) การคนหาขอมูล**ใหผูใชทําการเลือกรายการคน แลวระบุเง ื่อนไขที่ ตองการคนหา เม อพบระบบจะทําการแสดงขอมูลที่คนหาไดในตารางรายการ Spec คอมพิวเตอร ื่

#### **ก.8 การใชงานหนาจอรายการอุปกรณ**

ผู้ใช้สามารถเข้ามายังหน้าจอ Spec คอมพิวเตอร์ได้ โดยไปที่เมนู ข้อมูล Spec > Spec คอมพิวเตอร์ เมื่อเลือกแล้วหน้าจอ Spec คอมพิวเตอร์จะปรากฏขึ้นมา ภายในหน้าจอ Spec อุปกรณ์ ื่ ภายใน จะประกอบดวย Tab ตาง ๆ ภายในหนาจอในการจัดการขอมูลดังรูปตอไปนี้

 $900100$ 

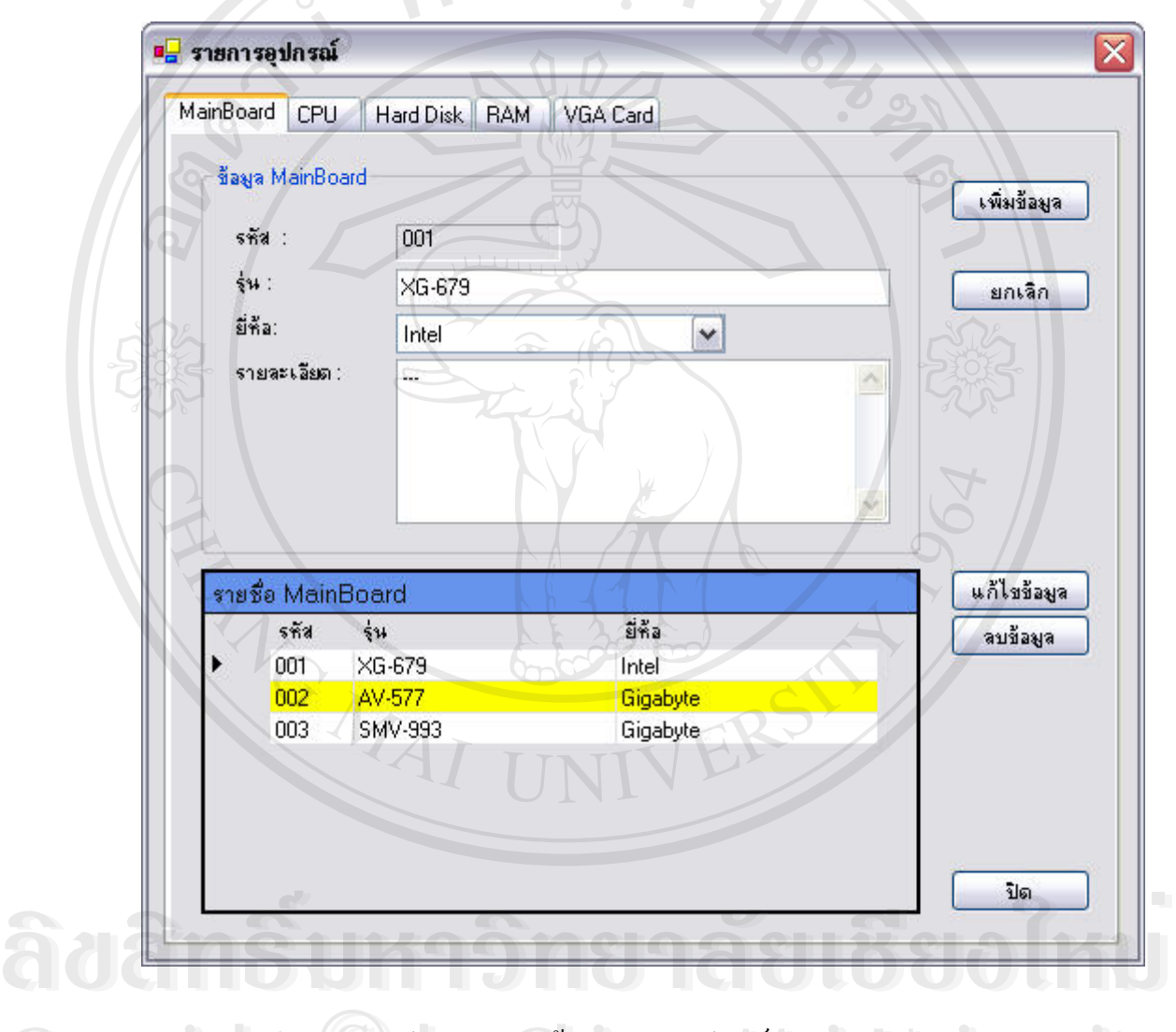

รูป ก.7 แสดงหน้าจอรายการอุปกรณ์ Main Board  $\mathbf{C}$ **All rights reserved All rights reserved**

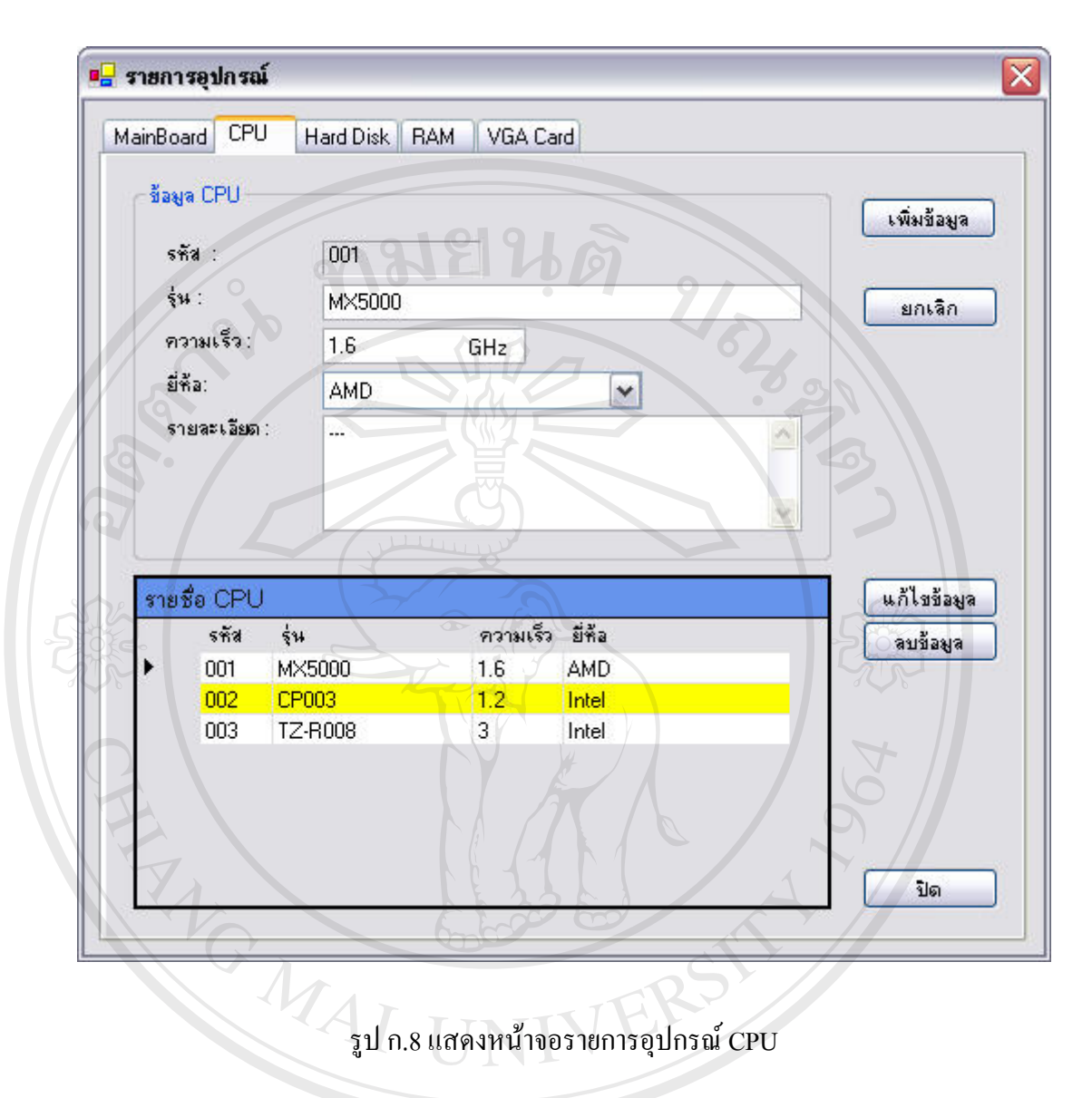

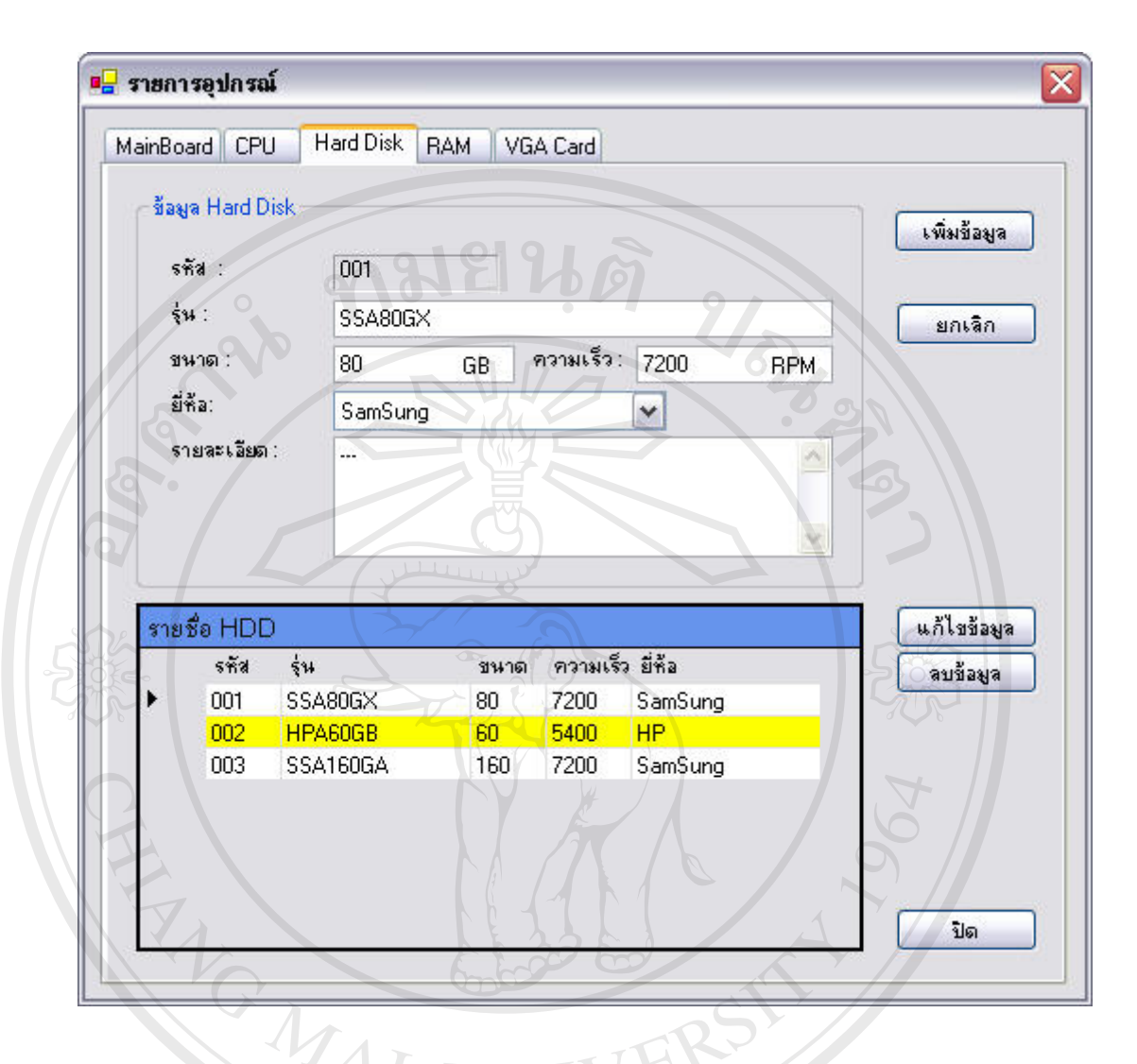

รูป ก.9 แสดงหนาจอรายการอุปกรณ Hard Disk

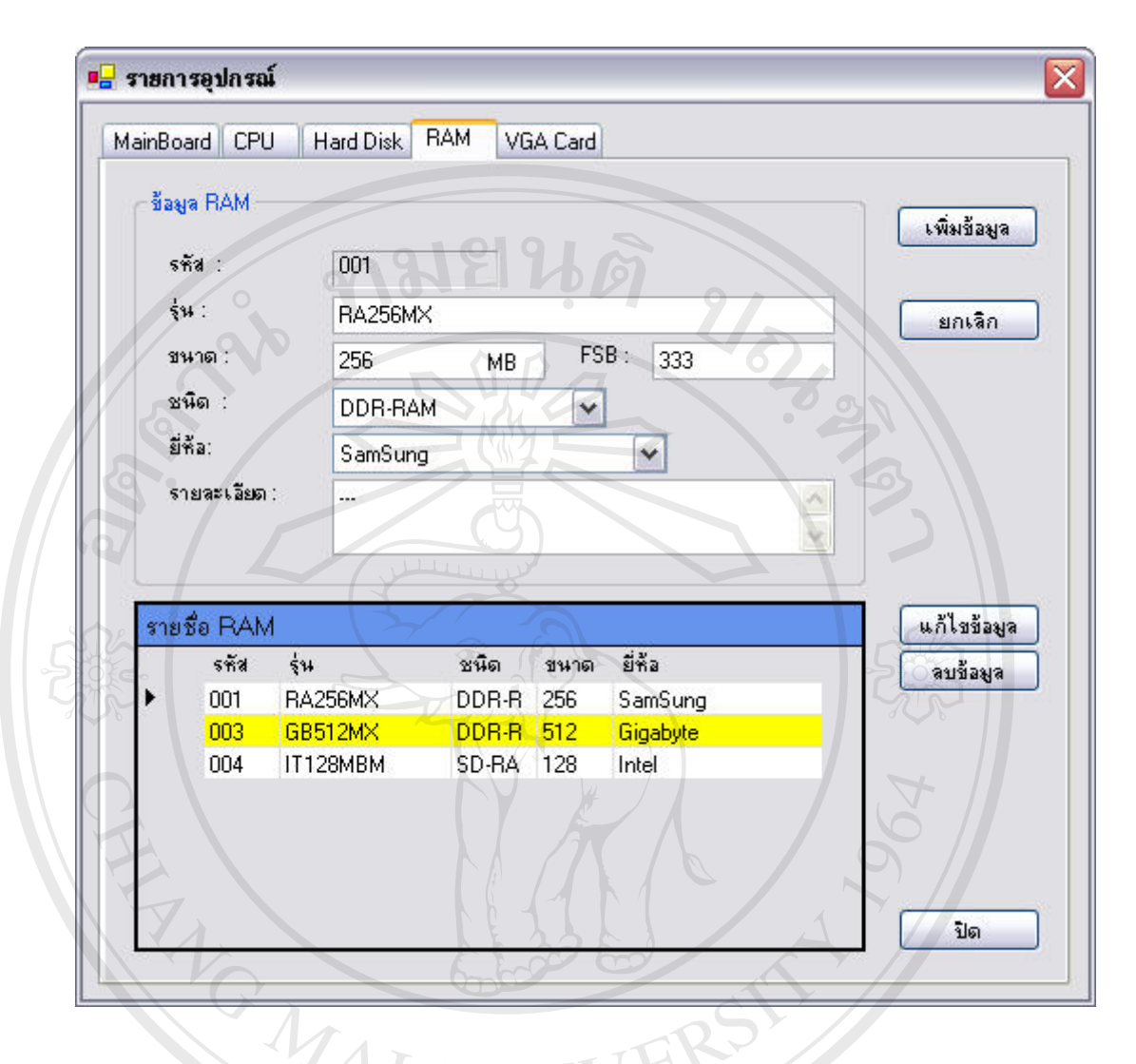

รูป ก.10 แสดงหนาจอรายการอุปกรณ RAM

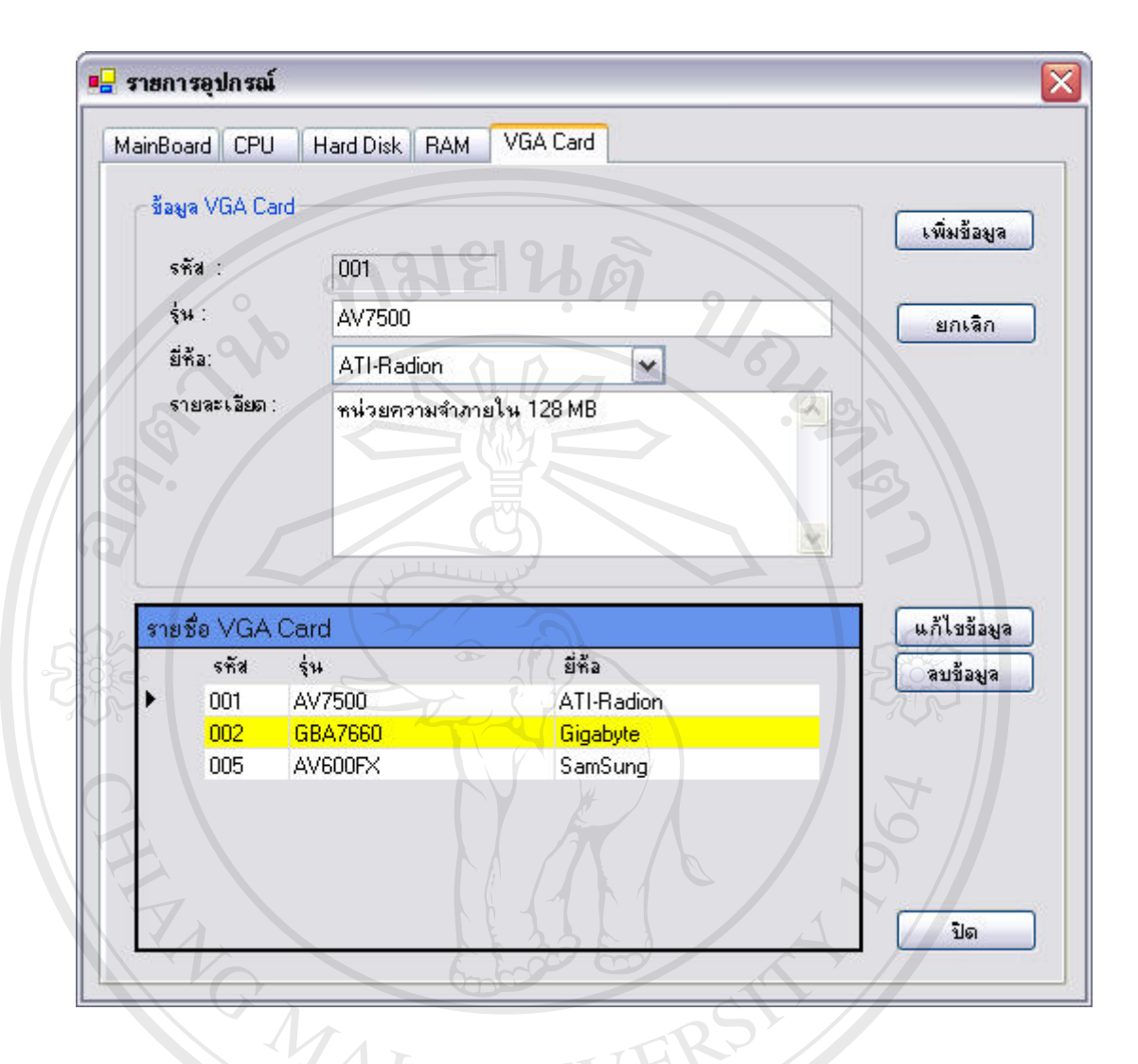

รูป ก.11 แสดงหน้าจอรายการอุปกรณ์ VGA Card

ภายในหน้าจออุปกรณ์ภายใน จะมีปุ่มคำสั่งใช้ในการทำงานที่เหมือนกันในแต่ละ Tab ซึ่ง ี่ สามารถสรุปได้ดังนี้ ี่<br>คำมารถสรุปได้ดังนี้<br>**1.) การเพิ่มข้อมูล** ให้ผู้ใช้ทำการคลิกที่ปุ่ม "เพิ่มข้อมูล" โดยระบบจะทำการสร้างรหัส

- **ิ่** ิ่ โดยอัตโนมัติ ให้ผู้ใช้ทำการป้อนข้อมูลลงในช่องรายการต่าง ๆ แล้วจึงคลิกที่ปุ่ม "บันทึก" ระบบจะทําการบันทึกขอมูลลงฐานขอมูลแตถาหากตองการยกเลิกการเพ ม **All rights reserved All rights reserved**ขอมูลใหคลิกที่ปุม "ยกเลิก" อ. ค.ศ. 11982 - มีคยอัตโนมัติ ให้ผู้ใช้ทำการป้อนข้อมูลลงในช่องรายการต่าง ๆ แล้วจึงคลิกที่ปุ่ม<br>ผู้ในปัจจุบัน ที่ เพื่อที่ 3 - มากะห์วอวรบับทึกข้อบลองรวบข้อบล แต่อ้าหากต้องการยอติกอารเพิ่น<br>- "บันทึก" ระบบกะห์วอวรบับทึกข้อบ
	- **2.) การแก้ไขข้อมูล** ให้ผู้ใช้ทำการเลือกรายการข้อมูลที่ต้องการแก้ไขด้วยการคลิกที่ตาราง ี่ รายชื่ออุปกรณ์ แล้วทำการแก้ไขข้อมูลที่ต้องการ จากนั้นให้คลิกปุ่ม "แก้ไขข้อมูล" ื่
	- **3.) การลบข้อมูล** ให้ผู้ใช้ทำการเลือกรายการข้อมูลที่ต้องการลบด้วยการคลิกที่ตาราง ี่ ี่ รายชื่ออุปกรณ์ แล้วให้คลิกปุ่ม "ลบข้อมูล" ื่

#### **ก.9 การใชงานหนาจอ Spec ซอฟตแวร**

ผู้ใช้สามารถเข้ามายังหน้าจอ Spec ซอฟต์แวร์ได้ โดยไปที่เมนู ข้อมูล Spec > Spec ซอฟต์แวร์ เมื่อเลือกแล้วหน้าจอ Spec ซอฟต์แวร์จะปรากฏดังรูป ื่

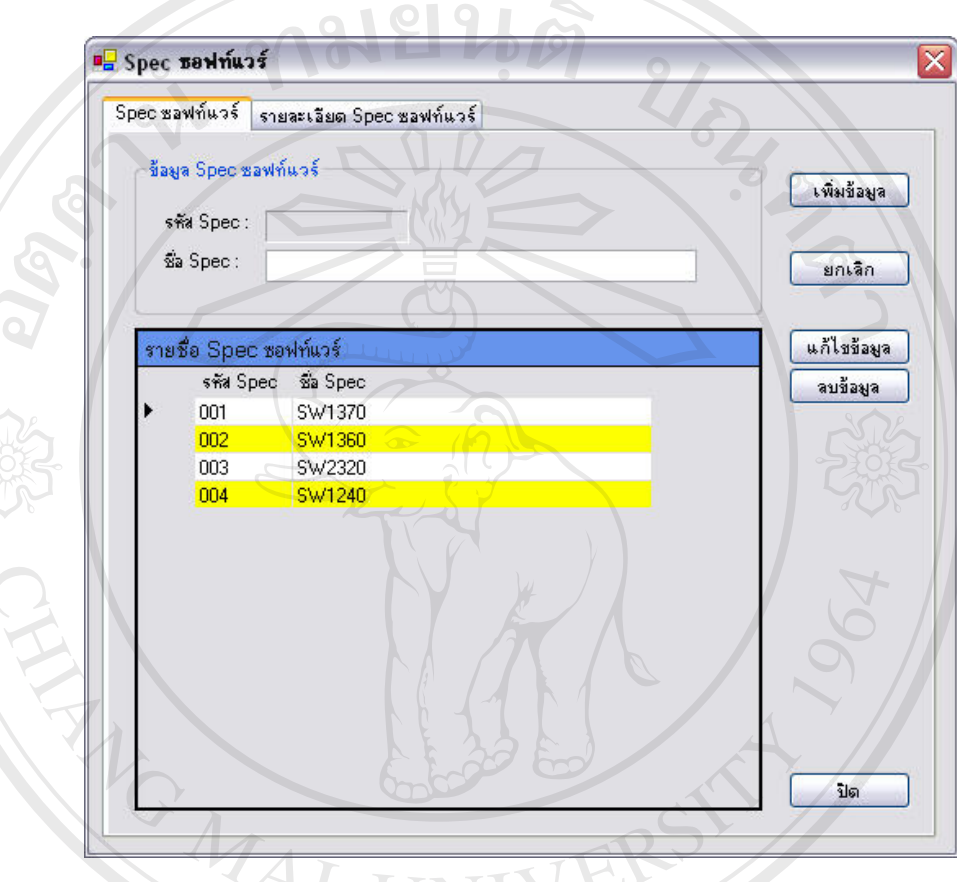

รูป ก.12 แสดงหน้าจอ Spec ซอฟต์แวร์

### **สวน Spec ซอฟตแวร**

- 1.) การเพิ่มข้อมูล ให้ผู้ใช้ทำการคลิกที่ปุ่ม "เพิ่มข้อมูล" โดยระบบจะทำการสร้างรหัส **ิ่** ิ่ Spec โดยอัตโนมัติ ให้ผู้ใช้ทำการป้อนข้อมูลลงในช่องรายการต่าง ๆ แล้วจึงคลิกที่ปุ่ม www.copyrine - Spec โดยอัตโนมัติ ให้ผู้ใช้ทำการป้อนข้อมูลลงในช่องรายการต่าง ๆ แล้วจึงคลิกที่ปุ่ม<br>"บันทึก" ระบบจะทำการบันทึกข้อมูลลงฐานข้อมูล แต่ถ้าหากต้องการยกเลิกการเพิ่ม ขอมูลใหคลิกที่ปุม "ยกเลิก" **ÅÔ¢ÊÔ·¸ÔìÁËÒÇÔ·ÂÒÅÑÂàªÕ§ãËÁè ÅÔ¢ÊÔ·¸ÔìÁËÒÇÔ·ÂÒÅÑÂàªÕ§ãËÁè All rights reserved** ary Rich Andrey Spec โดยอัตโนมัติ ให้ผู้ใช้ทำการป้อนข้อมูลลงในช่องรายการต่าง ๆ แล้วจึงคลิกที่ปุ่ม<br>"บันทึก" ระบบจะทำการบันทึกข้อมลลงฐานข้อมูล แต่ถ้าหากต้องการยกเลิกการเพิ่ม ขนทก" ระบบจะทาการบนทกขอมูลลงฐานขอมูล แตถาหากตองการยกเลกการเพม<br>ข้อมูล ให้คลิกที่ปุ่ม "ยกเลิก"<br>พ. *ห. ท. ท. การทาง จ. ส. ท. ท. ท. ท. ท. ก. ส*. ส.
	- **2.) การแก้ไขข้อมูล** ให้ผู้ใช้ทำการเลือกรายการข้อมูลที่ต้องการแก้ไขด้วยการคลิกที่ตาราง ี่ รายการ Spec แล้วทำการแก้ไขข้อมูลที่ต้องการ จากนั้นคลิกปุ่ม "แก้ไขข้อมูล" ั้
	- **3.) การลบข้อมูล** ให้ผู้ใช้ทำการเลือกรายการข้อมูลที่ต้องการลบด้วยการคลิกที่ตาราง ี่ ี่ รายการ Spec แล้วให้คลิกปุ่ม "ลบข้อมูล"

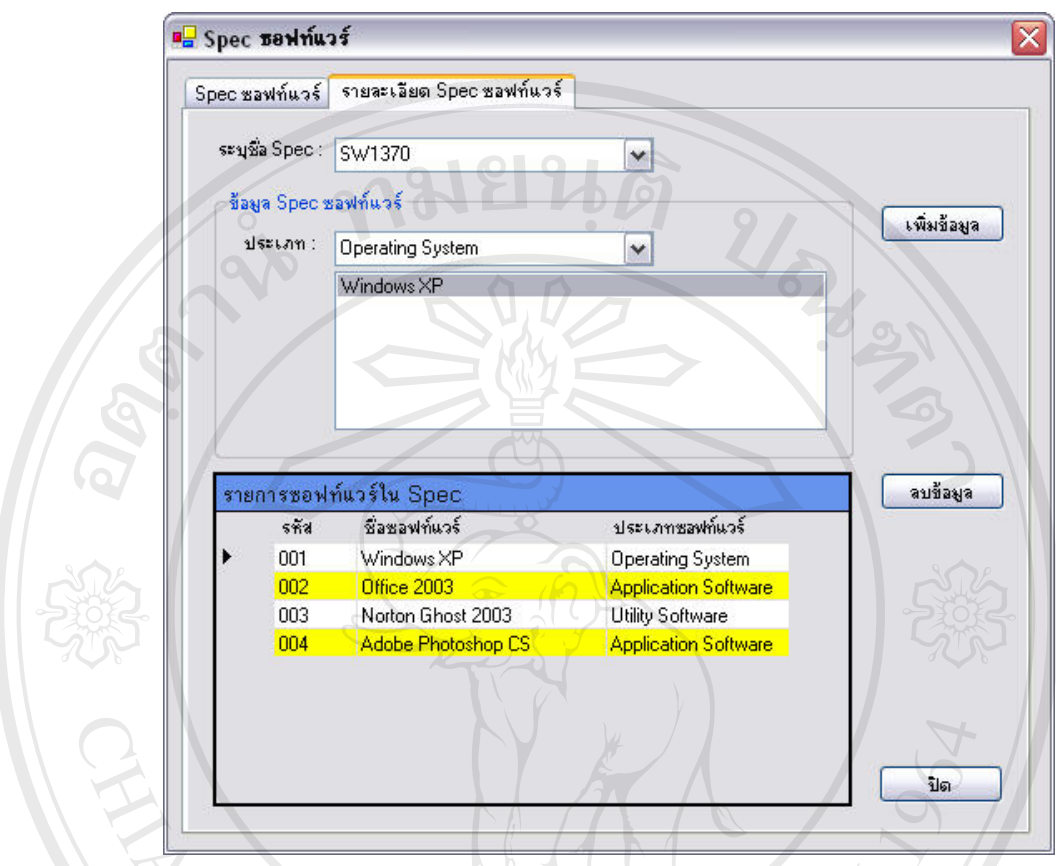

รูป ก.13 แสดงหน้าจอรายละเอียด Spec ซอฟต์แวร์

### **สวนรายละเอียด Spec ซอฟตแวร**

- 1.) **การเพิ่มข้อมูล** ให้ผู้ใช้ทำการระบุ Spec ที่ต้องการ แล้วจึงเลือกประเภทของซอฟต์แวร์ **ิ่** ี่ ที่ต้องการ รายการซอฟต์แวร์จะปรากฏขึ้นภายในลิสท์บอกซ์ (List Box) จากนั้นให้ ี่ ผู้ใช้ทำการเลือกรายการซอฟต์แวร์ที่ต้องการ แล้วคลิกที่ปุ่ม "เพิ่มข้อมูล" โดยระบบจะ ี่ ิ่ ทําการบันทึกขอมูลลง พยองการ รายการขอพตแวรงะบรากฎขนภาย เนสสพบอกซ (List Box) จากนน เห<br>ผู้ใช้ทำการเลือกรายการซอฟต์แวร์ที่ต้องการ แล้วคลิกที่ปุ่ม "เพิ่มข้อมูล" โดยระบบจะ<br>ทำการบันทึกข้อมูลลง
- 2.) การลบข้อมูล ให้ผู้ใช้ทำการเลือกรายการข้อมูลที่ต้องการลบด้วยการคลิกที่ตาราง ี่ ี่ **All rights รายการซอฟต์แวร์ แล้วให้คลิกปุ่ม "ลบข้อมูล" 
<br>
All rights reserved and the serve of the served of the served of the served of the series of the series of the series of the series of the series of the series of Copyright by Chiang Mai University Copyright by Chiang Mai University**

#### **ก.10 การใชงานหนาจอรายการซอฟตแวร**

ผู้ใช้สามารถเข้ามายังหน้าจอยี่ห้อสินทรัพย์ใด้ โดยไปที่เมนู ข้อมูล Spec > รายการ ี่ ซอฟต์แวร์ เมื่อเลือกแล้วหน้าจอรายการซอฟต์แวร์จะปรากฏดังรูป ื่

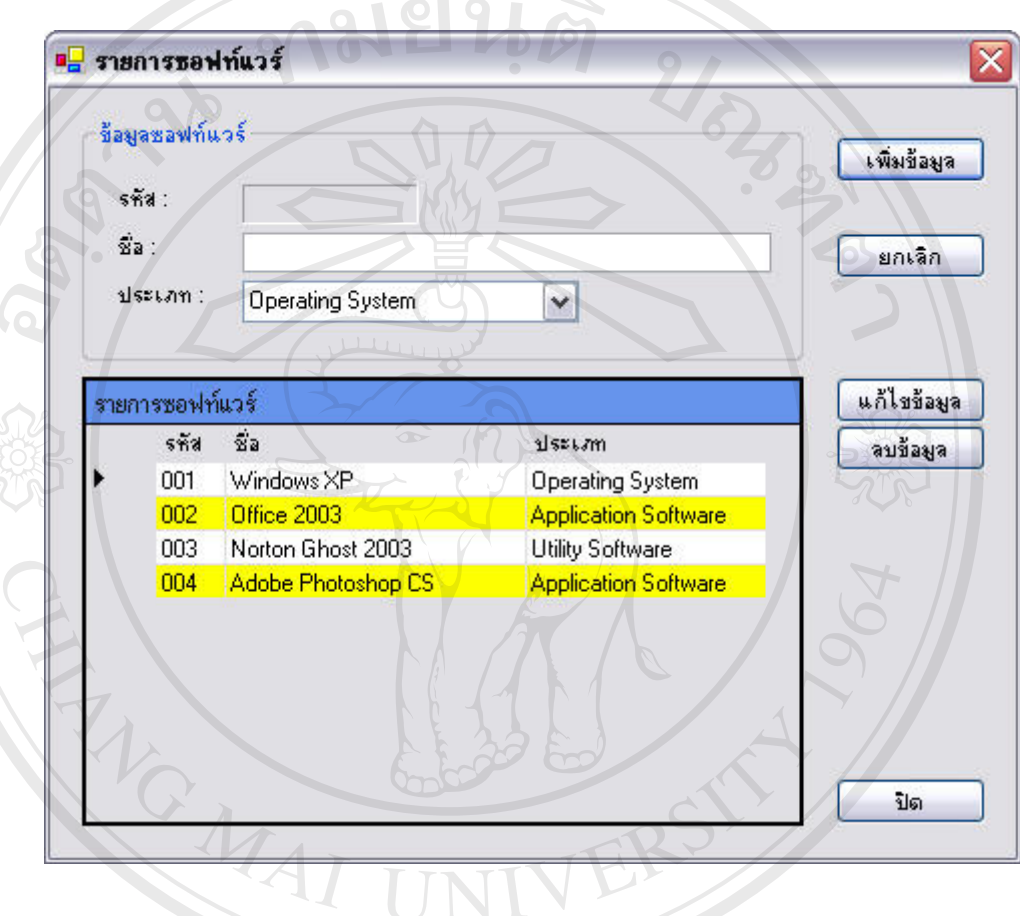

รูป ก.14 แสดงหน้าจอรายการซอฟต์แวร์

- 1.) **การเพิ่มข้อมูล** ให้ผู้ใช้ทำการคลิกที่ปุ่ม "เพิ่มข้อมูล" โดยระบบจะทำการสร้างรหัสโดย **ิ่** ิ่ อัตโนมัติ ให้ผู้ใช้ทำการป้อนข้อมูลลงในช่องรายการต่าง ๆ แล้วจึงคลิกที่ปุ่ม "บันทึก" ระบบจะทำการบันทึกข้อมูลลงฐานข้อมูล แต่ถ้าหากต้องการยกเลิกการเพิ่มข้อมูล ให้ ิ่ คลิกที่ปุม "ยกเลิก" رمايا الاردام المعلومات المعلومات المعلومات المعلومات المعلومات المعلومات المعلومات المعلومات المعلومات المعلومات ا<br>بالتون المعلومات المعلومات المعلومات المعلومات المعلومات المعلومات المعلومات المعلومات المعلومات المعلوم **Copyright by Chiang Mai University Copyright by Chiang Mai University**
- **2.) การแก้ไขข้อมูล** ให้ผู้ใช้ทำการเลือกรายการข้อมูลที่ต้องการแก้ไขด้วยการคลิกที่ตาราง ี่ รายการซอฟต์แวร์ แล้วทำการแก้ไขข้อมูลที่ต้องการ จากนั้นให้คลิกปุ่ม "แก้ไขข้อมูล" คลิกที่ปุ่ม "ยกเลิก"<br>**2.) การแก้ไขข้อมูล** ให้ผู้ใช้ทำการเลือกรายการข้อมูลที่ต้องการแก้ไขด้วยการคลิกที่ตาราง
	- **3.) การลบข้อมูล** ให้ผู้ใช้ทำการเลือกรายการข้อมูลที่ต้องการลบด้วยการคลิกที่ตาราง ี่ รายการซอฟต์แวร์ แล้วให้คลิกปุ่ม "ลบข้อมูล"

### **ก.11 การใชงานหนาจอยี่หอสินทรัพย**

ผู้ใช้สามารถเข้ามายังหน้าจอยี่ห้อสินทรัพย์ใด้ โดยใปที่เมนู ข้อมูลอ้างอิง > ยี่ห้อ เมื่อเลือก ี่ ี่ ื่ แลวหนาจอยี่หอสินทรัพยจะปรากฏดังรูป

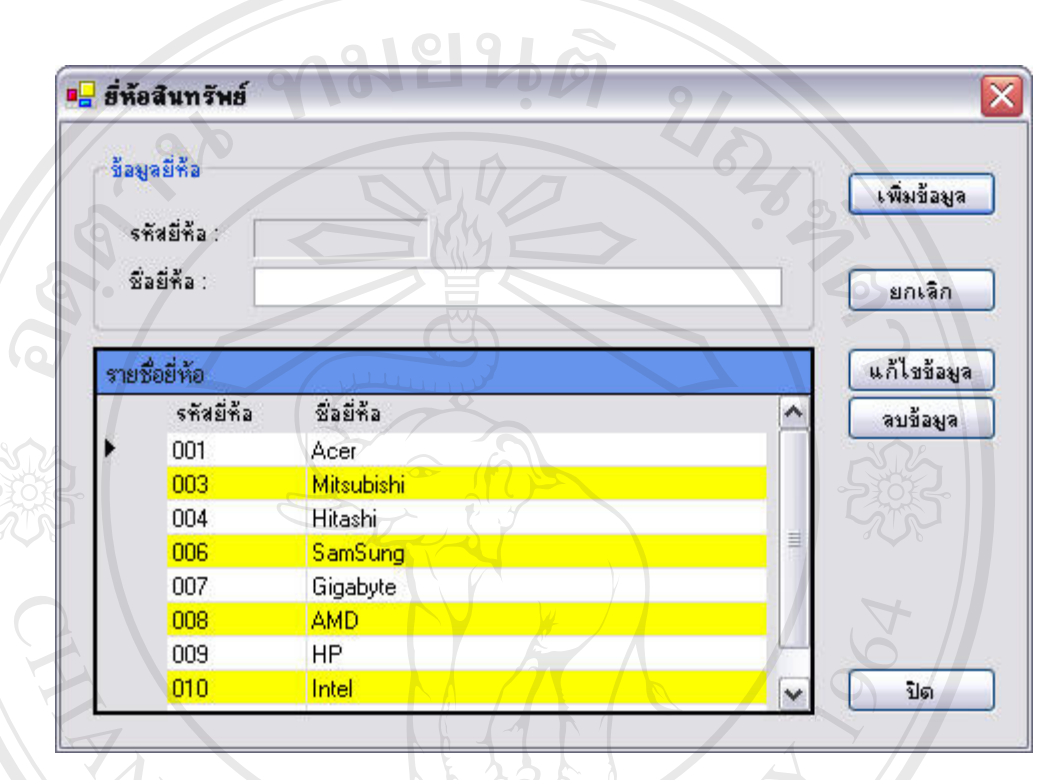

### รูป ก.15 แสดงหนาจอยี่หอสินทรัพย

- 4.) **การเพิ่มข้อมูล** ให้ผู้ใช้ทำการคลิกที่ปุ่ม "เพิ่มข้อมูล" โดยระบบจะทำการสร้างรหัสโดย **ิ่** ิ่ อัตโนมัติ ให้ผู้ใช้ทำการป้อนข้อมูลลงในช่องรายการต่าง ๆ แล้วจึงคลิกที่ปุ่ม "บันทึก" ระบบจะทำการบันทึกข้อมูลลงฐานข้อมูล แต่ถ้าหากต้องการยกเลิกการเพิ่มข้อมูล ให้ ิ่ คลิกที่ปุม "ยกเลิก" ี<br>คลิกที่ปุ่ม "ยกเลิก"<br>**5.) การแก้ไขข้อมูล** ให้ผู้ใช้ทำการเลือกรายการข้อมูลที่ต้องการแก้ไขด้วยการคลิกที่ตาราง<br>**2. คารแก้ไขข้อมูล** ให้ผู้ใช้ทำการเลือกรายการข้อมูลที่ต้องการแก้ไขด้วยการคลิกที่ตาราง
- ี่ รายช อยี่หอแลวทําการแกไขขอมูลที่ตองการ จากน ั้นใหคลิกปุม "แกไขขอมูล" **Copyright by Chiang Mai University Copyright by Chiang Mai University** ื่
- **6.) การลบข้อมูล ให้ผู้ใช้ทำการเลือกรายการข้อมูลที่ต้องการลบด้วยการคลิกที่ตาราง<br>- รายชื่อยี่ห้อ แล้วให้คลิกป่ม "ลบข้อมูล"** ี่ ี่ รายชื่อยี่ห้อ แล้วให้คลิกปุ่ม "ลบข้อมูล" ื่

#### **ก.12 การใชงานหนาจอหนวยงาน**

ผูใชสามารถเขามายังหนาจอหนวยงานไดโดยไปที่ เมนู ขอมูลอางอิง > หนวยงาน เม อเลือกแลวหนาจอหนวยงานจะปรากฏดังรูป ื่

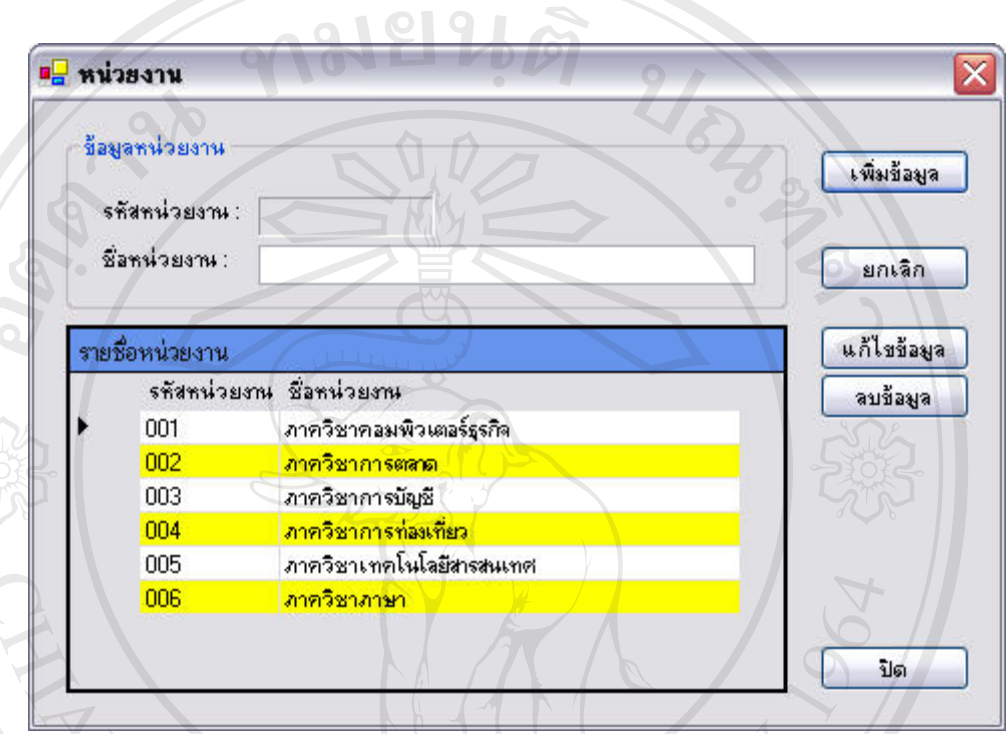

## รูป ก.16 แสดงหน้าจอหน่วยงาน

- 1.) **การเพิ่มข้อมูล** ให้ผู้ใช้ทำการคลิกที่ปุ่ม "เพิ่มข้อมูล" โดยระบบจะทำการสร้างรหัสโดย **ิ่** ิ่ อัตโนมัติ ให้ผู้ใช้ทำการป้อนข้อมูลลงในช่องรายการต่าง ๆ แล้วจึงคลิกที่ปุ่ม "บันทึก" ระบบจะทำการบันทึกข้อมูลลงฐานข้อมูล แต่ถ้าหากต้องการยกเลิกการเพิ่มข้อมูล ให้ ิ่ คลิกที่ปุม "ยกเลิก" ี<br>2.) คลิกที่ปุ่ม "ยกเลิก"<br>2.) **การแก้ไขข้อมูล** ให้ผู้ใช้ทำการเลือกรายการข้อมูลที่ต้องการแก้ไขด้วยการคลิกที่ตาราง
- ี่ ี **Copyright 2.) การแก้ไขข้อมูล** ให้ผู้ใช้ทำการเลือกรายการข้อมูลที่ต้องการแก้ไขด้วยการคลิกที่ตาราง<br>- รายชื่อหน่วยงาน แล้วทำการแก้ไขข้อมูลที่ต้องการ จากนั้นให้คลิกปุ่ม "แก้ไขข้อมูล" ื่
- ี<br>**3.) การลบข้อมูล** ให้ผู้ใช้ทำการเลือกรายการข้อมูลที่ต้องการลบด้วยการคลิกที่ตาราง<br>รายชื่อหน่วยงาน แล้วให้คลิกป<sup>ั</sup>ม "ลบข้อมูล" ี่ ี่ รายชื่อหน่วยงาน แล้วให้คลิกปุ่ม "ลบข้อมูล" ื่

#### **ก.13 การใชงานหนาจอชนิดสินทรัพย**

ผู้ใช้สามารถเข้ามายังหน้าจอชนิดสินทรัพย์ใด้ โดยไปที่เมนู ข้อมูลอ้างอิง > ชนิดสินทรัพย์ เม อเลือกแลวหนาจอชนิดสินทรัพยจะปรากฏดังรูป ื่

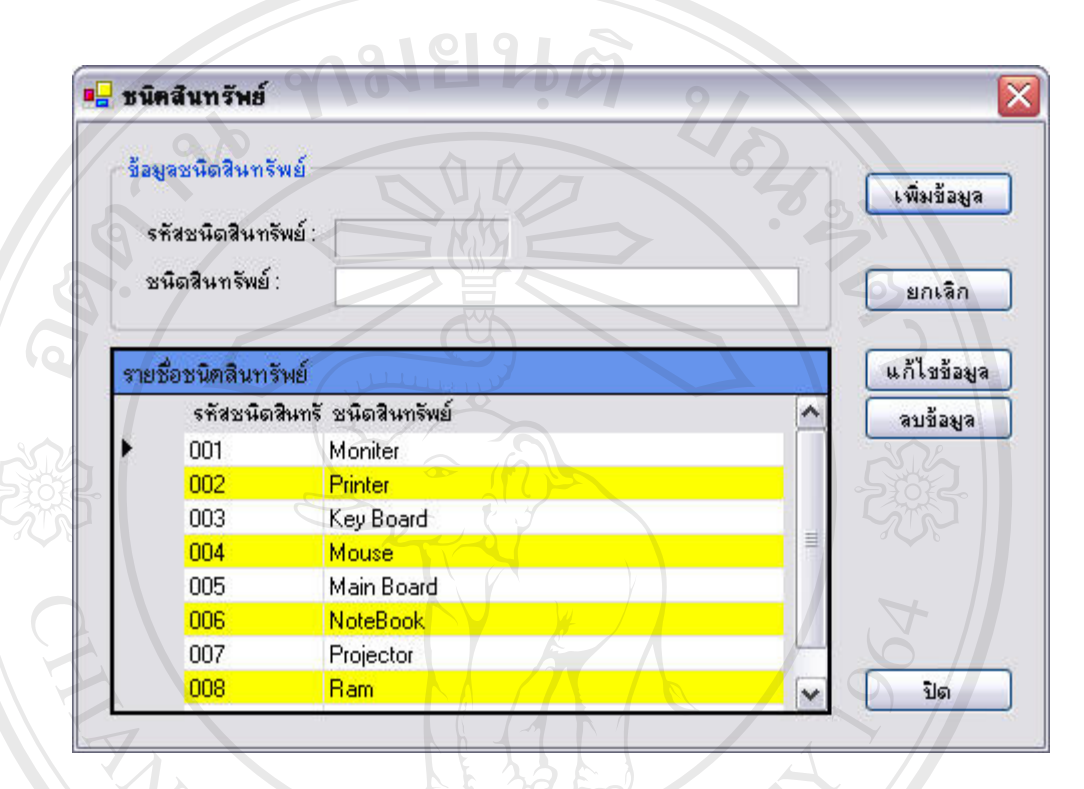

รูป ก.17 แสดงหน้าจอชนิดของสินทรัพย์

- 1.) **การเพิ่มข้อมูล** ให้ผู้ใช้ทำการคลิกที่ปุ่ม "เพิ่มข้อมูล" โดยระบบจะทำการสร้างรหัสโดย **ิ่** ิ่ อัตโนมัติ ให้ผู้ใช้ทำการป้อนข้อมูลลงในช่องรายการต่าง ๆ แล้วจึงคลิกที่ปุ่ม "บันทึก" ระบบจะทำการบันทึกข้อมูลลงฐานข้อมูล แต่ถ้าหากต้องการยกเลิกการเพิ่มข้อมูล ให้ ิ่ คลิกที่ปุม "ยกเลิก" ี<br>2.) คลิกที่ปุ่ม "ยกเลิก"<br>2.) **การแก้ไขข้อมูล** ให้ผู้ใช้ทำการเลือกรายการข้อมูลที่ต้องการแก้ไขด้วยการคลิกที่ตาราง
- ี่ รายช**ั้น ความเก้ไขข้อมูล** ให้ผู้ใช้ทำการเลือกรายการข้อมูลที่ต้องการแก้ไขด้วยการคลิกที่ตาราง<br>- รายชื่อชนิดสินทรัพย์แล้วทำการแก้ไขข้อมูลที่ต้องการ จากนั้นคลิกปุ่ม "แก้ไขข้อมูล" ื่ ั้
- ี<br>**3.) การลบข้อมูล** ให้ผู้ใช้ทำการเลือกรายการข้อมูลที่ต้องการลบด้วยการคลิกที่ตาราง<br>รายชื่อชนิดสินทรัพย์ แล้วให้คลิกปุ่ม "ลบข้อมูล" ี่ ี่ รายชื่อชนิดสินทรัพย์ แล้วให้คลิกปุ่ม "ลบข้อมูล" ื่

### **ก.14 การใชงานหนจอการจองสินทรัพย**

ผู้ใช้สามารถเข้ามายังหน้าจอการจองสินทรัพย์ใค้ โคยไปที่เมนู การบริการ > จอง สินทรัพย์ หรือสามารถคลิกที่แถบเครื่องมือ "จองสินทรัพย์" เมื่อเลือกแล้วหน้าจอการจองสินทรัพย์ ี่ ื่ ื่ จะปรากฏดังรูป <u> 21911년</u>

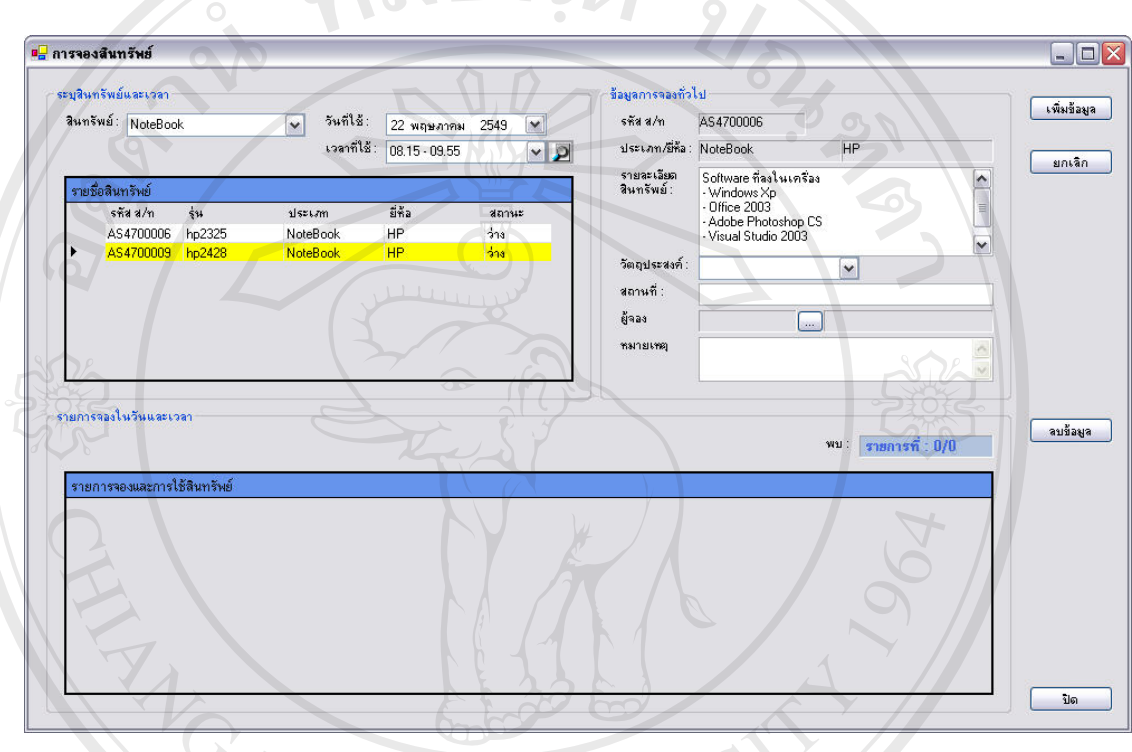

รูป ก.18 แสดงหนาจอการจองสินทรัพย

1.) การค้นหาสินทรัพย์ ให้ผู้ใช้ทำการระบุเงื่อนไข โดยระบุประเภทสินทรัพย์ที่ต้องการ ี่ พร้อมวันและเวลาที่ต้องการ รายการสินทรัพย์ที่พบจะแสดงในตารางรายชื่อสินทรัพย์ 2.) **การเพิ่มข้อมูล** หรือการทำรายการจองสินทรัพย์ ผู้ใช้จะต้องทำการค้นหาสินทรัพย์ที่ **ิ่** ต้องการ แล้วเลือกสินทรัพย์ก่อน จากนั้น ให้ผู้ใช้ทำการคลิกที่ปุ่ม "เพิ่มข้อมูล" แล้วให้<br>ผู้ใช้ทำการป้อนข้อมูลลงในช่องรายการต่าง ๆ แล้วจึงคลิกที่ปุ่ม "บันทึก" ระบบจะทำ ั้ ิ่ ผู้ใช้ทำการป้อนข้อมูลลงในช่องรายการต่าง ๆ แล้วจึงคลิกที่ปุ่ม "บันทึก" ระบบจะทำ การบันทึกข้อมูลลงฐานข้อมูล (หากสินทรัพย์ดังกล่าวถูกยืม หรือ ถูกจองไว้แล้ว ้สินทรัพย์ดังกล่าวจะไม่สามารถทำรายการได้ โดยระบบจะทำการแจ้งเตือน) แต่ถ้าหาก ต้องการยกเลิกการเพิ่มข้อมูล ให้คลิกที่ปุ่ม "ยกเลิก" ิ่ พร้อมวันและเวลาที่ต้องการ รายการสินทรัพย์ที่พบจะแสคงในตารางรายชื่อสินทรัพย์<br>2.) **การเพิ่มข้อมูล** หรือการทำรายการจองสินทรัพย์ ผู้ใช้จะต้องทำการค้นหาสินทรัพย์ที่<br>สั่องการ แล้วเลือกสิบทรัพย์ก่อบ จากบั้น ให้ผู้ใช้ทำการคลิกที่ หรือที่เก่าการบ้อนข้อมูลสงฆามข้อมูล (หากสินทรัพย์ดังกล่าวถูกยืม หรือ ถูกจองไว้แล้ว<br>การบันทึกข้อมูลลงฐานข้อมูล (หากสินทรัพย์ดังกล่าวถูกยืม หรือ ถูกจองไว้แล้ว<br>สิบทรัพย์ดังกล่าวจะไม่สามารถทำรายการได้ โดยระบบจะทำการแจ้งเดือบ)

#### **ก.15 การใชงานหนาจอการยืมสินทรัพยโดยการทํารายการใหม**

ผู้ใช้สามารถเข้ามายังหน้าจอการยืมสินทรัพย์ใค้ โดยไปที่เมนู การบริการ > ยืมสินทรัพย์ > ทำรายการใหม่ หรือสามารถคลิกที่แถบเครื่องมือ "ทำรายการยืมใหม่" เมื่อเลือกแล้วหน้าจอการยืม ี่ ื่ ื่ สินทรัพยจะปรากฏดังรูป

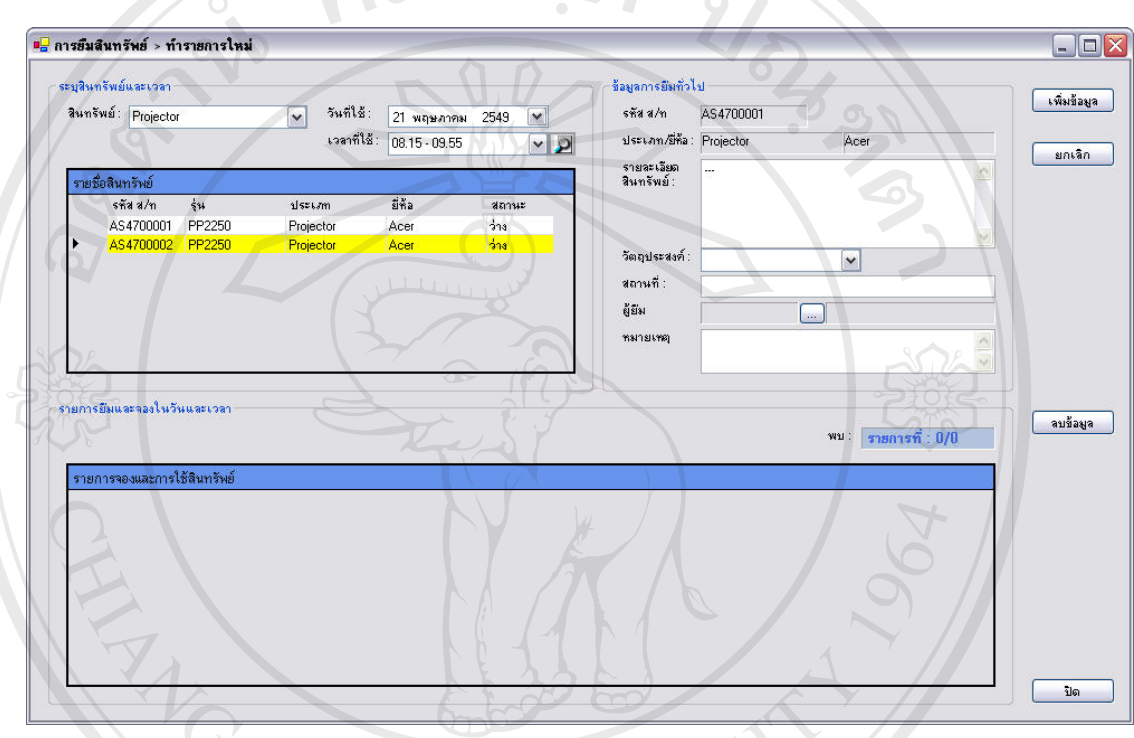

รูป ก.19 แสดงหน้าจอการยืมสินทรัพย์โดยการทำรายการใหม่

1.) การค้นหาสินทรัพย์ ให้ผู้ใช้ทำการระบุเงื่อนไข โดยระบุประเภทสินทรัพย์ที่ต้องการ ี่ พร้อมวันและเวลาที่ต้องการ รายการสินทรัพย์ที่พบจะแสดงในตารางรายชื่อสินทรัพย์ 2.) **การเพิ่มข้อมูล** หรือการทำรายการยืมสินทรัพย์ ผู้ใช้จะต้องทำการค้นหาสินทรัพย์ที่ **ิ่** ต้องการ แล้วเลือกสินทรัพย์ก่อน จากนั้น ให้ผู้ใช้ทำการคลิกที่ปุ่ม "เพิ่มข้อมูล" แล้วให้<br>ผู้ใช้ทำการป้อนข้อมูลลงในช่องรายการต่าง ๆ แล้วจึงคลิกที่ปุ่ม "บันทึก" ระบบจะทำ ั้ ิ่ ผู้ใช้ทำการป้อนข้อมูลลงในช่องรายการต่าง ๆ แล้วจึงคลิกที่ปุ่ม "บันทึก" ระบบจะทำ การบันทึกข้อมูลลงฐานข้อมูล (หากสินทรัพย์ดังกล่าวถูกยืม หรือ ถูกจองไว้แล้ว ้สินทรัพย์ดังกล่าวจะไม่สามารถทำรายการได้ โดยระบบจะทำการแจ้งเตือน) แต่ถ้าหาก ต้องการยกเลิกการเพิ่มข้อมูล ให้คลิกที่ปุ่ม "ยกเลิก" ิ่ พร้อมวันและเวลาที่ต้องการ รายการสินทรัพย์ที่พบจะแสคงในตารางรายชื่อสินทรัพย์<br>2.) **การเพิ่มข้อมูล** หรือการทำรายการยืมสินทรัพย์ ผู้ใช้จะต้องทำการค้นหาสินทรัพย์ที่<br>สั่องการ แล้วเลือกสิบทรัพย์ก่อบ จากบั้น ให้ผู้ใช้ทำการคลิกที่ น - มาการรอบของเธอมูลสง เอารอบราชการหาจากละรวจกลกกฎม อนิกการรอบขอก<br>ภารบันทึกข้อมูลลงฐานข้อมูล (หากสินทรัพย์ดังกล่าวถูกยืม หรือ ถูกจองไว้แล้ว<br>สิบทรัพย์ดังกล่าวจะไม่สามารถทำรายการได้ โดยระบบจะทำการแจ้งเดือบ) แต่ถ้าหาก

#### **ก.16 การใชงานหนาจอการยืมสินทรัพยโดยการทํารายการจากรายการจอง**

ผู้ใช้สามารถเข้ามายังหน้าจอการยืมสินทรัพย์ใค้ โดยไปที่เมนู การบริการ > ยืมสินทรัพย์ > จากรายการจอง หรือสามารถคลิกที่แถบเครื่องมือ "ยืมจากรายการจอง" เมื่อเลือกแล้วหน้าจอการยืม ี่ ื่ ื่ สินทรัพย์จะปรากฏดังรูป 1812

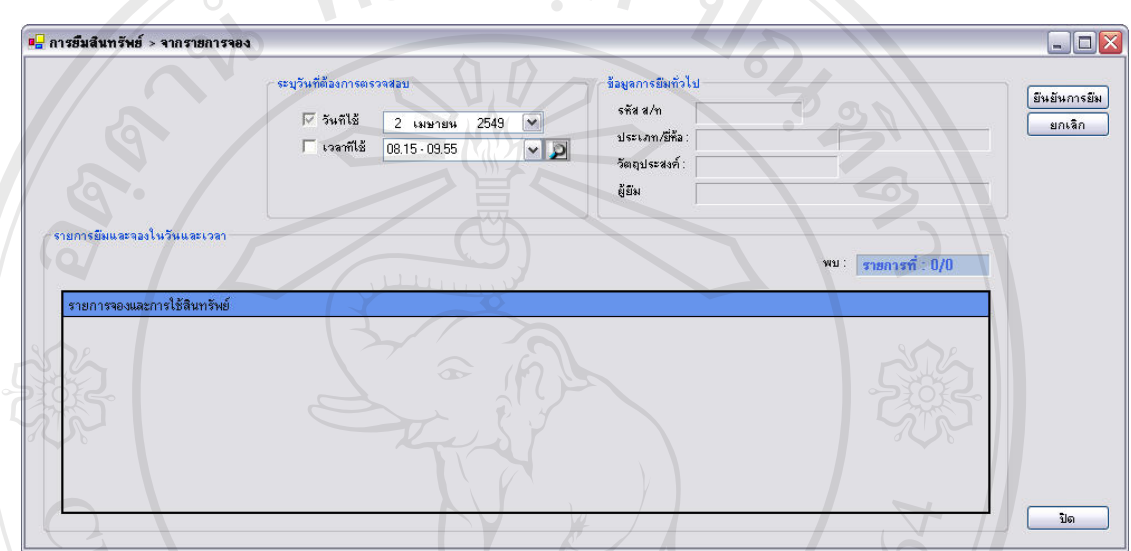

รูป ก.20 แสดงหน้าจอการยืมสินทรัพย์โดยการทำรายการจากรายการจอง

- 1.) **การค้นรายการจอง** หรือการค้นหารายการจอง ให้ผู้ใช้ทำการระบุเงื่อนไขการจอง โดย ระบุวันและเวลาที่ต้องการตรวจสอบ รายการสินทรัพย์ที่ถูกจองจะแสดงในตาราง ี่ ี่ รายการจองและการใชสินทรัพย
- **2.) การยืนยันการยืม** เมื่อค้นรายการได้แล้ว ให้ทำการเลือกรายการจากตารางรายการจอง ื่ แลวทําการคลิกปุม "ยืนยันการยืม" ระบบจะทําการปรับสถานะการจองเปนการยืมลง **ÅÔ¢ÊÔ·¸ÔìÁËÒÇÔ·ÂÒÅÑÂàªÕ§ãËÁè** ฐานขอมูล **ÅÔ¢ÊÔ·¸ÔìÁËÒÇÔ·ÂÒÅÑÂàªÕ§ãËÁè**

**Copyright by Chiang Mai University Copyright by Chiang Mai University All rights reserved All rights reserved**

#### **ก.17 การใชงานหนาจอการคืนสินทรัพย**

ผู้ใช้สามารถเข้ามายังหน้าจอการคืนสินทรัพย์ใค้ โดยไปที่เมนู การบริการ > คืนสินทรัพย์ หรือสามารถคลิกที่แถบเครื่องมือ "คืนสินทรัพย์" เมื่อเลือกแล้วหน้าจอการคืนสินทรัพย์จะปรากฏ ี่ ื่ ื่ ดังรูป  $\Omega$ 18126

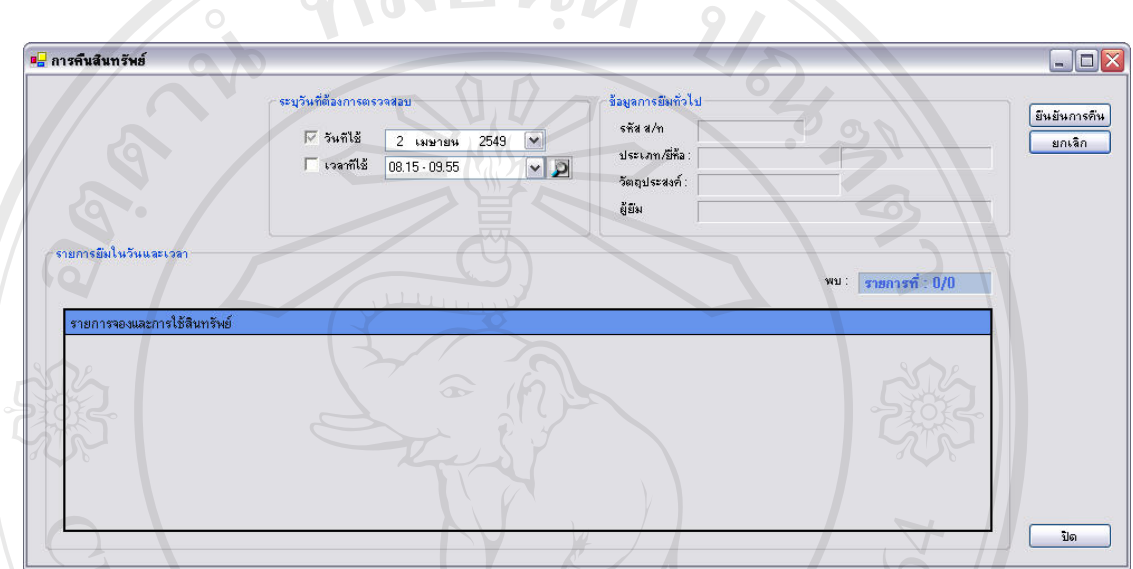

# รูป ก.21 แสดงหนาจอการคืนสินทรัพย

- 1.) **การค้นรายการยืม** หรือการค้นหารายการยืม ให้ผู้ใช้ทำการระบุเงื่อนไขการยืม โดย ื่ ระบุวันและเวลาที่ต้องการตรวจสอบ รายการสินทรัพย์ที่ถูกยืมจะแสดงในตาราง ี่ ี่ รายการจองและการใชสินทรัพย
- **2.) การยืนยันการคืน** เมื่อค้นรายการได้แล้ว ให้ทำการเลือกรายการจากตารางรายการจอง ื่ แลวทําการคลิกปุม "ยืนยันการคืน" ระบบจะทําการปรับสถานะการยืมเปนการคืนลง **ÅÔ¢ÊÔ·¸ÔìÁËÒÇÔ·ÂÒÅÑÂàªÕ§ãËÁè** ฐานขอมูล **ÅÔ¢ÊÔ·¸ÔìÁËÒÇÔ·ÂÒÅÑÂàªÕ§ãËÁè**

**Copyright by Chiang Mai University Copyright by Chiang Mai University All rights reserved All rights reserved**

#### **ก.18 การใชงานหนาจอการแจงซอมสินทรัพย**

ผู้ใช้สามารถเข้ามายังหน้าจอการแจ้งซ่อมสินทรัพย์ใด้ โดยไปที่เมนู การบริการ > ซ่อม บำรุงสินทรัพย์ > การแจ้งซ่อม หรือสามารถคลิกที่แถบเครื่องมือ "การแจ้งซ่อม" เมื่อเลือกแล้ว ี่ ื่ ื่ หน้าจอการแจ้งซ่อมสินทรัพย์จะปรากฏคังรูป

![](_page_26_Picture_209.jpeg)

รูป ก.22 แสดงหนาจอการแจงซอม

- 1.) การเพิ่มข้อมูล ให้ผู้ใช้ทำการคลิกที่ปุ่ม "เพิ่มข้อมูล" ให้ผู้ใช้ทำการป้อนข้อมูลลงใน **ิ่** ิ่ ชองรายการตาง ๆ แลวจึงคลิกท ี่ปุม "บันทึก" ระบบจะทําการบันทึกขอมูลลง **ÅÔ¢ÊÔ·¸ÔìÁËÒÇÔ·ÂÒÅÑÂàªÕ§ãËÁè ÅÔ¢ÊÔ·¸ÔìÁËÒÇÔ·ÂÒÅÑÂàªÕ§ãËÁè** ฐานข้อมูล แต่ถ้าหากต้องการยกเลิกการเพิ่มข้อมูล ให้คลิกที่ปุ่ม "ยกเลิก" ิ่
- **2.) การแก้ไขข้อมูล** ให้ผู้ใช้ทำการเลือกรายการข้อมูลที่ต้องการแก้ไขด้วยการคลิกที่ตาราง ี่ ง **Copyright 2.) การแก้ไขข้อมูล** ให้ผู้ใช้ทำการเลือกรายการข้อมูลที่ต้องการแก้ไขด้วยการคลิกที่ตาราง<br>- รายการแจ้งซ่อม แล้วทำการแก้ไขข้อมูลที่ต้องการ จากนั้นให้คลิกปุ่ม "แก้ไขข้อมูล"
- **3.) การลบข้อมูล** ให้ผู้ใช้ทำการเลือกรายการข้อมูลที่ต้องการลบด้วยการคลิกที่ตาราง ี่ ี่ รายการแจ้งซ่อม แล้วให้คลิกปุ่ม "ลบข้อมูล" า อีกว่าการสบข้อมูล ให้ผู้ใช้ทำการเลือกรายการข้อมูลที่ต้องการลบด้วยการคลิกที่ตาราง<br>**3.) การลบข้อมูล** ให้ผู้ใช้ทำการเลือกรายการข้อมูลที่ต้องการลบด้วยการคลิกที่ตาราง<br>รายการแจ้งห่อบ แล้วให้ดลิกป่น "ลบข้อบล"
	- 4.) **การแสดงข้อมูลตามเงื่อนไข** ผู้ใช้สามารถเลือกเงื่อนไขในการแสดงข้อมูลได้ ด้วยการ เลือกจากสถานะการซ่อม และระยะเวลาที่ต้องการ

#### **ก.19 การใชงานหนาจอการบันทึกประวัติการซอมสินทรัพย**

ผู้ใช้สามารถเข้ามายังหน้าจอการบันทึกประวัติการซ่อมสินทรัพย์ใค้ โคยไปที่เมนู การ บริการ > ซ่อมบำรุงสินทรัพย์ > บันทึกประวัติการซ่อมสินทรัพย์ เมื่อเลือกแล้วหน้าจอการบันทึก ื่ ประวัติการซ่อมสินทรัพย์จะปรากฏดังรูป

![](_page_27_Picture_169.jpeg)

รูป ก.23 แสดงหน้าจอการบันทึกประวัติการซ่อม

- **1.) การเพ มขอมูล** หรือการบันทึกขอมูลประวัติการซอมของสินทรัพย ใหผูใชทําการคลิก **ิ่** ปุ่มก้นหาสินทรัพย์ที่ต้องการ เมื่อเลือกสินทรัพย์แล้วให้คลิกปุ่ม "เพิ่มข้อมูล" แล้วทำ ี่ ื่ ิ่ การป้อนข้อมูลลงในช่องรายการต่าง ๆ เมื่อป้อนข้อมูลต่าง ๆ แล้วจึงคลิกที่ปุ่ม "บันทึก" ระบบจะทำการบันทึกข้อมูลลงฐานข้อมูล แต่ถ้าหากต้องการยกเลิกการเพิ่ม ิ่ ขอมูลใหคลิกที่ปุม "ยกเลิก" ้<br>1.) การเพมขอมูล หรือการบนทกขอมูลบระวัตการซอมของสนทรัพย์ เหผู้เช่ทาการคลิก<br>1.) การป้อนข้อมูลลงในช่องรายการต่าง ๆ เมื่อป้อนข้อมูลต่าง ๆ แล้วจึงคลิกที่ปุ่ม<br>การป้อนข้อมูลลงในช่องรายการต่าง ๆ เมื่อป้อนข้อมูลต่าง ๆ แล้วจึงคล การบอนขอมูลสง เนของรายการต่าง ๆ เมอบอนขอมูลต่าง ๆ แล้วจงคลกทบุม<br>"บันทึก" ระบบจะทำการบันทึกข้อมูลลงฐานข้อมูล แต่ถ้าหากต้องการยกเลิกการเพิ่ม<br>*ข้อมา <sup>จ</sup>รั้งที่ส*ำคั*งแห่ง*เริง"
- ข้อมูล ให้คลิกที่ปุ่ม "ยกเลิก"<br>**2.) การแก้ไขข้อมูล** ให้ผู้ใช้ทำการเลือกรายการข้อมูลที่ต้องการแก้ไขด้วยการคลิกที่ตาราง ี่ ประวัติการซ่อมสินทรัพย์ แล้วให้คลิกปุ่ม "แก้ไขข้อมูล"

#### **ก.20 การใชงานหนาจองบประมาณสินทรัพย IT ประจําป**

ผู้ใช้สามารถเข้ามายังหน้าจองบประมาณฯใค้ โดยไปที่เมนู การจัดซื้อ > งบประมาณ เมื่อ<br>เลือกแล้วหน้าจองบประมาณสินทรัพย์ IT ประจำปีจะปรากฏคังรูป ื้ ื่

![](_page_28_Picture_199.jpeg)

รูป ก.24 แสดงหนาจองบประมาณ

- 1.) การเพิ่มข้อมูล ให้ผู้ใช้ทำการคลิกที่ปุ่ม "เพิ่มข้อมูล" ให้ผู้ใช้ทำการป้อนข้อมูลลงใน **ิ่** ิ่ ช่องรายการต่าง ๆ แล้วจึงคลิกที่ปุ่ม "บันทึก" ระบบจะทำการบันทึกข้อมูลลง ฐานข้อมูล แต่ถ้าหากต้องการยกเลิกการเพิ่มข้อมูล ให้คลิกที่ปุ่ม "ยกเลิก" ิ่ ข่องรายการต่าง ๆ แล้วจึงคลิกที่ปุ่ม "บันทึก" ระบบจะทำการบันทึกข้อมูลลง<br>ฐานข้อมูล แต่ถ้าหากต้องการยกเลิกการเพิ่มข้อมูล ให้คลิกที่ปุ่ม "ยกเลิก"<br>2.) **การแก้ไขข้อมูล** ให้ผู้ใช้ทำการเลือกรายการข้อมูลที่ต้องการแก้ไขด้วยการคลิกท ช่องรายการต่าง ๆ แล้วจึงคลิกที่ปุ่ม "บันทึก" ระบบจะทำการบันทึกข้อมูลลง<br>สานข้อมูล แต่ถ้าหากต้องการยกเลิกการเพิ่มข้อมูล ให้คลิกที่ปุ่ม "ยกเลิก"<br>2.) **การแก้ไขข้อมูล** ให้ผู้ใช้ทำการเลือกรายการข้อมูลที่ต้องการแก้ไขด้วยการคลิกท
- ี่ งบน **2.) การแก้ไขข้อมูล** ให้ผู้ใช้ทำการเลือกรายการข้อมูลที่ต้องการแก้ไขด้วยการคลิกที่ตาราง<br>Copyright *Sumbsemands*ะจำหน่วยงาน แล้วทำการแก้ไขข้อมูลที่ต้องการ จากนั้นให้คลิกปุ่ม ี่ "แกไขขอมูล" **3.) การลบขอมูล** ใหผูใชทําการเลือกรายการขอมูลท ตองการลบดวยการคลิกท ตาราง **All rights reserved All rights reserved**
	- ี่ ี่ งบประมาณประจําหนวยงาน แลวใหคลิกปุม "ลบขอมูล"
	- 4.) **การแสดงข้อมูลตามเงื่อนไข** ผู้ใช้สามารถเลือกเงื่อนไขในการแสดงข้อมูลได้ ด้วยการ เลือกเงื่อนไขตามหนวยงานหรือปการศึกษาที่ตองการที่ตองการได

#### **ก.21 การใชงานหนาจองบประมาณสินทรัพย IT ประจําป**

ผู้ใช้สามารถเข้ามายังหน้าจองบประมาณฯใค้ โดยไปที่เมนู การจัดซื้อ > งบประมาณ เมื่อ<br>เลือกแล้วหน้าจองบประมาณสินทรัพย์ IT ประจำปีจะปรากฏคังรูป ื้ ื่

![](_page_29_Picture_218.jpeg)

รูป ก.25 แสดงหน้าจอการจัดซื้อสินทรัพย์ในส่วนการบันทึกข้อมูลจัดซื้อ

1.) **การเพิ่มข้อมูล** หรือการบันทึกข้อมูลการสั่งซื้อใหม่ ให้ผู้ใช้ทำการคลิกที่ปุ่ม "เพิ่ม **ิ่** ั่ ิ่ ข้อมูล" แล้วทำการป้อนข้อมูลลงในช่องรายการต่าง ๆ หลังจากนั้น ให้ระบุรายการ ั้ จัดซื้อ โดยทำการป้อนข้อมูลที่ละรายการแล้วคลิกที่ปุ่ม "เพิ่มรายการ" ข้อมูลจัดซื้อจะ ื้ ี่ ิ่ ื้ ถัดซื้อ โดยทำการป้อนข้อมูลที่ละรายการแล้วคลิกที่ปุ่ม "เพิ่มรายการ" ข้อมูลจัดซื้อจะ<br>ถูกเพิ่มรายการไว้ในตาราง หากต้องการลบรายการใด ๆ ให้ดับเบิลคลิกที่รายการนั้น ิ่ ี่ ั้ ถูกเพิ่มรายการไว้ในตาราง หากต้องการลบรายการใด ๆ ให้ดับเบิลคลิกที่รายการนั้น<br>จะทำให้รายการถูกลบออกไป หรือหากต้องการยกเลิกทุกรายการให้คลิกปุ่ม "ล้าง รายการ" เมื่อเพิ่มรายการจนครบแล้วจึงคลิกที่ปุ่ม "บันทึก" ระบบจะทำการบันทึก ิ่ ข้อมูลลงฐานข้อมูล แต่ถ้าหากต้องการยกเลิกการเพิ่มข้อมูล ให้คลิกที่ปุ่ม "ยกเลิก" ิ่ 1.) **การเพิ่มข้อมูล** หรือการบันทึกข้อมูลการสั่งซื้อใหม่ ให้ผู้ใช้ทำการคลิกที่ปุ่ม "เพิ่ม<br>ข้อมูล" แล้วทำการป้อนข้อมูลลงในช่องรายการต่าง ๆ หลังจากนั้น ให้ระบุรายการ<br>จัดซื้อ โดยทำการป้อนข้อมลที่ละรายการแล้วคลิกที่ป่ม "เพิ่มร าราชการเการ์ตการการทำงาน การทำงาน ความ การทำงาน ทำงาน ความ การทำงาน ความ การทำงาน<br>สายการ" เมื่อเพิ่มรายการจนครบแล้วจึงคลิกที่ป่ม "บันทึก" ระบบจะทำการบันทึก<br>สายการ" เมื่อเพิ่มรายการจนครบแล้วจึงคลิกที่ป่ม "บันทึก" ระบบจะทำ

133

![](_page_30_Picture_82.jpeg)

รูป ก.26 แสดงหน้าจอการจัดซื้อสินทรัพย์ในส่วนการค้นหาประวัติการจัดซื้อ

2.) การค้นหา หรือการค้นหาประวัติการซื้อสินทรัพย์ ผู้ใช้สามารถเลือกเงื่อนไขในการ ื้ ค้นหาข้อมูลได้ แล้วทำการระบุเงื่อนไขที่ต้องการค้นหา เมื่อค้นหาพบการจัดซื้อ ระบบ ื่ ์<br>.<br>.<br>. จะทําการแสดงขอมูลในตารางรายละเอียดการจัดซื้อ

![](_page_30_Picture_3.jpeg)

#### **ก.22 การใชงานหนาจอผูจําหนาย**

ผู้ใช้สามารถเข้ามายังหน้าจอผู้จำหน่ายได้ โดยไปที่เมนู การจัดซื้อ > ผู้จำหน่าย เมื่อเลือก ื้ ื่ แลวหนาจอผูจําหนายจะปรากฏดังรูป

![](_page_31_Picture_179.jpeg)

รูป ก.27 แสดงหน้าจอผู้จำหน่าย

- 1.) **การเพิ่มข้อมูล** ให้ผู้ใช้ทำการคลิกที่ปุ่ม "เพิ่มข้อมูล" โดยระบบจะทำการสร้างรหัสโดย **ิ่** ิ่ อัตโนมัติ ให้ผู้ใช้ทำการป้อนข้อมูลลงในช่องรายการต่าง ๆ แล้วจึงคลิกที่ปุ่ม "บันทึก" ี **Copyright ซึ่งในมัติ ให้ผู้ใช้ทำการป้อนข้อมูลลงในช่องรายการต่าง ๆ แล้วจึงคลิกที่ปุ่ม "บันทึก"<br>ระบบจะทำการบันทึกข้อมูลลงฐานข้อมูล แต่ถ้าหากต้องการยกเลิกการเพิ่มข้อมูล ให้** ิ่ คลิกที่ปุม "ยกเลิก" ี<br>คลิกที่ปุ่ม "ยกเลิก"<br>2.) การแก้ไขข้อมูล ให้ผู้ใช้ทำการเลือกรายการข้อมูลที่ต้องการแก้ไขด้วยการคลิกที่ตาราง رية المسابحة المسابحة المسابحة المسابحة المسابحة المسابحة المسابحة المسابحة المسابحة المسابحة المسابحة المسابح<br>بشركته المسابحة المسابحة المسابحة المسابحة المسابحة المسابحة المسابحة المسابحة المسابحة المسابحة المسابحة الم
	- ี่ รายชื่อผู้จำหน่าย แล้วทำการแก้ไขข้อมูลที่ต้องการ จากนั้นให้คลิกปุ่ม "แก้ไขข้อมูล" ื่
	- **3.) การลบข้อมูล** ให้ผู้ใช้ทำการเลือกรายการข้อมูลที่ต้องการลบด้วยการคลิกที่ตาราง ี่ ี่ รายชื่อผู้จำหน่าย แล้วให้คลิกปุ่ม "ลบข้อมูล" ื่

#### **ก.23 การออกรายงาน**

ผู้ใช้สามารถออกรายงานต่าง ๆ ได้ โดยใช้เมนู โดยไปที่เมนู รายงาน เลือกหมวดหมู่ รายงานแล้วเลือกคลิกรายงานที่ต้องการ ซึ่งรายละเอียดต่าง ๆ ในการออกรายงานมีดังนี้ ึ่

#### **1.) รายงานสินทรัพยทั่วไปแยกประเภท**

โดยเลือกเมนู รายงาน > เกี่ยวกับสินทรัพย์ > รายงานสินทรัพย์ทั่วไปแยกประเภท ี่

![](_page_32_Figure_4.jpeg)

รูป ก.28 แสดงรายงานสินทรัพยทั่วไปแยกประเภท

#### **2.) รายงานรายละเอียด Spec คอมพิวเตอร**

โดยเลือกเมนู รายงาน > เกี่ยวกับสินทรัพย์ > ยวกับสินทรัพย > รายงานรายละเอียด Spec

คอมพิวเตอร

![](_page_33_Figure_3.jpeg)

รูป ก.29 แสดงรายงานรายละเอียด Spec คอมพิวเตอร

## **3.) รายงานสินทรัพยคอมพิวเตอรแยกตาม Spec คอมพิวเตอร**

โดยเลือกเมนู รายงาน > เกี่ยวกับสินทรัพย์ > รายงานสินทรัพย์คอมฯ แยกตาม Spec ี่

![](_page_34_Picture_61.jpeg)

รูป ก.30 แสดงรายงานสินทรัพยคอมพิวเตอรแยกตาม Spec คอมพิวเตอร

#### **4.) รายงานสินทรัพยคอมพิวเตอรแยกตามสถานท ี่/หอง**

โดยเลือกเมนู รายงาน > เกี่ยวกับสินทรัพย์ > รายงานสินทรัพย์คอมฯ แยกตาม ี่ สถานท

![](_page_35_Figure_2.jpeg)

รูป ก.31 แสดงรายงานสินทรัพย์คอมพิวเตอร์แยกตามสถานที่/ห้อง ี่
## **5.) รายงานการแจงซอมสินทรัพย**

โดยเลือกเมนู รายงาน > เกี่ยวกับการซ่อมสินทรัพย์ > รายงานการแจ้งซ่อม สินทรัพย

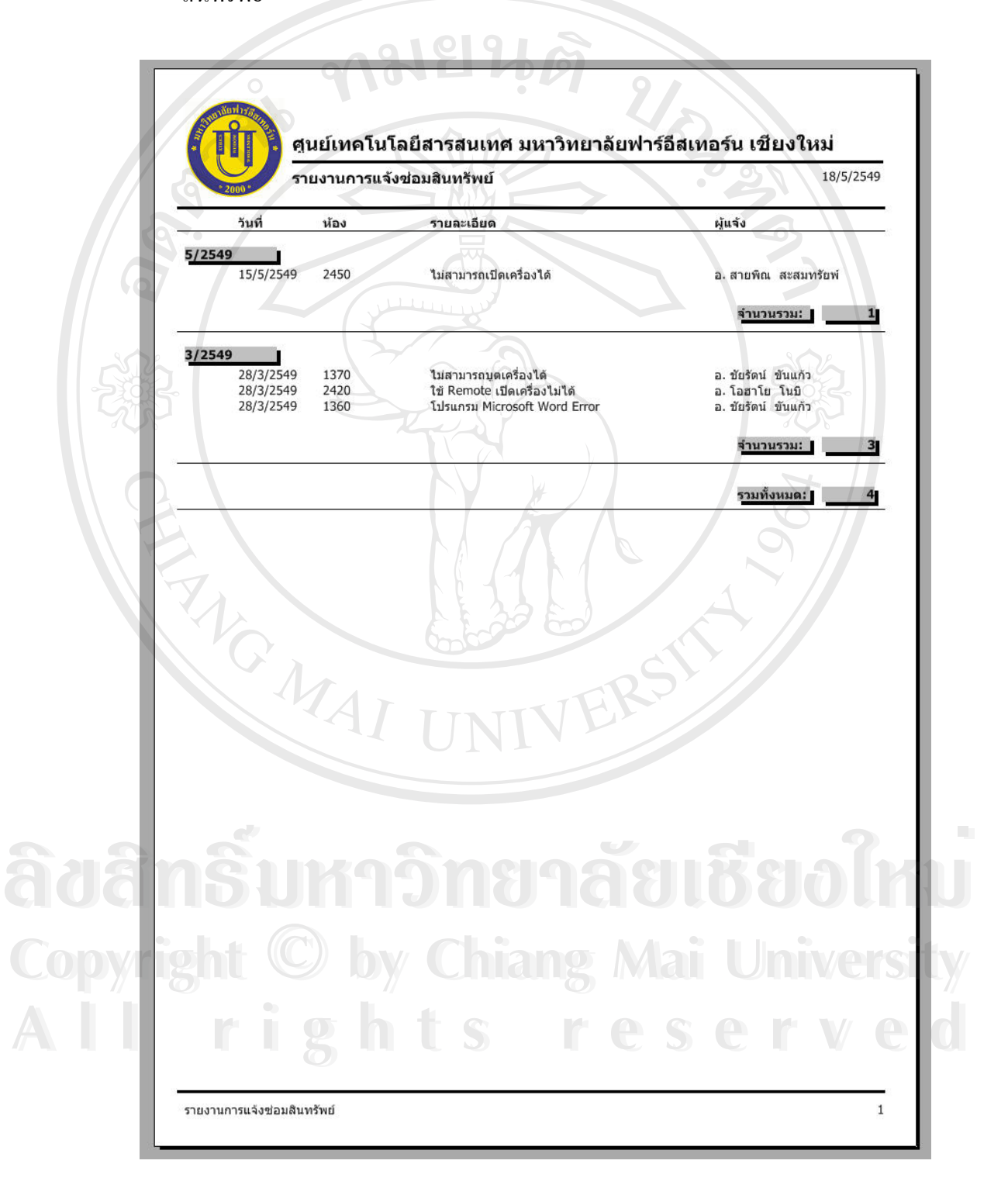

รูป ก.32 แสดงรายงานการแจ้งซ่อมสินทรัพย์

### **6.) รายงานประวัติการซอมสินทรัพย**

โดยเลือกเมนู รายงาน > เกี่ยวกับการซ่อมสินทรัพย์ > รายงานประวัติการซ่อม ี่ สินทรัพย

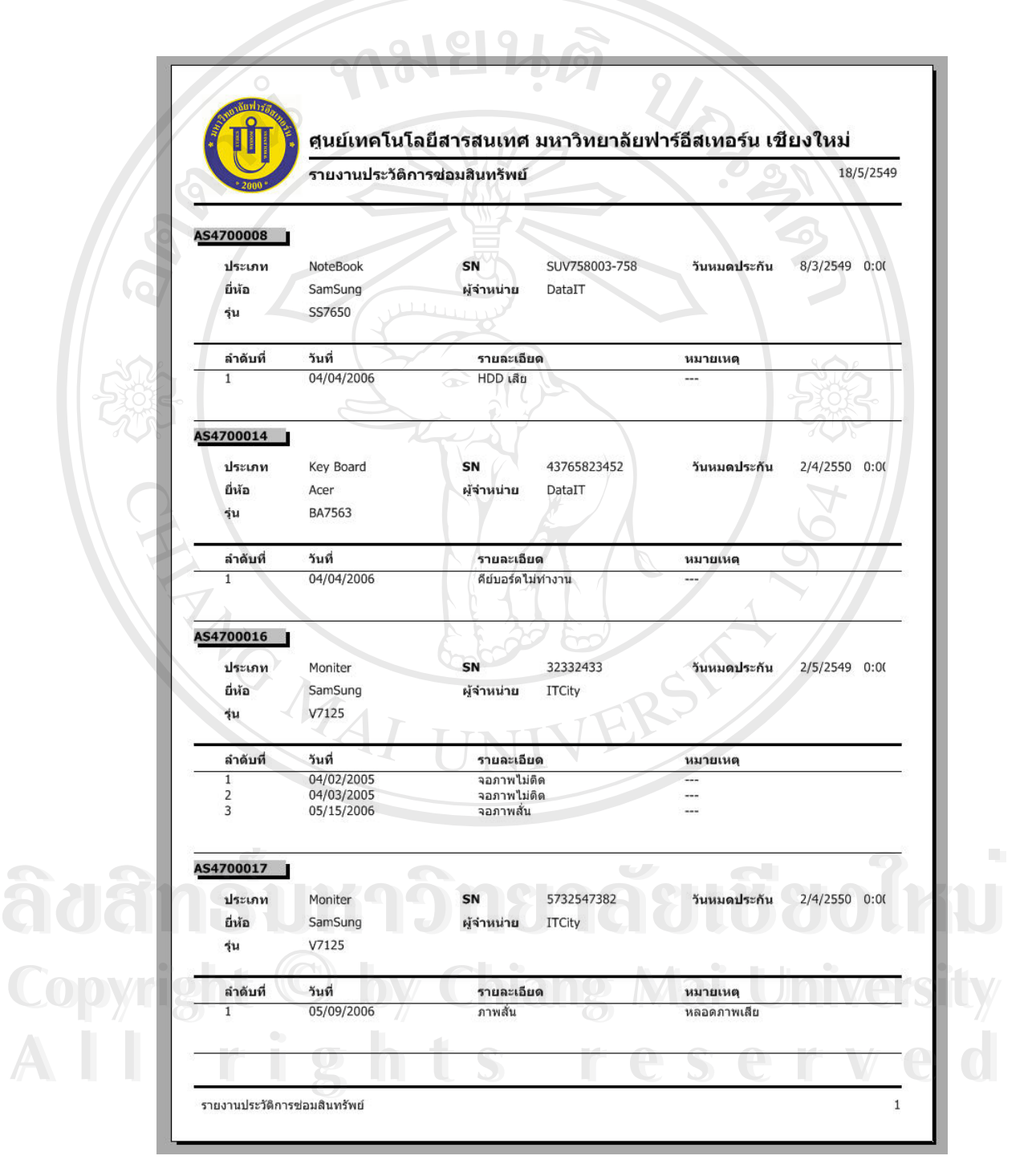

รูป ก.33 แสดงรายงานประวัติการซอมสินทรัพย

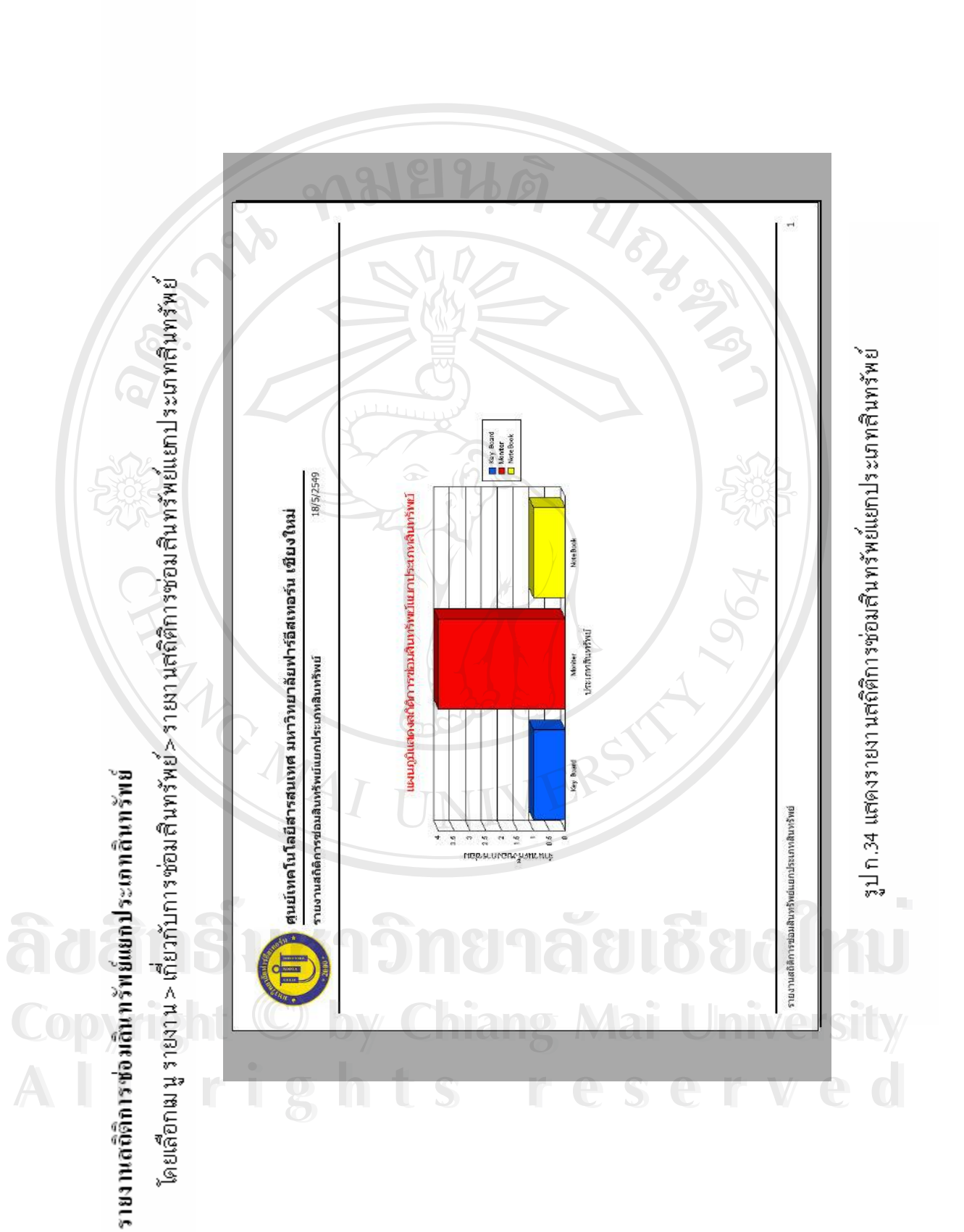

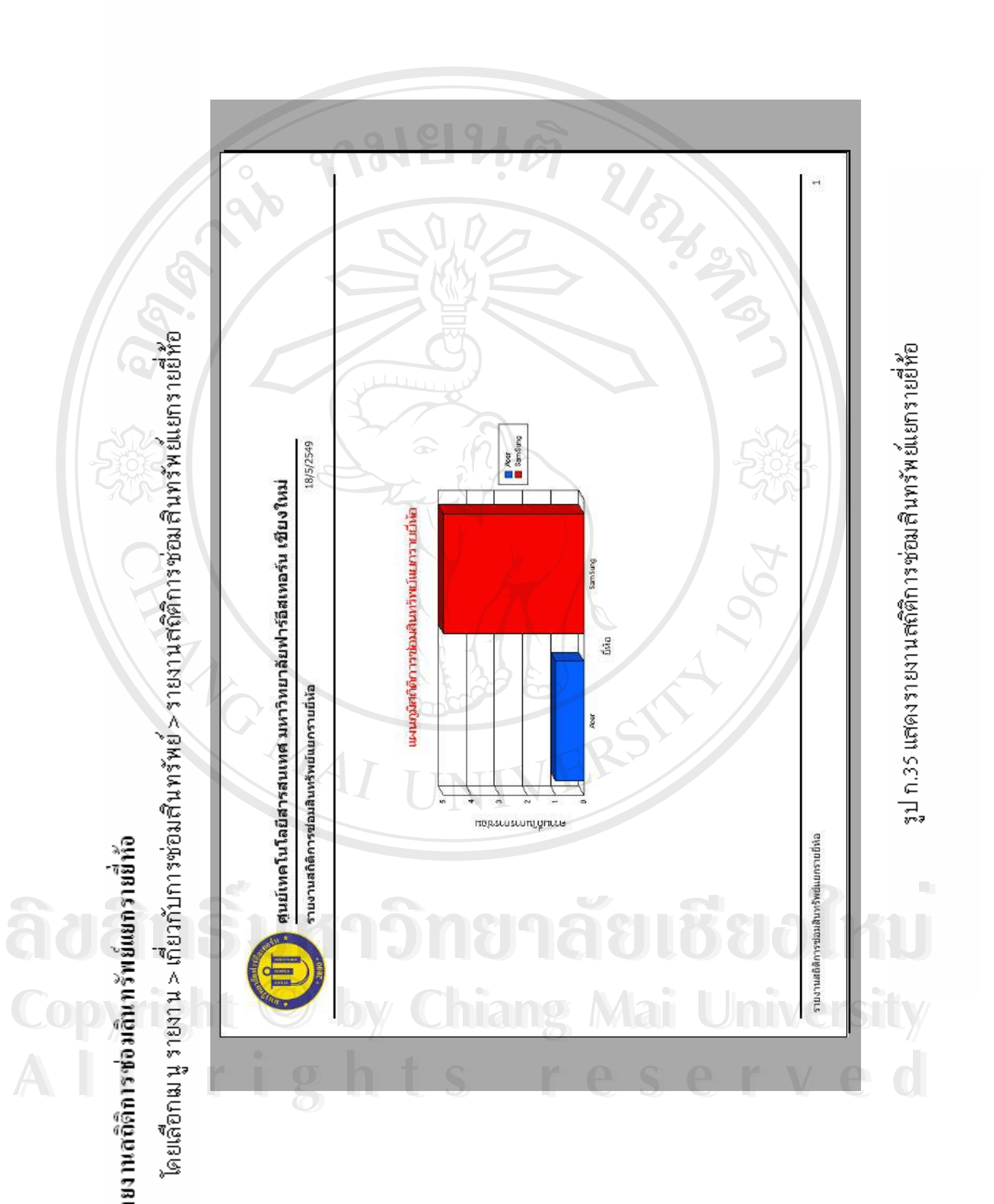

143

## **9.) รายงานการยืมคืนสินทรัพย**

โดยเลือกเมนูรายงาน > เก ยวกับการยืม - คืนสินทรัพย > รายงานการยืมคืน ี่ สินทรัพย

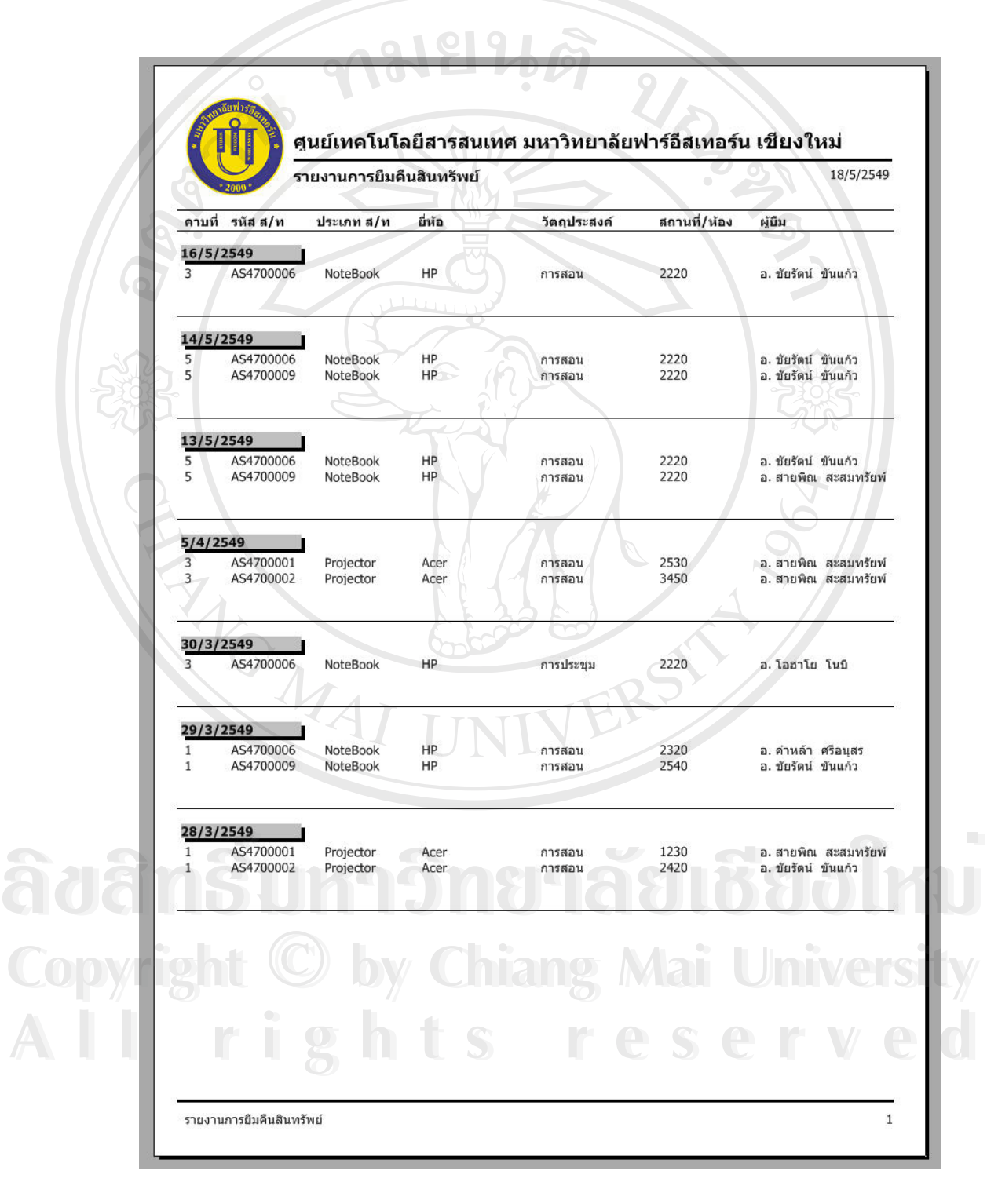

รูป ก.36 แสดงรายงานการยืมคืนสินทรัพย์

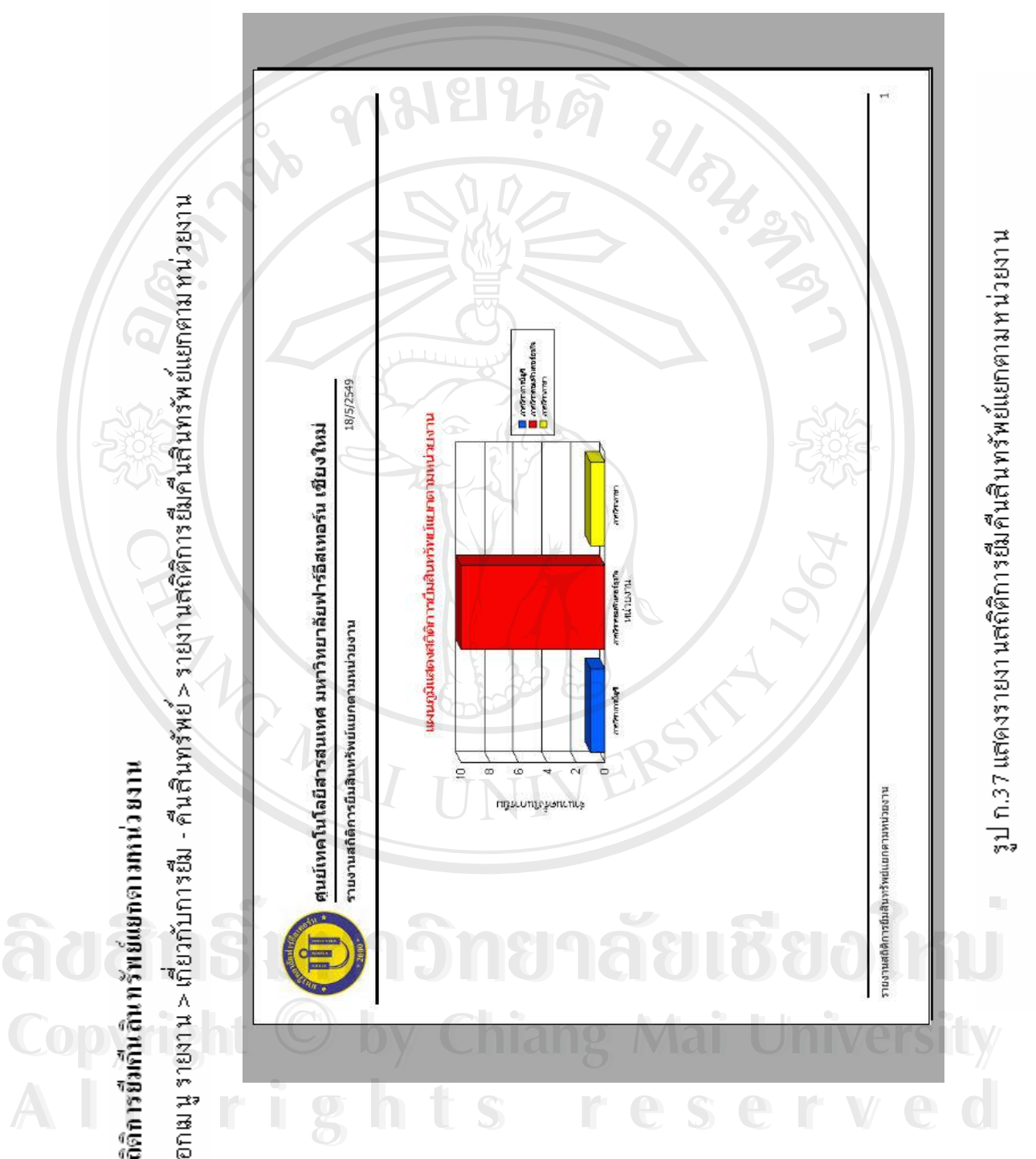

145

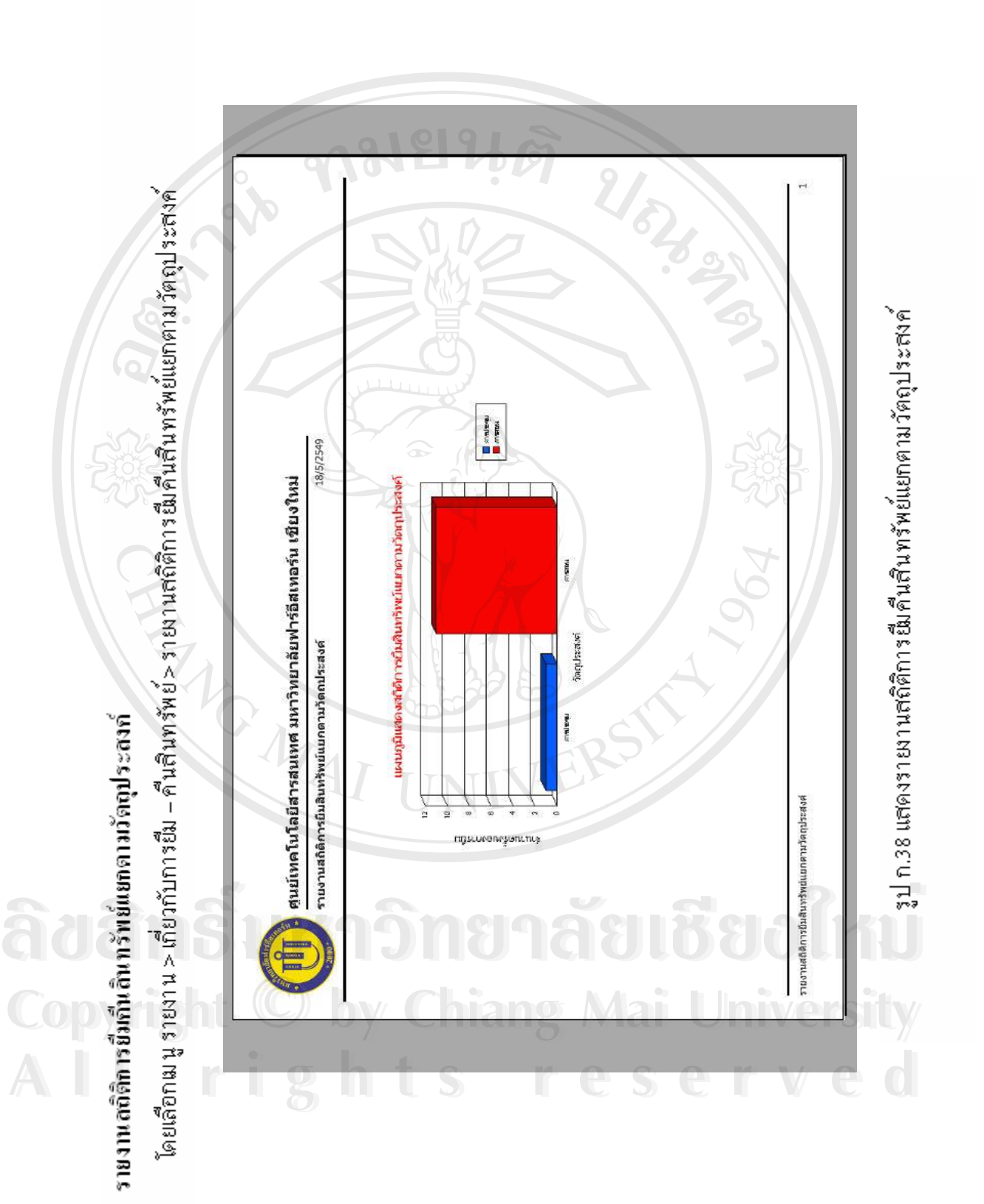

146

#### **12.) รายงานการจัดซ อสินทรัพย ื้**

โดยเลือกเมนู รายงาน > เกี่ยวกับการจัดซื้อสินทรัพย์ > รายงานการจัดซื้อสินทรัพย์ ี่ ์<br>;<br>; ื้

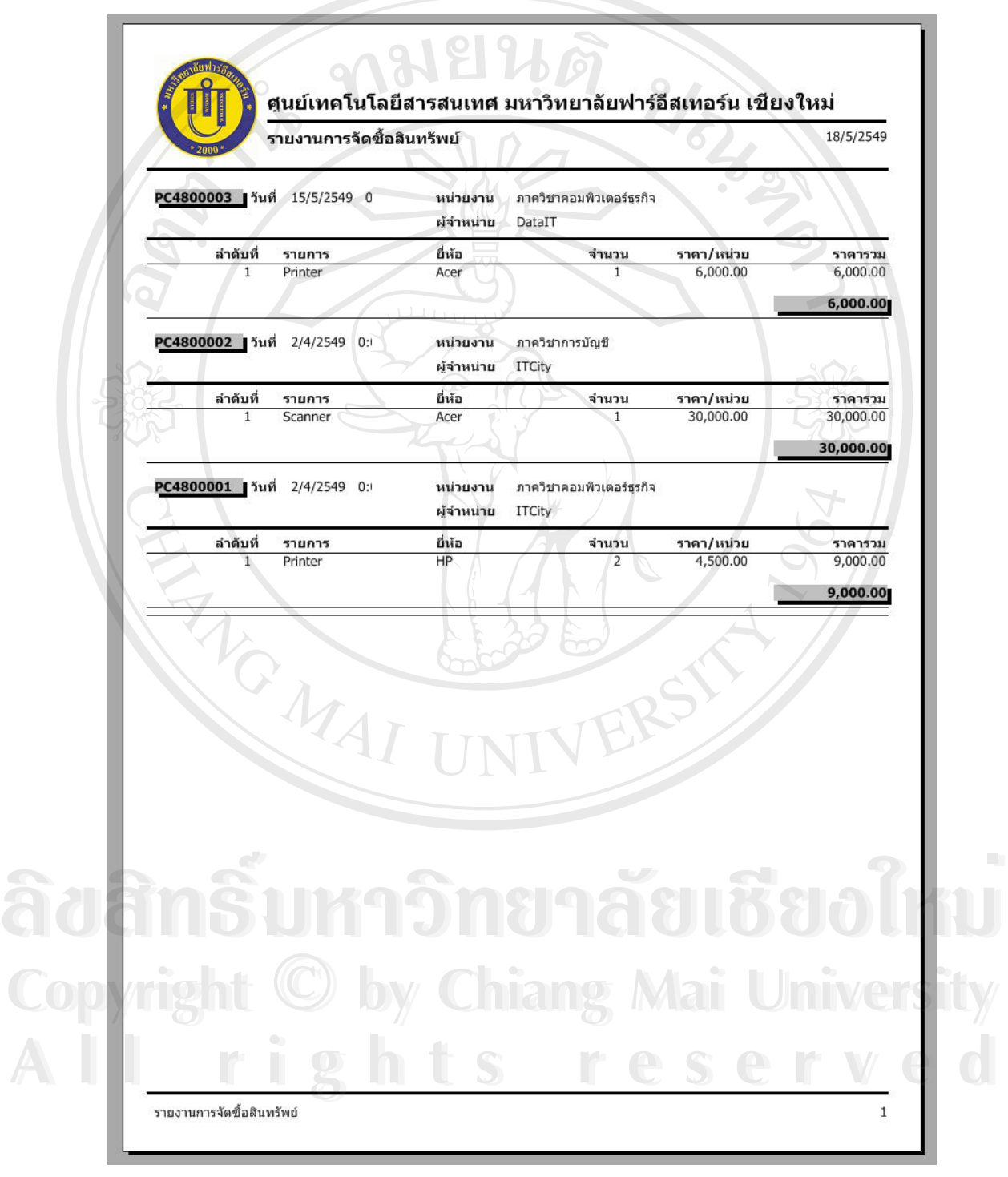

รูป ก.39 แสดงรายงานการจัดซื้อสินทรัพย์

## **13.)รายงานการสถิติการใชงบประมาณประจําปแตละหนวยงาน**

โดยเลือกเมนู รายงาน > เกี่ยวกับการจัดซื้อสินทรัพย์ > รายงานสถิติการใช้ ี่ ื้ งบประมาณประจําปแตละหนวยงาน

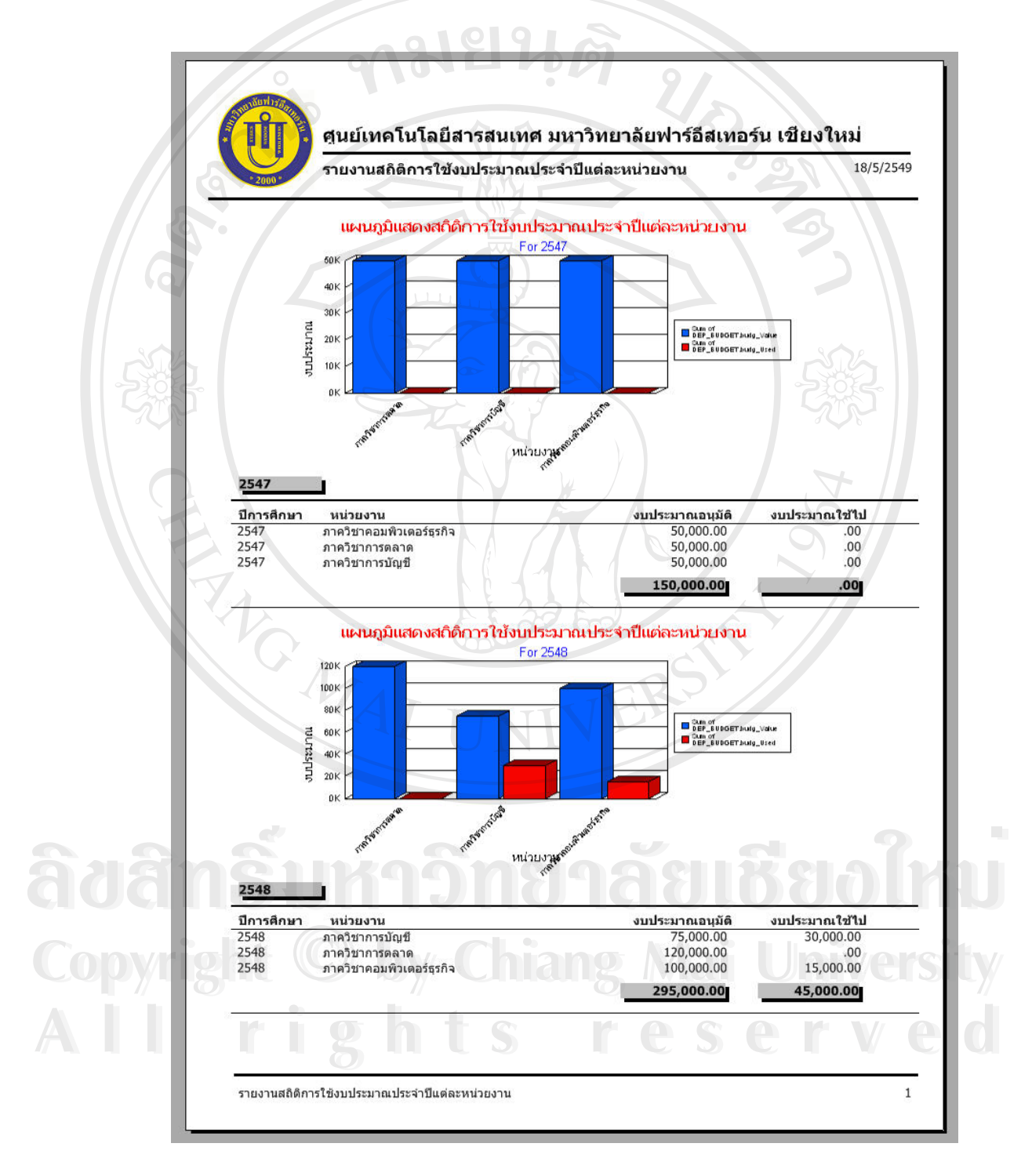

รูป ก.40 แสดงรายงานการสถิติการใชงบประมาณประจําปแตละหนวยงาน

#### **14.)รายงานการสถิติงบประมาณอนุมัติประจําหนวยงาน**

โดยเลือกเมนู รายงาน > เกี่ยวกับการจัดซื้อสินทรัพย์ > รายงานสถิติงบประมาณ ี่ ื้ อนุมัติประจําหนวยงาน

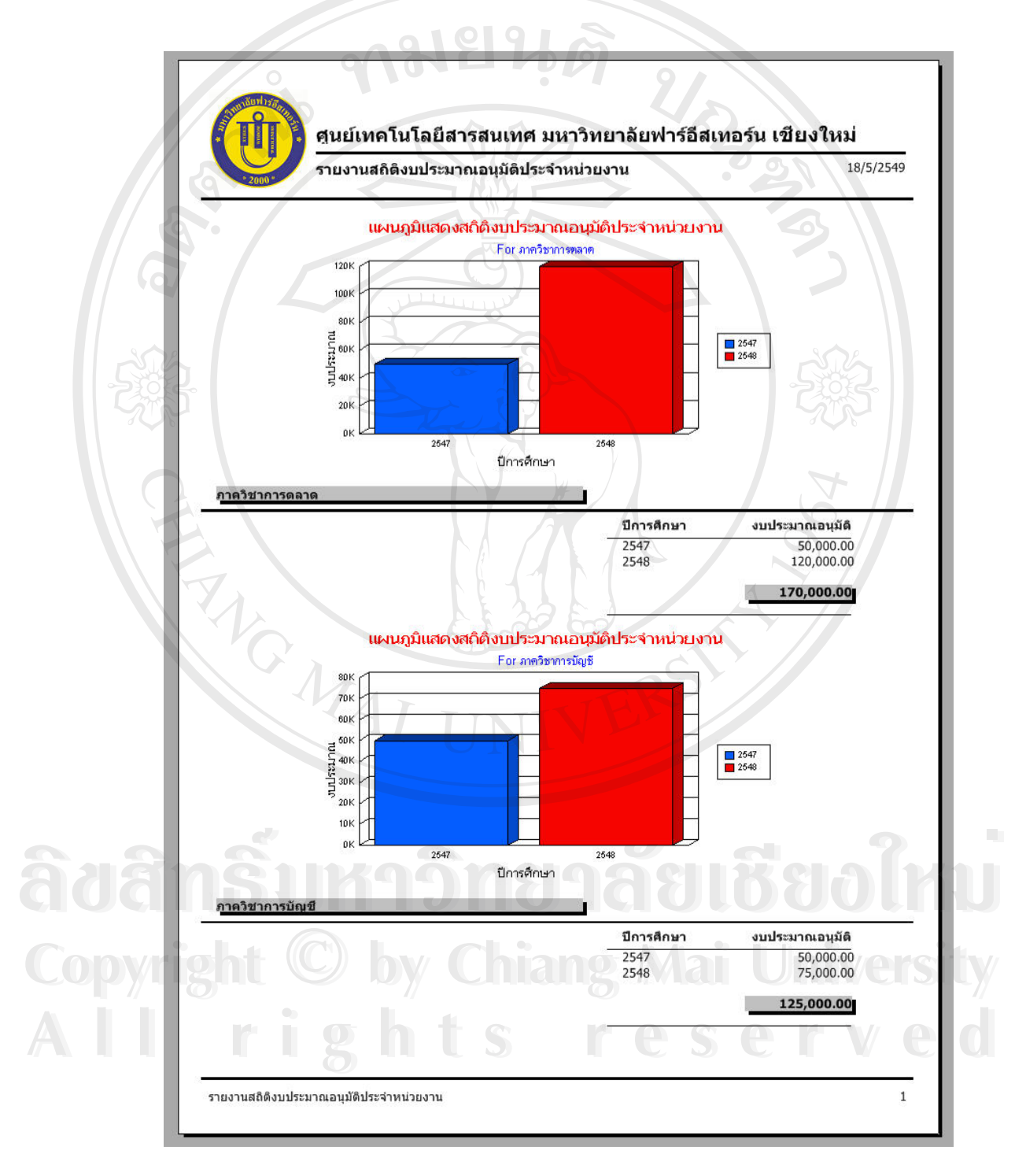

รูป ก.41 แสดงรายงานการสถิติงบประมาณอนุมัติประจำหน่วยงาน

#### **ก.24 การใชงานหนาจอแกไขรหัสผาน**

ผูใชสามารถเขามายังหนาจอแกไขรหัสผานไดโดยไปที่ เมนู ระบบ > แกไขรหัสผาน เม อเลือกแลวหนาจอแกไขรหัสผานจะปรากฏดังรูป ื่

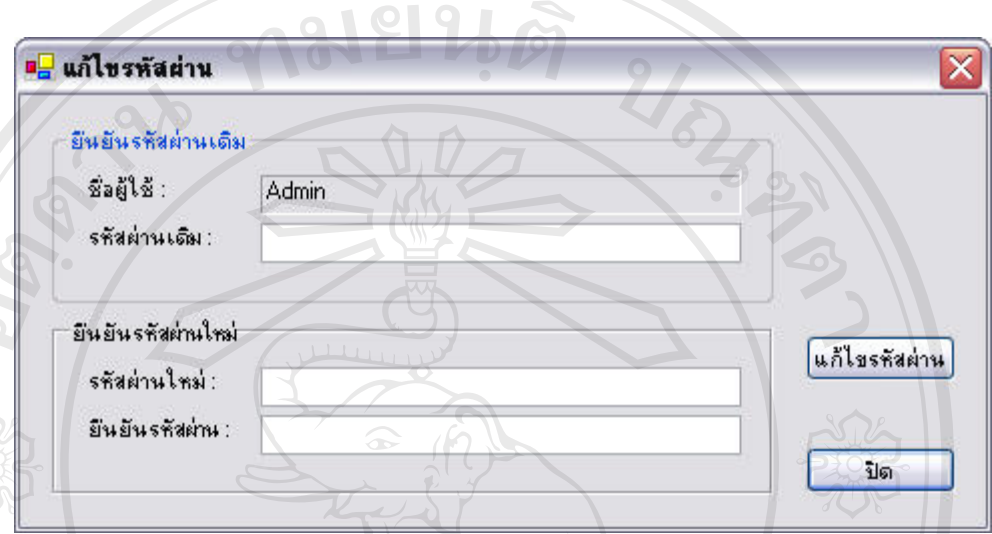

รูป ก.42 แสดงหนาจอแกไขรหัสผาน

1.) **การแก้ไขรหัสผ่าน** ผู้ใช้จะต้องป้อนรหัสผ่านเดิมให้ตรงตามข้อมูลของระบบ พร้อมทั้ง ั้ การยืนยันรหัสผ่านใหม่จะต้องเหมือนกันทั้งในช่องรหัสผ่านใหม่ และยืนยันรหัสผ่าน ระบบจึงจะสามารถเปลี่ยนรหัสผ่านใด้ เมื่อใด้ป้อนข้อมูลครบถ้วนแถ้ว ให้คลิกปุ่ม "แกไขรหัสผาน" หากขอมูลรหัสผานใหมไมขัดแยงกัน และผูใชสามารถยืนยัน รหัสผ่านเดิมได้ ระบบจะทำการบันทึกข้อมูลรหัสผ่านลงฐานข้อมูล

**ÅÔ¢ÊÔ·¸ÔìÁËÒÇÔ·ÂÒÅÑÂàªÕ§ãËÁè ÅÔ¢ÊÔ·¸ÔìÁËÒÇÔ·ÂÒÅÑÂàªÕ§ãËÁè Copyright by Chiang Mai University Copyright by Chiang Mai University All rights reserved All rights reserved**

#### **ก.25 การใชงานหนาจอผูใชระบบ**

- ผู้ใช้สามารถเข้ามายังหน้าจอผู้ใช้ระบบได้ โดยไปที่เมนู ระบบ > จัดการสิทธิผู้ใช้ เมื่อ<br>เลือกแล้วหน้าจอผู้ใช้ระบบจะปรากฏดังรูป ื่

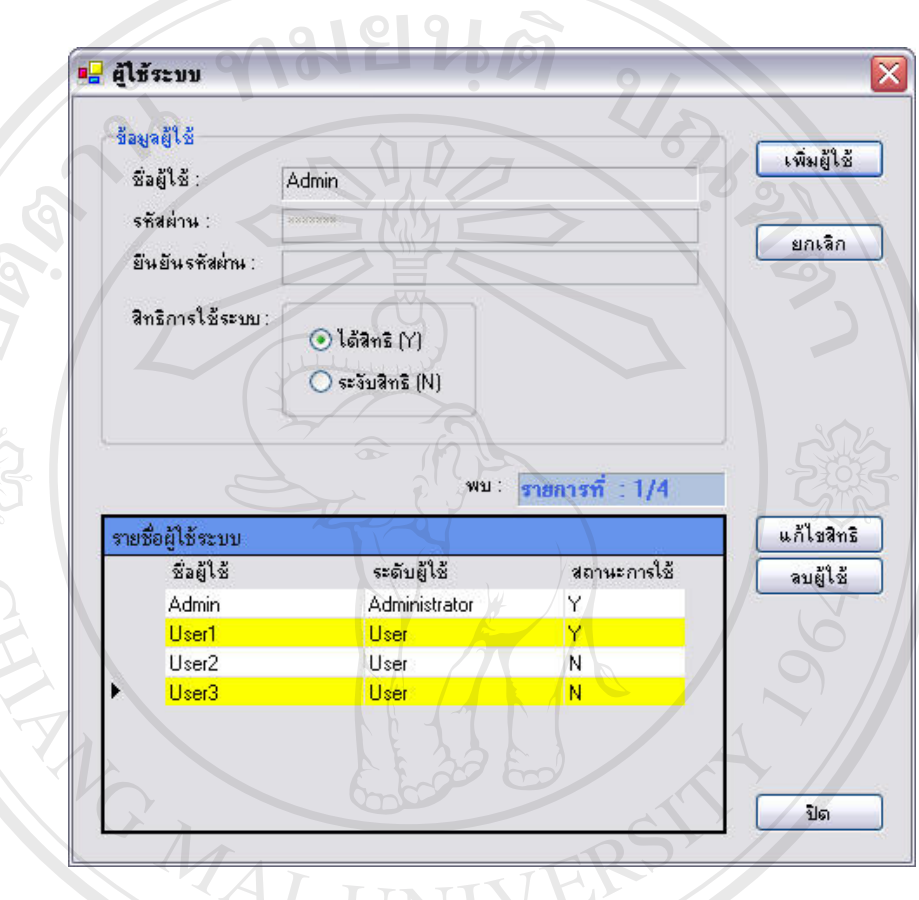

รูป ก.43 แสดงหน้าจอผู้ใช้ระบบ

- **1.) การเพ มขอมูล**ใหผูใชทําการคลิกที่ปุม "เพ มขอมูล" โดยระบบจะทําการสรางรหัสโดย **ÅÔ¢ÊÔ·¸ÔìÁËÒÇÔ·ÂÒÅÑÂàªÕ§ãËÁè ÅÔ¢ÊÔ·¸ÔìÁËÒÇÔ·ÂÒÅÑÂàªÕ§ãËÁè ิ่** ิ่ อัตโนมัติ ให้ผู้ใช้ทำการป้อนข้อมูลลงในช่องรายการต่าง ๆ แล้วจึงคลิกที่ปุ่ม "บันทึก" ระบบจะทําการบันทึกขอมูลลงฐานขอมูลแตถาหากตองการยกเลิกการเพ มขอมูลให **Copyright by Chiang Mai University Copyright by Chiang Mai University** ิ่ คลิกที่ปุม "ยกเลิก"
- **2.) การแก้ไขข้อมูล** ให้ผู้ใช้ทำการเลือกรายการข้อมูลที่ต้องการแก้ไขด้วยการคลิกที่ตาราง ี่ รายชื่อผู้ใช้ระบบ แล้วทำการแก้ไขข้อมูลที่ต้องการ จากนั้นให้คลิกปุ่ม "แก้ไขข้อมูล" ื่ หลบทบุม "ยบเลบ"<br>2.) **การแก้ไขข้อมูล** ให้ผู้ใช้ทำการเลือกรายการข้อมูลที่ต้องการแก้ไขด้วยการคลิกที่ตาราง<br>สายสื่อชั*บชีตของอนที่มีสัตวราชนร้<sup>า</sup>งข้อมูลที่สัดงากสิ่งที่ออกรับใช้คลิดป่าแพร่ไขข้อมูลท* 
	- **3.) การลบข้อมูล** ให้ผู้ใช้ทำการเลือกรายการข้อมูลที่ต้องการลบด้วยการคลิกที่ตาราง ี่ ี่ รายชื่อผู้ใช้ระบบ แล้วให้คลิกปุ่ม "ลบข้อมูล" ื่

#### **ก.26 การ Log Off จากระบบ**

ผู้ใช้สามารถ Log Off จากระบบโดยใม่ต้องออกจากโปรแกรมใด้โดย โดยไปที่เมนู ข้อมูล หลัก > Log Off เมื่อเลือกแล้วหน้าจอหลักจะถูกปิดลง แล้วหน้าจอการเข้าสู่ระบบจะปรากฏขึ้นมา ื่ แทนท เพ ื่อใหผูใชคนตอไปสามารถเขามาใชระบบตอไปได

#### **ก.27 การออกจากระบบ**

ARCHAIL REACTION

ผูใชสามารถออกจากระบบไดโดยไปที่ เมนูขอมูลหลัก > Exit

**ÅÔ¢ÊÔ·¸ÔìÁËÒÇÔ·ÂÒÅÑÂàªÕ§ãËÁè ÅÔ¢ÊÔ·¸ÔìÁËÒÇÔ·ÂÒÅÑÂàªÕ§ãËÁè Copyright by Chiang Mai University Copyright by Chiang Mai University All rights reserved All rights reserved**

#### **ภาคผนวก ข**

## **คูมือการใชงานระบบบริการจองและแจงซอมพัสดุของศูนยเทคโนโลยีสารสนเทศ มหาวิทยาลัยฟารอีสเทอรน จังหวัดเชียงใหม**

ระบบบริการจองและแจงซอมพัสดุของศูนยเทคโนโลยีสารสนเทศ มหาวิทยาลัยฟารอีส เทอร์น จังหวัดเชียงใหม่นั้น เป็นระบบที่สร้างขึ้นสำหรับการบริการบุคลากรภายในมหาวิทยาลัย ี่ ึ้ เพื่อให้การบริการทางด้านการยืม – คืน พัสดุสามารถทำได้สะดวกและรวดเร็วยิ่งขึ้น และผู้เข้ามาขอ ิ่ ใชบริการสามารถทํารายการจองดวยตนเอง โดยไมตองมาทําการจองเองที่หองศูนยฯ และเมื่อ ้บุคลากรได้ตรวจสอบพบข้อบกพร่องหรือการชำรุดของอุปกรณ์ต่าง ๆ ภายในมหาวิทยาลัย ไม่ว่าจะ เป็นอุปกรณ์ทางด้านการเรียนการสอน หรืออุปกรณ์เครื่องใช้สำนักงาน ก็สามารถแจ้งเจ้าหน้าที่ศูนย์ ไดผานทางระบบ โดยไมจําเปนตองมาแจงที่ศูนยเองเชนเดียวกัน

ลักษณะการทํางานของระบบจะเปนการทํางานผานระบบเครือขาย ซึ่งมีสถาปตยกรรม แบบ Client – Server: ซึ่งกล่าวได้ว่าระบบบริการจองและแจ้งซ่อมพัสดุฯ นี้เป็นระบบที่ใช้ทำ รายการตาง ๆ ทางฝง Client นั่นเอง

ີລີບສີກຣີ້ນหา**ວີກຍາ**ລັຍເชีຍoໃหม<sup>่</sup> **Copyright by Chiang Mai University Copyright by Chiang Mai University All rights reserved All rights reservedÅÔ¢ÊÔ·¸ÔìÁËÒÇÔ·ÂÒÅÑÂàªÕ§ãËÁè**

A TOWAL

#### **ข.1 ขีดความสามารถของระบบ**

ระบบบริการจองและแจงซอมพัสดุของศูนยเทคโนโลยีสารสนเทศ มหาวิทยาลัยฟารอีส เทอร์น มีความสามารถครอบคลุมการทำงานที่เกี่ยวข้องกับงานบริการค้านพัสคุดังนี้ ี่

1.) ความสามารถในการทำรายการต่าง ๆ และได้ตรวจสอบข้อมูล ได้แก่

- การจองสินทรัพย
- การตรวจสอบประวัติการใชสินทรัพย
- การแจงซอม
- 2.) ความสามารถในการจัดทำรายงานต่าง ๆ ของระบบ ได้แก่
	- รายงานสินทรพยั ทั่วไปแยกประเภท
	- รายงานรายละเอียด Spec คอม ฯ
	- รายงานสินทรัพย์คอม ฯ แยกตาม Spec
	- รายงานสินทรัพย์คอม ฯ แยกตามสถานที่/ห้อง ี่
	- รายงานการแจ้งซ่อมสินทรัพย์
	- รายงานประวัติการซอมสินทรัพย
	- รายงานสถิติการซอมสินทรัพยแยกประเภทสินทรัพย
	- รายงานสถิติการซอมสินทรัพยแยกรายยี่หอ
	- รายงานการยืมคืนสินทรัพย
	- รายงานสถิติการยืมสินทรัพยแยกตามหนวยงาน
	- รายงานสถิติการยืมสินทรัพยแยกตามวัตถุประสงค
	- รายงานการจัดซื้อสินทรัพย์
	- รายงานสถิติการใชงบประมาณประจําปของแตละหนวยงาน
- รายงานสถิติงบประมาณอนุมัติประจําหนวยงาน **ÅÔ¢ÊÔ·¸ÔìÁËÒÇÔ·ÂÒÅÑÂàªÕ§ãËÁè ÅÔ¢ÊÔ·¸ÔìÁËÒÇÔ·ÂÒÅÑÂàªÕ§ãËÁè**
	- 3.) ความสามารถในการจัดการระบบ
		- การแกไขรหัสผาน

**Copyright by Chiang Mai University Copyright by Chiang Mai University All rights reserved All rights reserved**

#### **ข.2 การเขาสูระบบ**

ระบบงานพัสดุของศูนย์เทคโนโลยีสารสนเทศ มหาวิทยาลัยฟาร์อีสเทอร์น นั้นมีวิธีการเข้า ั้ สู่ระบบได้ 2 วิธีคือ

1.) เข้าสู่ระบบโดยใช้ Start Menu

คลิกท เมนู Start > All Program > ITCSubSys ี่

2.) เข้าสู่ระบบโดยการใช้ Short Cut

ให้ทำการคัลเบิลคลิกที่ไอคอน ITCSubSys บน Desktop (ไอคอนจะถูกสร้างขึ้น โดยอัตโนมัติหลังจากที่ทำการติดตั้งระบบแล้ว) ั้

หลังจากท ี่ไดเลือกวิธีการเขาสูระบบดวยวธิีใดก็ตามวิธีหน ึ่ งแลว จะปรากฏหนาจอเขาสู ระบบดังรูปต่อไปนี้

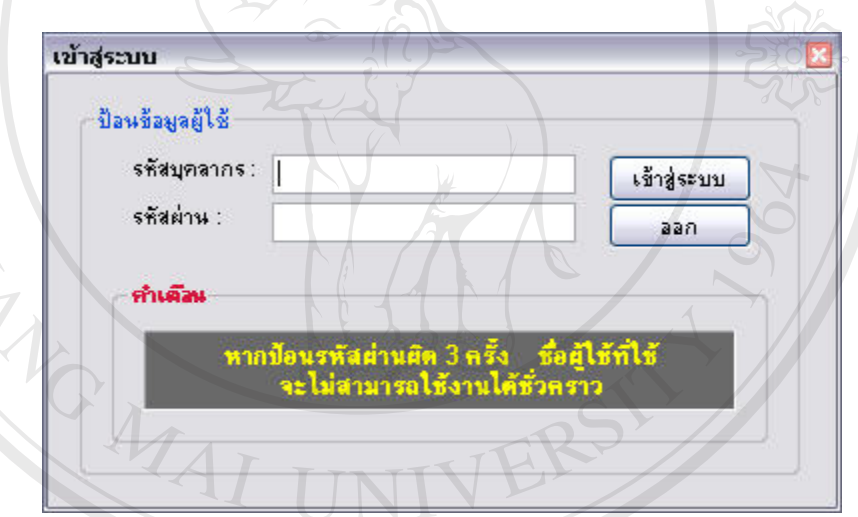

รูป ข.1 แสดงหน้าจอการป้อนข้อมูลบุคลากรก่อนเข้าสู่ระบบ

ให้ผู้ใช้ทำการกรอกชื่อผู้ใช้และรหัสผ่านที่ถูกต้อง แล้วทำการคลิกที่ปุ่ม "เข้าสู่ระบบ" หาก ื่ ี่ **Copyright เป็นข้อมูลที่ถูกต้อง ระบบจะยินยอมให้ผู้เข้าสู่ระบบได้ แต่ถ้าหากไม่ถูกต้องจะไม่สามารถเข้าสู่**<br>ระบบได้ ี่ ระบบได้ ื้อ<br>อ้ออี้อิ้อให้ผู้ใช้ทำการกรอกชื่อผู้ใช้และรหัสผ่านที่ถูกต้อง แล้วทำการคลิกที่ปุ่ม "เข้าสู่ระบบ" หาก<br>ส<sup>ู่ ข</sup>ู่ ส่ *ข*ู่

อนึ่งหากผู้ใช้รายใดได้มีการพยายามใช้ชื่อผู้ใช้ที่มีอยู่ในระบบเข้าสู่ระบบ และไม่สามารถ ึ่ ื่ ี่ กรอกรหัสผ่านให้ถูกต้องได้ เกินกว่า 3 ครั้ง ชื่อผู้ใช้รายดังกล่าวจะถูกระงับสิทธิชั่วคราว และไม่ ั้ ื่ ั่ สามารถเข้าสู่ระบบได้ ถึงแม้ครั้งต่อมาจะสามารถกรอกรหัสผ่านได้ถูกต้องก็ตาม หากเป็นเช่นนั้น<br>ผู้ใช้รายดังกล่าวต้องติดต่อผู้ดูแลระบบเท่านั้น เพื่อให้ผู้ดูแลระบบทำการคืนสิทธิให้ ั้ ั้ ้ผู้ใช้รายดังกล่าวต้องติดต่อผู้ดูแลระบบเท่านั้น เพื่อให้ผู้ดูแลระบบทำการคืนสิทธิให้ **All rights reserved All rights reserved**

### **ข.3 การใชงานหนาจอหลัก**

หากกระบวนการเข้าสู่ระบบถูกตรวจสอบแล้ว พบว่าผู้ใช้มีสิทธิ หน้าจอหลักของระบบจะ ปรากฏดังรูป

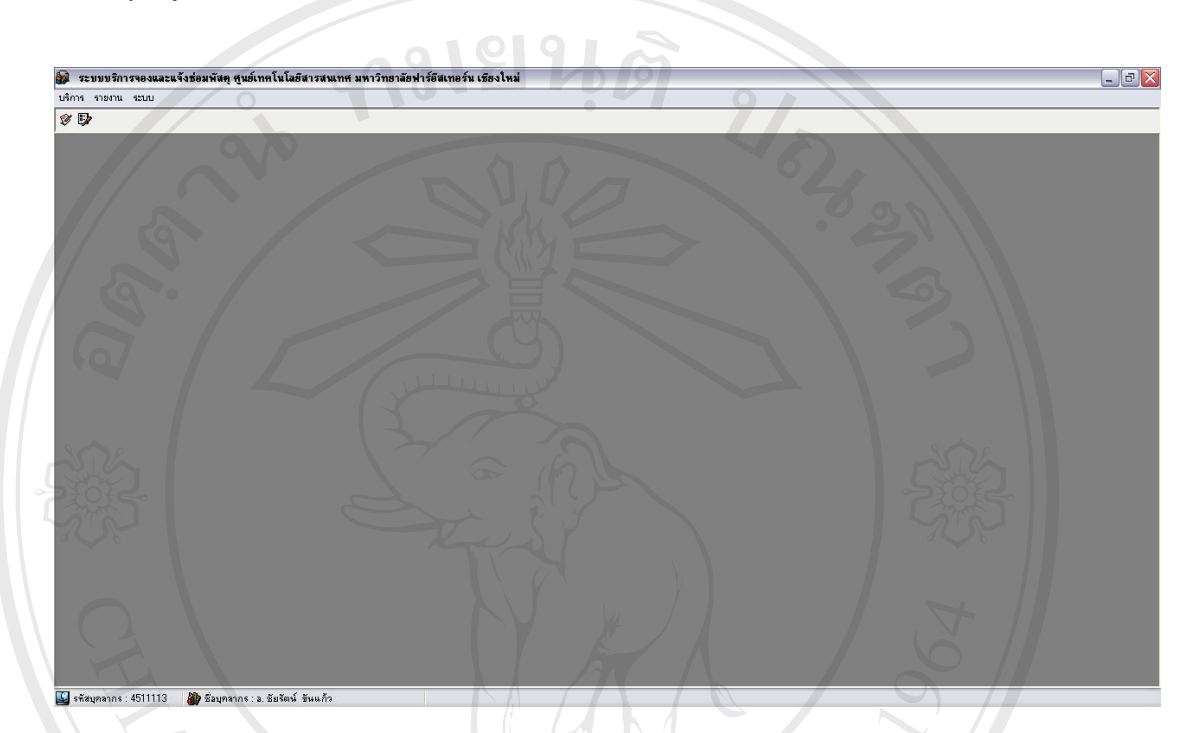

# รูป ข.2 แสดงหน้าจอหลักของโปรแกรมระบบบริการจองและแจ้งซ่อม

ภายในหน้าจอหลัก ผู้ใช้สามารถใช้งานโดยคำสั่งระบบได้ 2 ลักษณะ คือ สามารถใช้เมนู รายการ (Menu Bar) ทำคำสั่งได้ หรืออาจจะใช้แถบเครื่องมือ (Tools Bar) เป็นเครื่องมือคำสั่งก็ได้ ื่ ื่ ั่ ซึ่งรายละเอียดของการคำสั่งระบบในลักษณะต่าง ๆ มีดังนี้ ึ่

1.) Menu Bar ประกอบด้วยเมนูกำสั่งหลัก ๆ ดังต่อไปนี้ ั่ **ÅÔ¢ÊÔ·¸ÔìÁËÒÇÔ·ÂÒÅÑÂàªÕ§ãËÁè ÅÔ¢ÊÔ·¸ÔìÁËÒÇÔ·ÂÒÅÑÂàªÕ§ãËÁè**

- เมนูบริการ ประกอบด้วยเมนูย่อยดังนี้
	- $(\mathbb{C})^{\mathsf{O}}$  การจองสินทรัพย์
- Copyright **Commodition**<br> **Copyright Commodity**

o การแจงซอม **All rights reserved All rights reserved**

- ี เมนูรายงาน ประกอบด้วยเมนูย่อยดังนี้ (สำหรับผู้ได้รับสิทธิเท่านั้น)
	- O รายงานสินทรัพย์ทั่วไปแยกประเภท
	- o รายงานรายละเอียด Spec คอม ฯ
	- O รายงานสินทรัพย์คอม ฯ แยกตาม Spec
	- O รายงานสินทรัพย์คอม ฯ แยกตามสถานที่/ห้อง ี่
	- O รายงานการแจ้งซ่อมสินทรัพย์
	- o รายงานประวัติการซอมสินทรัพย
	- o รายงานสถิติการซอมสินทรัพยแยกประเภทสินทรัพย
	- o รายงานสถิติการซอมสินทรัพยแยกรายยี่หอ

o รายงานการยืมคืนสินทรัพย

- o รายงานสถิติการยืมสินทรัพยแยกตามหนวยงาน
- o รายงานสถิติการยืมสินทรัพยแยกตามวัตถุประสงค
- O รายงานการจัดซื้อสินทรัพย์
- o รายงานสถิติการใชงบประมาณประจําปของแตละหนวยงาน
- o รายงานสถิติงบประมาณอนุมัติประจําหนวยงาน
- เมนูระบบ ประกอบดวยเมน ูยอยดังน
	- o การแกไขรหัสผาน

2.) Tools Bar ประกอบด้วยเครื่องมือหลัก ๆ ดังต่อไปนี้

- จองสินทรัพย
- แจงซอมสินทรัพย

**ÅÔ¢ÊÔ·¸ÔìÁËÒÇÔ·ÂÒÅÑÂàªÕ§ãËÁè ÅÔ¢ÊÔ·¸ÔìÁËÒÇÔ·ÂÒÅÑÂàªÕ§ãËÁè Copyright by Chiang Mai University Copyright by Chiang Mai University All rights reserved All rights reserved**

#### **ข.4 การใชงานหนาจอการจองสินทรัพย**

ผู้ใช้สามารถเข้ามายังหน้าจอการจองสินทรัพย์ โดยไปที่เมนู บริการ > ขอใช้สินทรัพย์ > จองสินทรัพย์ หรือสามารถคลิกที่แถบเครื่องมือ "จองสินทรัพย์" เมื่อเลือกแล้วหน้าจอสินทรัพย์ ี่ ื่ ื่ ท ั่วไปจะปรากฏดังรูป อามยินตั

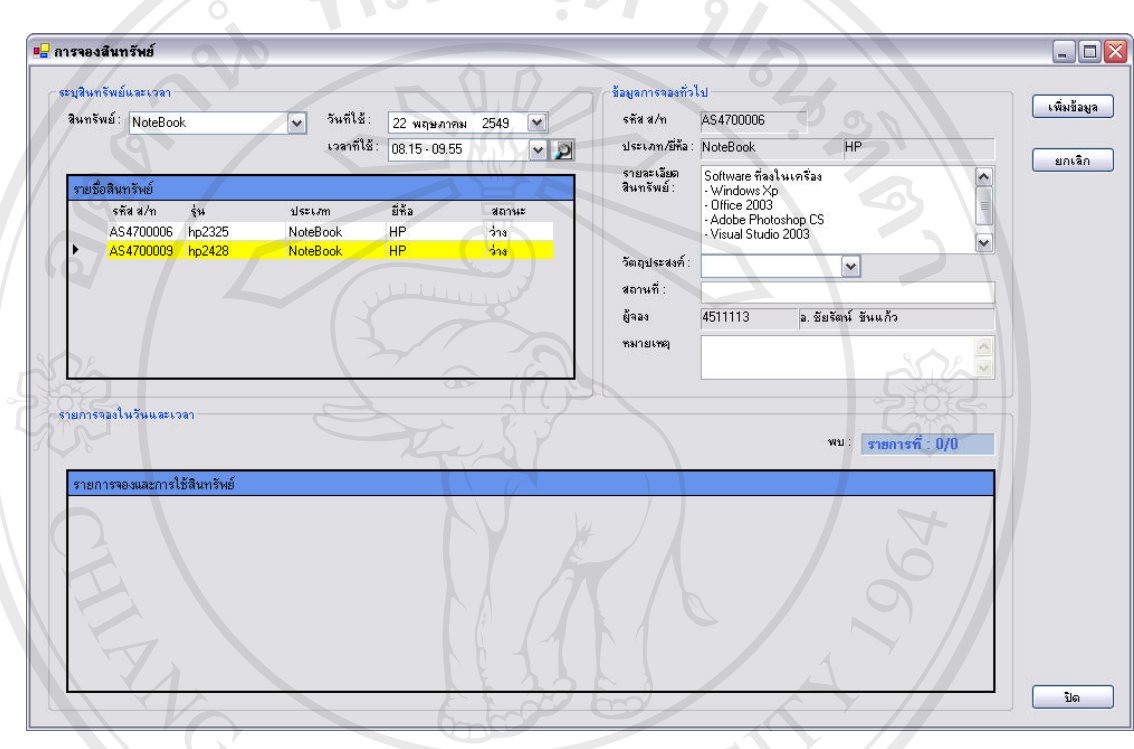

รูป ข.3 แสดงหนาจอการจองสินทรัพย

1.) การค้นหาสินทรัพย์ ให้ผู้ใช้ทำการระบุเงื่อนไข โดยระบุประเภทสินทรัพย์ที่ต้องการ ี่ พร้อมวันและเวลาที่ต้องการ รายการสินทรัพย์ที่พบจะแสดงในตารางรายชื่อสินทรัพย์ 2.) **การเพิ่มข้อมูล** หรือการทำรายการจองสินทรัพย์ ผู้ใช้จะต้องทำการค้นหาสินทรัพย์ที่ **ิ่** ต้องการ แล้วเลือกสินทรัพย์ก่อน จากนั้น ให้ผู้ใช้ทำการคลิกที่ปุ่ม "เพิ่มข้อมูล" แล้วให้<br>ผู้ใช้ทำการป้อนข้อมูลลงในช่องรายการต่าง ๆ แล้วจึงคลิกที่ปุ่ม "บันทึก" ระบบจะทำ ั้ ิ่ ผู้ใช้ทำการป้อนข้อมูลลงในช่องรายการต่าง ๆ แล้วจึงคลิกที่ปุ่ม "บันทึก" ระบบจะทำ การบันทึกข้อมูลลงฐานข้อมูล (หากสินทรัพย์ดังกล่าวถูกยืม หรือ ถูกจองไว้แล้ว ้สินทรัพย์ดังกล่าวจะไม่สามารถทำรายการได้ โดยระบบจะทำการแจ้งเตือน) แต่ถ้าหาก ต้องการยกเลิกการเพิ่มข้อมูล ให้คลิกที่ปุ่ม "ยกเลิก" ิ่ พร้อมวันและเวลาที่ต้องการ รายการสินทรัพย์ที่พบจะแสคงในตารางรายชื่อสินทรัพย์<br>2.) **การเพิ่มข้อมูล** หรือการทำรายการจองสินทรัพย์ ผู้ใช้จะต้องทำการค้นหาสินทรัพย์ที่<br>สั่องการ แล้วเลือกสิบทรัพย์ก่อบ จากบั้น ให้ผู้ใช้ทำการคลิกที่ น - มาการรอบของเธอมูลสง เอารอบราชการหาจากละรวจกลกกฎม อนิกการรอบขอก<br>ภารบันทึกข้อมูลลงฐานข้อมูล (หากสินทรัพย์ดังกล่าวถูกยืม หรือ ถูกจองไว้แล้ว<br>สิบทรัพย์ดังกล่าวจะไม่สามารถทำรายการได้ โดยระบบจะทำการแจ้งเดือบ) แต่ถ้าหาก

**ข.5 การใชงานหนาจอประวัติการใชสินทรัพย**

ผู้ใช้สามารถเข้ามายังหน้าจอประวัติการใช้สินทรัพย์ โดยไปที่เมนู บริการ > ขอใช้ สินทรัพย์ > ประวัติการใช้สินทรัพย์เฉพาะบุคคล เมื่อเลือกแล้วหน้าจอประวัติการใช้สินทรัพย์จะ ื่ ปรากฏดังรูป

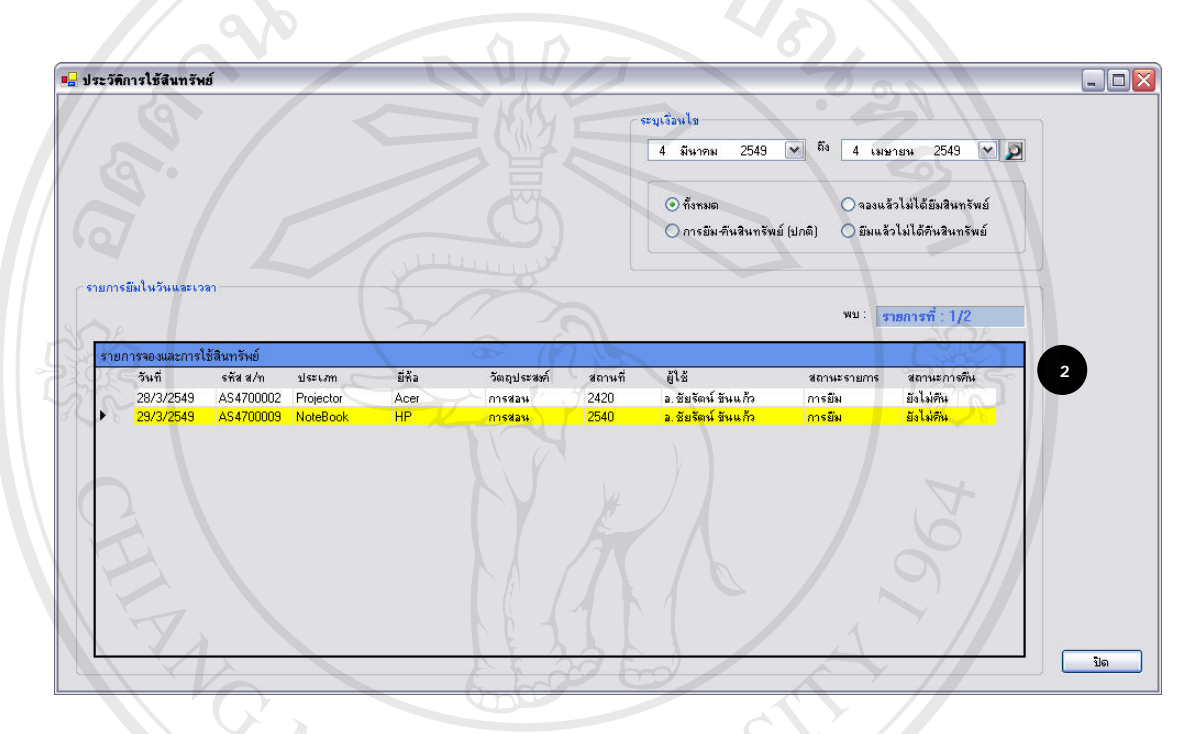

รูป ข.4 แสดงหนาจอประวตัิการใชสินทรพยั

**การคนหาขอมูล** หรือการตรวจสอบรายการใชสินทรัพยใหผูใชทําการระบุเง ื่อนไขในการ ตรวจสอบ โดยสามารถระบุเง ื่อนไขเปนเวลาและสถานะการใชที่ตองการแลวทําการคนหา **ÅÔ¢ÊÔ·¸ÔìÁËÒÇÔ·ÂÒÅÑÂàªÕ§ãËÁè** เม **ÅÔ¢ÊÔ·¸ÔìÁËÒÇÔ·ÂÒÅÑÂàªÕ§ãËÁè** ื่ อพบขอมูลจะนํามาแสดงในตารารายการจองและขอใชสินทรัพย

**Copyright by Chiang Mai University Copyright by Chiang Mai University All rights reserved All rights reserved**

#### **ข.6 การใชงานหนาจอการแจงซอมสินทรัพย**

ผู้ใช้สามารถเข้ามายังหน้าจอการแจ้งซ่อมสินทรัพย์ใด้ โดยไปที่เมนู บริการ > แจ้งซ่อม สินทรัพย์ หรือสามารถคลิกที่แถบเครื่องมือ "การแจ้งซ่อม" เมื่อเลือกแล้วหน้าจอการแจ้งซ่อม ี่ สินทรัพยจะปรากฏดังรูป

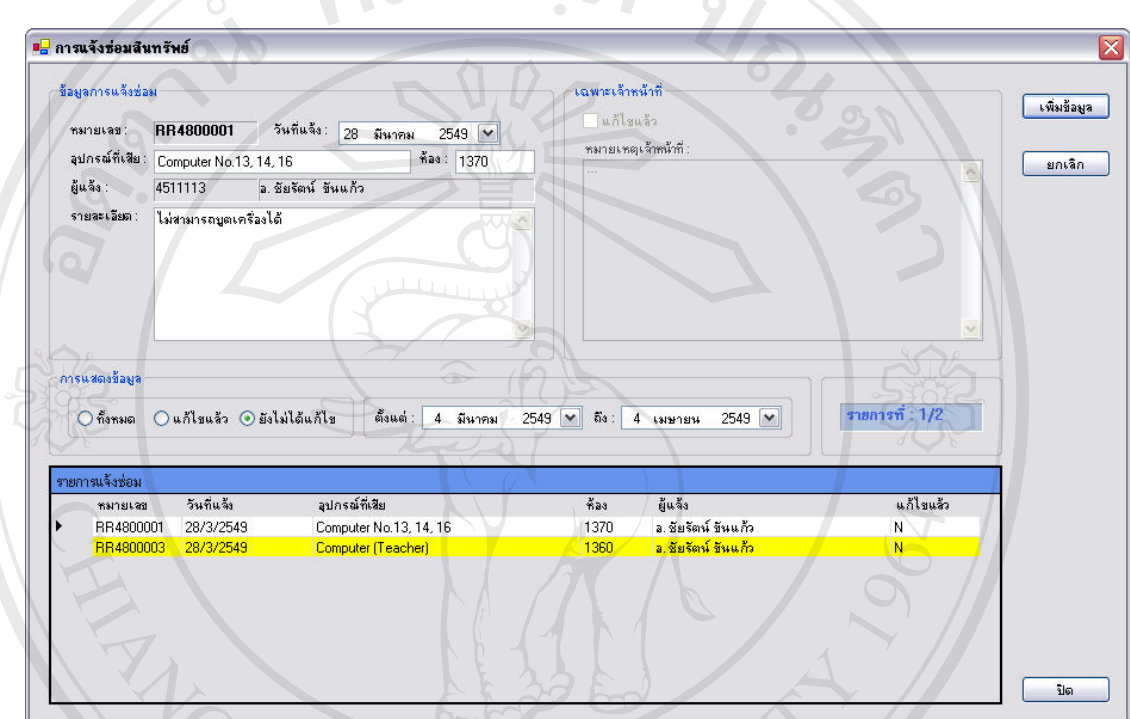

รูป ข.5 แสดงหนาจอการแจงซ อม

- 1.) การเพิ่มข้อมูล ให้ผู้ใช้ทำการคลิกที่ปุ่ม "เพิ่มข้อมูล" ให้ผู้ใช้ทำการป้อนข้อมูลลงใน **ิ่** ิ่ ชองรายการตาง ๆ แลวจึงคลิกท ี่ปุม "บันทึก" ระบบจะทําการบันทึกขอมูลลง **ÅÔ¢ÊÔ·¸ÔìÁËÒÇÔ·ÂÒÅÑÂàªÕ§ãËÁè ÅÔ¢ÊÔ·¸ÔìÁËÒÇÔ·ÂÒÅÑÂàªÕ§ãËÁè** ฐานข้อมูล แต่ถ้าหากต้องการยกเลิกการเพิ่มข้อมูล ให้คลิกที่ปุ่ม "ยกเลิก" ิ่
- **2.) การแก้ไขข้อมูล** ให้ผู้ใช้ทำการเลือกรายการข้อมูลที่ต้องการแก้ไขด้วยการคลิกที่ตาราง ี่ ง **Copyright 2.) การแก้ไขข้อมูล** ให้ผู้ใช้ทำการเลือกรายการข้อมูลที่ต้องการแก้ไขด้วยการคลิกที่ตาราง<br>- รายการแจ้งซ่อม แล้วทำการแก้ไขข้อมูลที่ต้องการ จากนั้นให้คลิกปุ่ม "แก้ไขข้อมูล"
- **3.) การลบข้อมูล** ให้ผู้ใช้ทำการเลือกรายการข้อมูลที่ต้องการลบด้วยการคลิกที่ตาราง ี่ ี่ รายการแจ้งซ่อม แล้วให้คลิกปุ่ม "ลบข้อมูล" า อีกว่าการสบข้อมูล ให้ผู้ใช้ทำการเลือกรายการข้อมูลที่ต้องการลบด้วยการคลิกที่ตาราง<br>**3.) การลบข้อมูล** ให้ผู้ใช้ทำการเลือกรายการข้อมูลที่ต้องการลบด้วยการคลิกที่ตาราง<br>รายการแจ้งห่อบ แล้วให้ดลิกป่น "ลบข้อบล"
	- 4.) **การแสดงข้อมูลตามเงื่อนไข** ผู้ใช้สามารถเลือกเงื่อนไขในการแสดงข้อมูลได้ ด้วยการ เลือกจากสถานะการซอม และระยะเวลาที่ตองการ

#### **ข.7 การใชงานหนาจอแกไขรหัสผาน**

ผูใชสามารถเขามายังหนาจอแกไขรหัสผานไดโดยไปที่ เมนู ระบบ > แกไขรหัสผาน เม อเลือกแลวหนาจอแกไขรหัสผานจะปรากฏดังรูป ื่

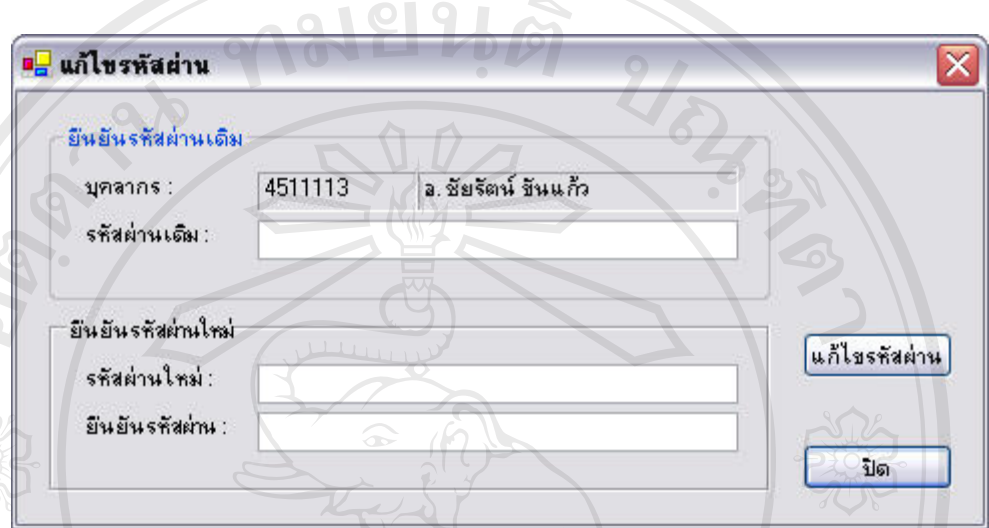

รูป ข.6 แสดงหนาจอแกไขรหัสผาน

**การแก้ไขรหัสผ่าน** ผู้ใช้จะต้องป้อนรหัสผ่านเดิมให้ตรงตามข้อมูลของระบบ พร้อมทั้งการ ั้ ยืนยันรหัสผ่านใหม่จะต้องเหมือนกันทั้งในช่องรหัสผ่านใหม่ และยืนยันรหัสผ่าน ระบบ จึงจะสามารถเปลี่ยนรหัสผ่านได้ เมื่อได้ป้อนข้อมูลครบถ้วนแล้ว ให้คลิกปุ่ม "แก้ไข รหัสผาน" หากขอมูลรหัสผานใหมไมขัดแยงกัน และผูใชสามารถยืนยันรหัสผานเดิมได ระบบจะทําการบันทึกขอมูลรหัสผานลงฐานขอมูล

ลัอฮลิกร์<br>สำหรับในส่วนของการออกรายงานต่าง ๆ ของระบบบริการจองและการแจ้งซ่อมนั้น ผู้ที่ ั้ สามารถจะเข้าใปดูรายงานของระบบได้ จะด้องใด้รับสิทธิในการดูรายงานเท่านั้นซึ่งสามารถ ั้ ึ่ ี่กำหนดได้จากระบบงานพัสดุของศูนย์เทคโนโลยีสารสนเทศฯ และเจ้าหน้าที่จะเป็นผู้มีหน้าที่ใน<br>การกำหนดสิทธิ การกําหนดสิทธิ ต เหรบ เนิด มษัยงการออกราองานตาง ๆ ของระบบบรการของและการแขงขอมนน ผูท<br>- คำมารถจะเข้าไปดูรายงานของระบบได้ จะด้องได้รับสิทธิในการดูรายงานเท่านั้นซึ่งสามารถ<br>- คำมารถจะเข้าไปดูรายงานของระบบได้ จะด้องได้รับสิทธานการดูรายงานเท่า

> และสําหรับวิธีการใชรายงานจะเหมือนกับระบบงานพัสดุของศูนยเทคโนโลยีสารสนเทศฯ ทุกประการ ซ งสามารถดูไดจากภาคผนวกก ึ่

#### **ภาคผนวก ค คูมือการติดต งระบบ ั้**

การพัฒนาระบบสารสนเทศเพื่อการพัฒนาซอฟต์แวร์สำหรับงานพัสดุของศูนย์เทคโนโลยี ื่ สารสนเทศ มหาวิทยาลัยฟารอีสเทอรน จังหวัดเชียงใหมนั้น ลักษณะการทํางานจะเปนการทํางาน ผ่านระบบเครือข่าย ซึ่งมีสถาปัตยกรรมแบบ Client – Server: ซึ่งพัฒนาโดยใช้โปรแกรม Microsoft Visual Studio.NET ในการพัฒนาระบบโปรแกรม สําหรับฐานขอมูลของระบบน ั้นไดใช Microsoft SQL Server 2000 ในการสรางโครงสรางฐานขอมูลและจัดเก็บขอมูล

ซึ่งในการติดตั้งระบบเพื่อให้สามารถทำงานใด้ทั้งในส่วนของผู้ใช้ในฝั่งเจ้าหน้าที่ศูนย์ ั้ (Server) และผู้ใช้ในฝั่งผู้ใช้ทั่วไปที่เข้ามาใช้บริการจองและแจ้งซ่อมสินทรัพย์ (Client) จำเป็นต้องมี การติดตั้งระบบฐานขอมูลและระบบโปรแกรมดังน

- ค.1 การติดต ั้งโปรแกรม SQL Server 2000
- ค.2 การติดต งฐานขอมูล ITCDB ั้
- ค.3 การติดต ั้งโปรแกรมระบบงานพัสดุ (Server)
- ค.4 การติดตั้งโปรแกรมระบบบริการจองและแจ้งซ่อมพัสดุ (Client) **ENGINAL**

**ÅÔ¢ÊÔ·¸ÔìÁËÒÇÔ·ÂÒÅÑÂàªÕ§ãËÁè ÅÔ¢ÊÔ·¸ÔìÁËÒÇÔ·ÂÒÅÑÂàªÕ§ãËÁè Copyright by Chiang Mai University Copyright by Chiang Mai University All rights reserved All rights reserved**

## **ค.1 การติดตั้งโปรแกรม SQL Server 2000**

1.) เริ่มต้นให้ล๊อกอินที่เครื่อง Windows NT, Windows 2000, Windows XP ที่ต้องการ ิ่ ี่ ื่ ติดต ั้งโปรแกรม SQL Server 2000 ดวย User ที่ชื่อ Administrator หรือ User ที่มีสิทธิ เป็น Local Administrative จากนั้นใส่แผ่นซีดีลงในซีดีรอมไดรว์ กรณีที่ต้องการใช้ ซีดีรอมไดรว์จากเครื่องอื่นที่อยู่ในเน็ตเวิร์กเดียวกัน ให้ Map ไดรว์ไปยังเครื่องนั้น แล้ว ื่ ื่ ื่ เรียกโปรแกรม autorun.exe ซ งอยูที่ไดเร็คทอรีนอกสุดของแผนซีดี ึ่

2.) จากนั้น

- ถ้าต้องการติดตั้ง SQL Server 2000 ให้นำเมาส์ไปคลิกที่ออปชั่น SQL Server 2000 Components

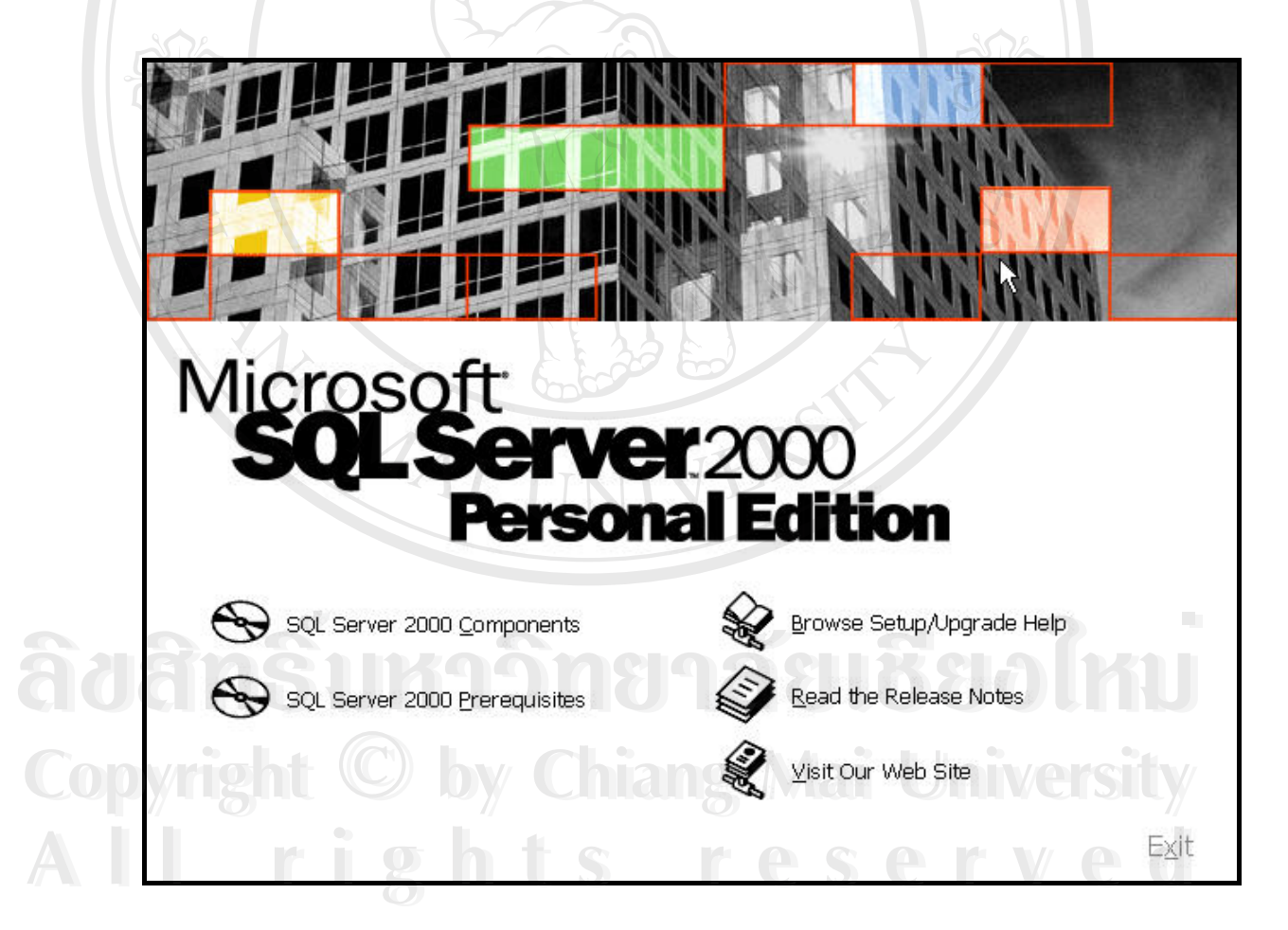

รูป ค.1 แสดงหน้าจอการเข้าสู่การติดตั้งโปรแกรม SQL Server 2000

- ถ้าต้องการติดตั้ง SQL Server 2000 ให้นำเมาส์ไปคลิกที่ออปชั่น SQL Server 2000 Components
- ถ้าต้องการติดตั้งโปรแกรมที่จำเป็นสำหรับการติดตั้ง SQL Server 2000 ให้นำ เมาส์ไปคลิกที่ออปชั่น SQL Server 2000 Prerequisites และเมื่อเครื่องติดตั้ง ื่ ื่ ั้ โปรแกรมเสร็จแล้ว ให้คลิก Back เพื่อกลับไปติดตั้งโปรแกรม SQL Server ื่ 2000

ท หนาจอ Install Components ใหคลิกออปชั่น Install Database Server ี่

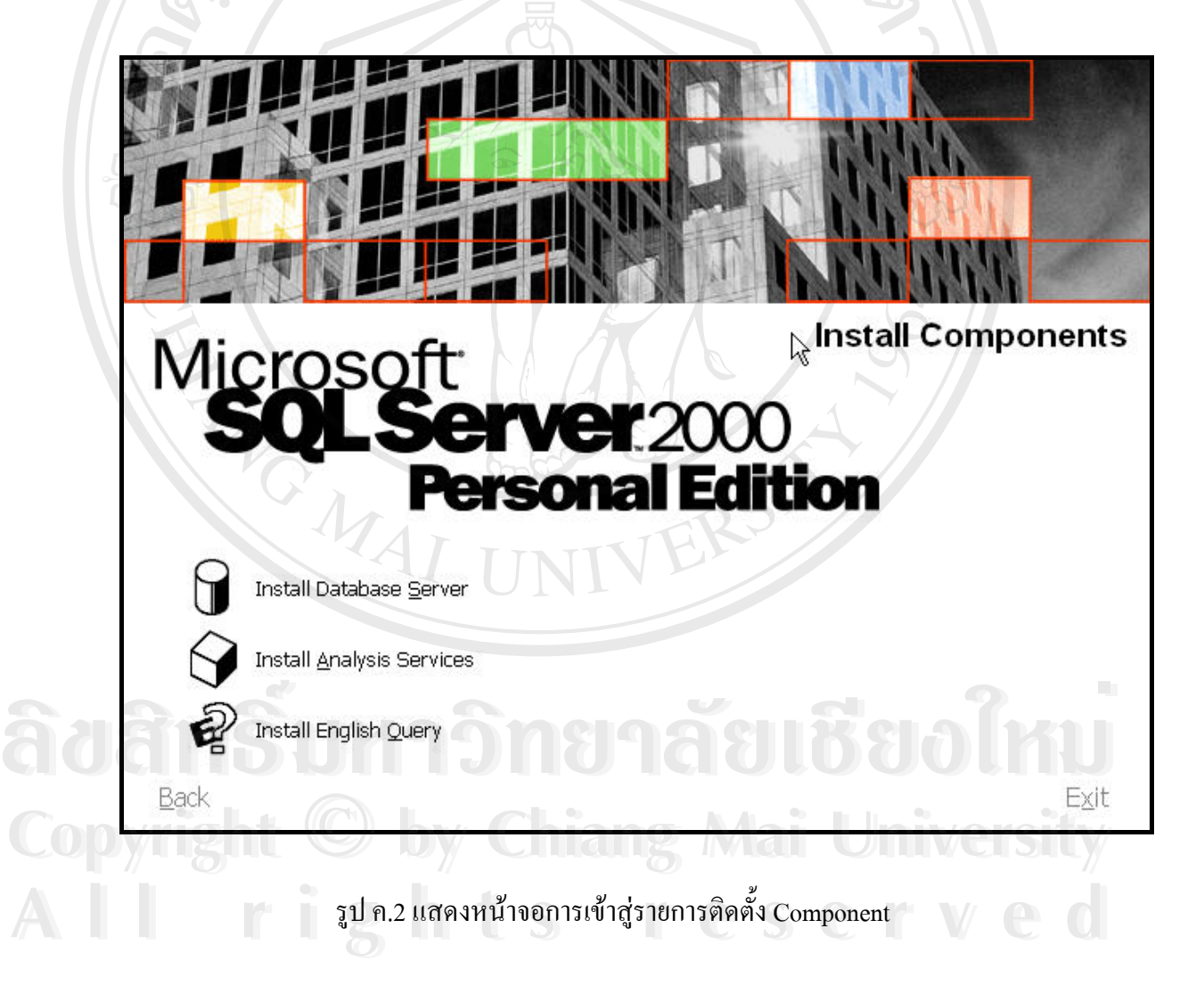

- 3.) ท หนาจอ Welcome ใหคลิก Next ี่
- 4.) ที่หน้าจอ Computer Name จะแสคงชื่อเครื่องคอมพิวเตอร์ และมีออปชั่นให้เลือกซึ่ง ี่ ื่ ื่ ีแต่ละตัวมีความหมายดังนี้
	- Local Computer คือการติดตั้งเครื่องคอมพิวเตอร์บนเครื่องที่เรียกโปรแกรม ั้ ื่ ื่ ี่ autorun
	- Remote Computer คือการติดต ั้งโปรแกรม SQL Server 2000 บน Server อื่น ผานทางเน็ตเวรค
	- Virtual Server สําหรับการติดตั้ง SQL Server บนเคร องที่มี Microsoft Cluster ื่ Service

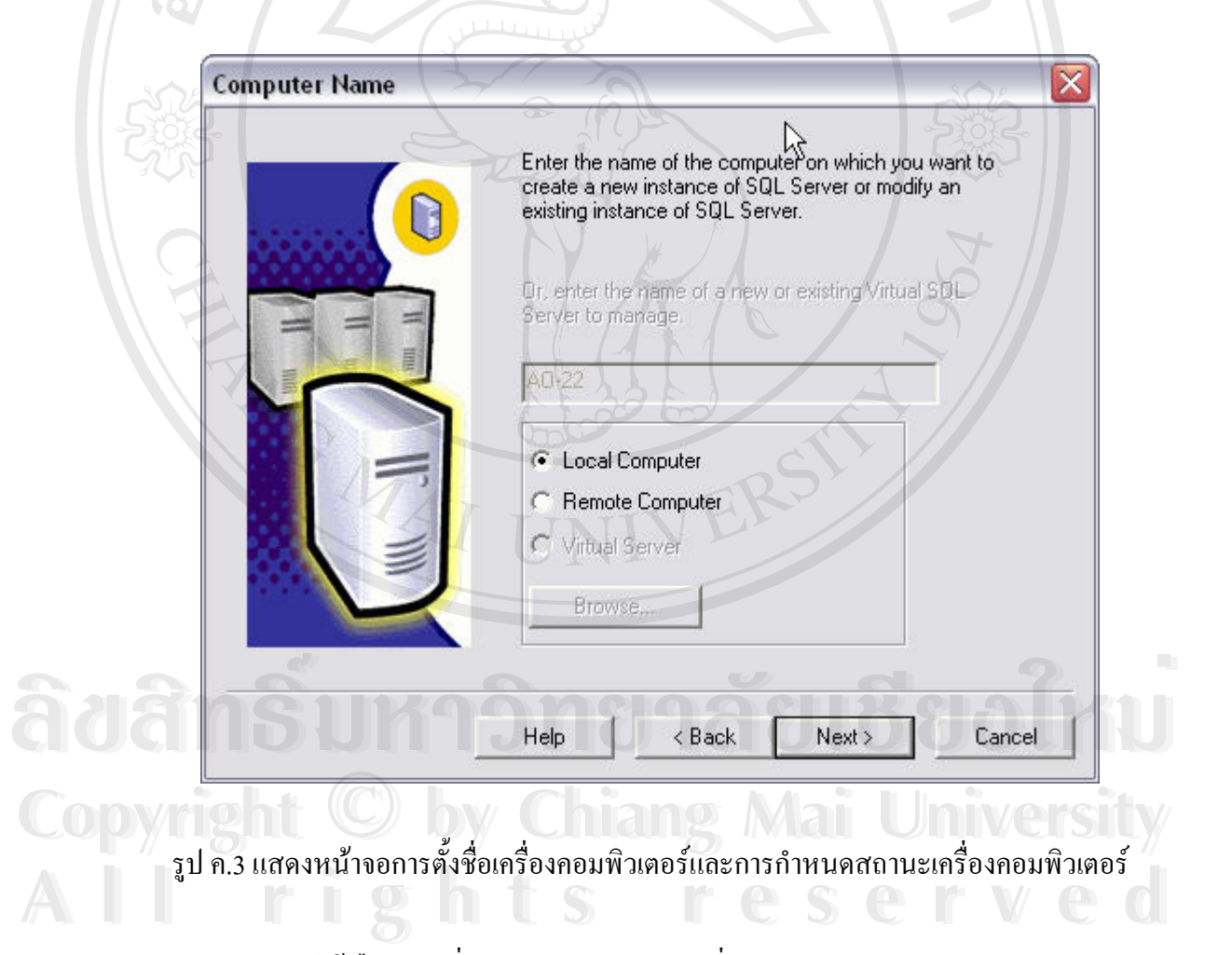

ให้เลือกออปชั่น Local Computer จากนั่นคลิก Next ั่

- 5.) ท หนาจอ Installation Selection ี่
	- Create a new instance of SQL Server, or Install Client Tools เปนการติดตั้ง โปรแกรม SQL Server 2000 พรอม Client Tools

Upgrade, remove of add components to an existing instance of SQL Server เลือกออปชั่นนี้สำหรับทำงานอย่างใดอย่างหนึ่งต่อไปนี้ ึ่

- สําหรับการอัพเกรดจาก SQL Server เวอรชั่น 7.0 เปน SQL Server 2000
- ใชในการอัพเกรด Edition ของ SQL Server 2000
- $\bullet$  ใช้สำหรับเพิ่มหรือลบ Components ของ SQL Server 2000 ิ่
- Advanced Option สำหรับติดตั้งออปชั่นพิเศษ เช่น Cluster maintenance, unattended setup และ registry rebuilds

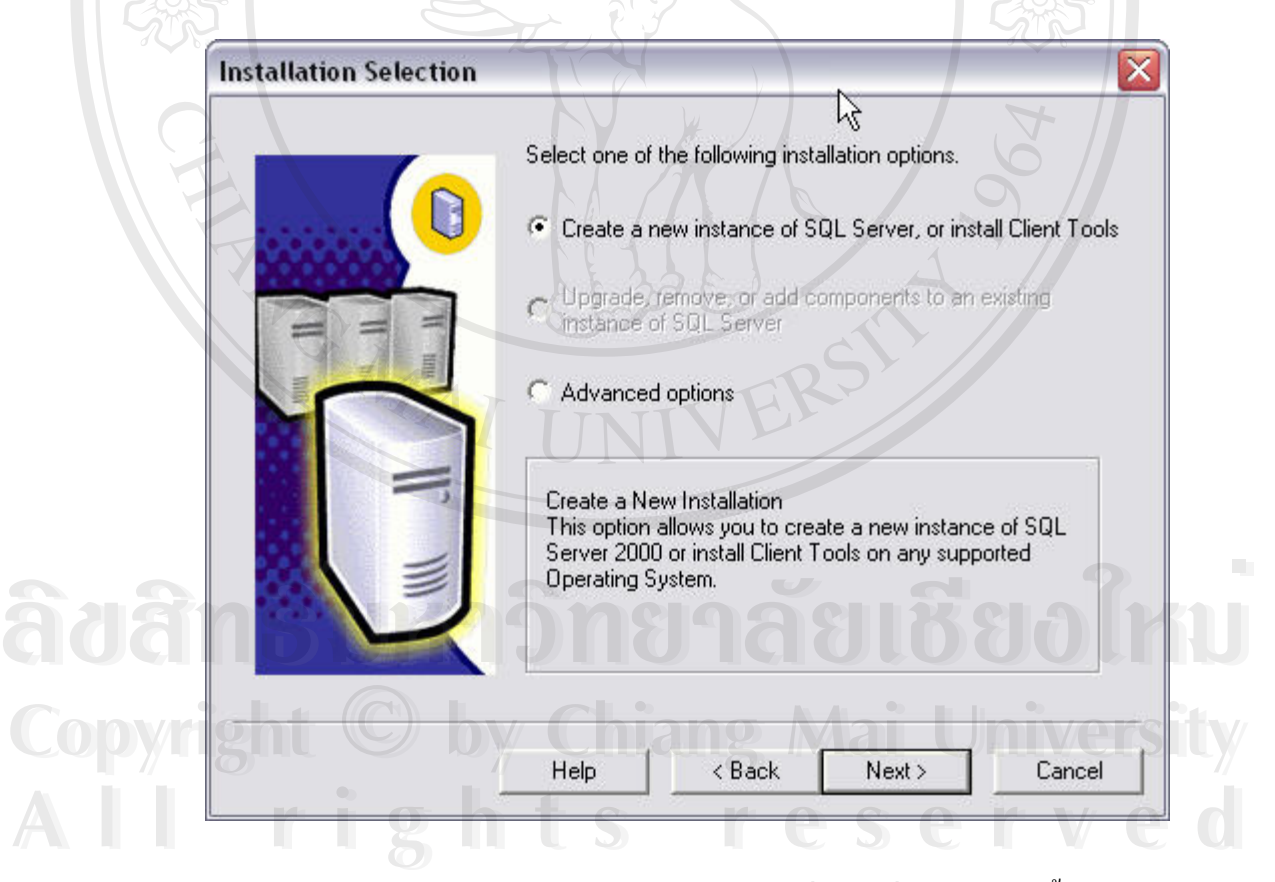

#### รูป ค.4 แสดงหน้าจอการเลือกตัวเลือกและเครื่องมือที่จะทำการติดตั้ง ื่ ี่

ให้เลือกออปชั่น Create a new instance of SQL Server, or Install Client Tools ั่ จากน นคลิก Next ั้

6.) ที่หน้าจอ User Information ให้ใส่ชื่อผู้ใช้หรือชื่อของเจ้าของเครื่องที่ Name และชื่อ<br>บริษัทที่ Company จากนั้นคลิก Next ี่ ื่ ื่ Company จากน นคลิก Next ั้

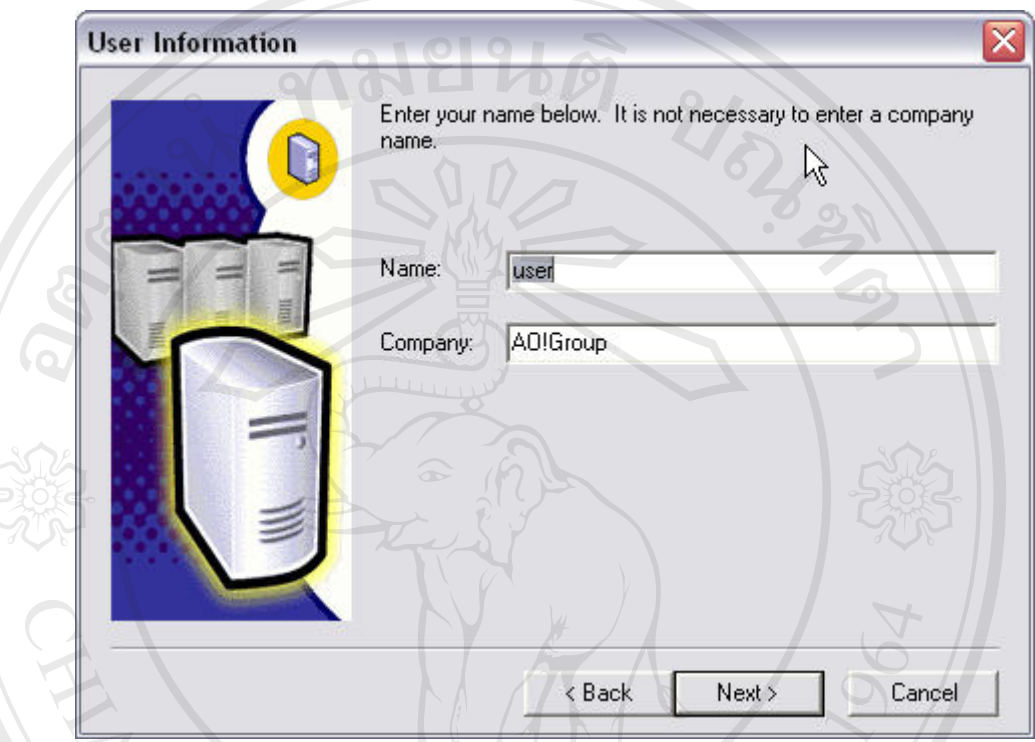

# รูป ค.5 แสดงหนาจอการปอนขอมูลผูใชกอนการติดตั้ง

- 7.) ที่หน้าจอ Software License Agreement สำหรับการยืนยันบอกลิขสิทธิ์ซอฟต์แวร์ ให้ ี่ คลิก Yes
- 8.) ที่จอภาพ CD Key ให้ใส่หมายเลข CD-KEY ี่

 $\overbrace{\mathbf{d}}$   $\overbrace{\mathbf{d}}$  **Copyright by Chiang Mai University Copyright by Chiang Mai University All rights reserved All rights reserved**

9.) ท หนาจอ Installation Definition ใหคลิกออปชั่น Server and Client Tools เพ อติดตง ั้โปรแกรม SQL Server และเคร ี่ ื่ ื่ องมือ ซ ึ่งใชจัดการ SQL Server

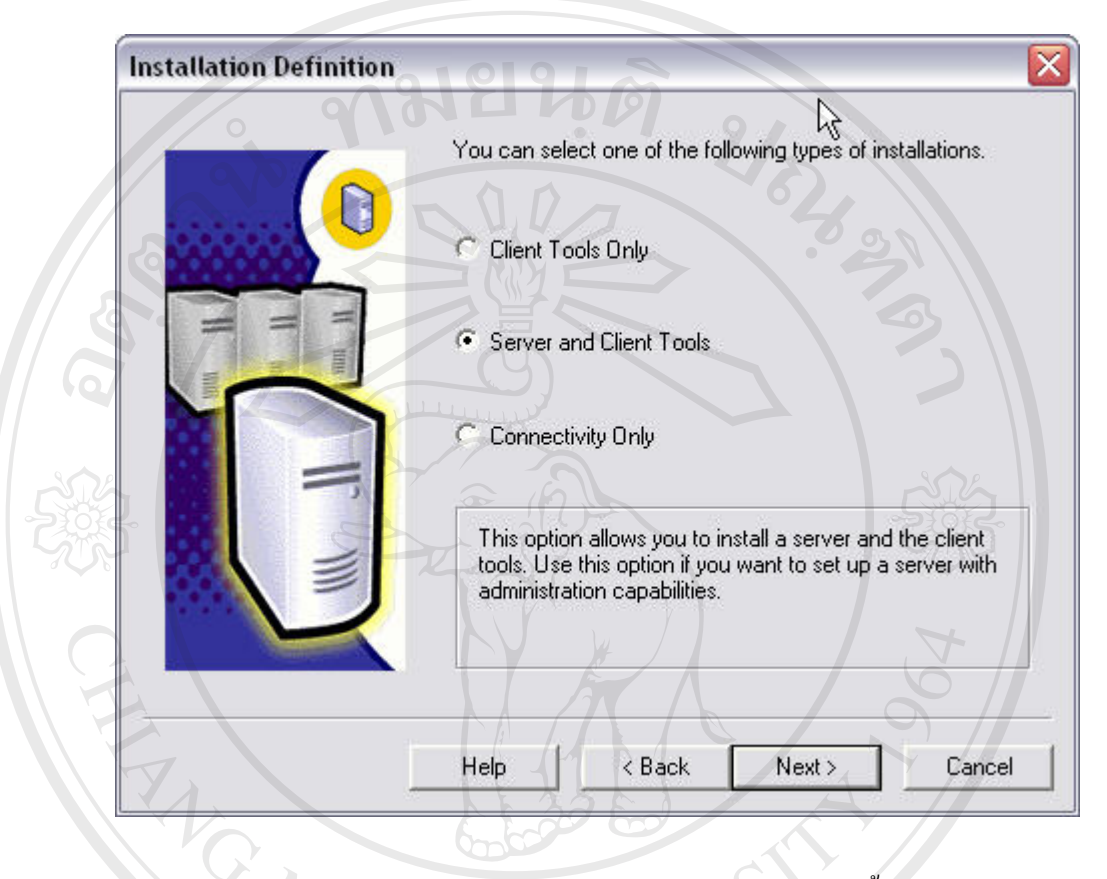

รูป ค.6 แสดงหนาจอการเลือกประเภทของการติดตั้ง

**ÅÔ¢ÊÔ·¸ÔìÁËÒÇÔ·ÂÒÅÑÂàªÕ§ãËÁè ÅÔ¢ÊÔ·¸ÔìÁËÒÇÔ·ÂÒÅÑÂàªÕ§ãËÁè Copyright by Chiang Mai University Copyright by Chiang Mai University All rights reserved All rights reserved**

#### 10.) ที่หน้าจอ Instance Name จะแสดงชื่ออินสแตนท์ของ SQL Server ที่เป็นดีฟอลต์ให้ แต่ ี่ ื่ ถ้าต้องการแก้ไขให้ระบุชื่อของอินสแตนท์ใหม่ได้ จากนั้นคลิก Next ั้

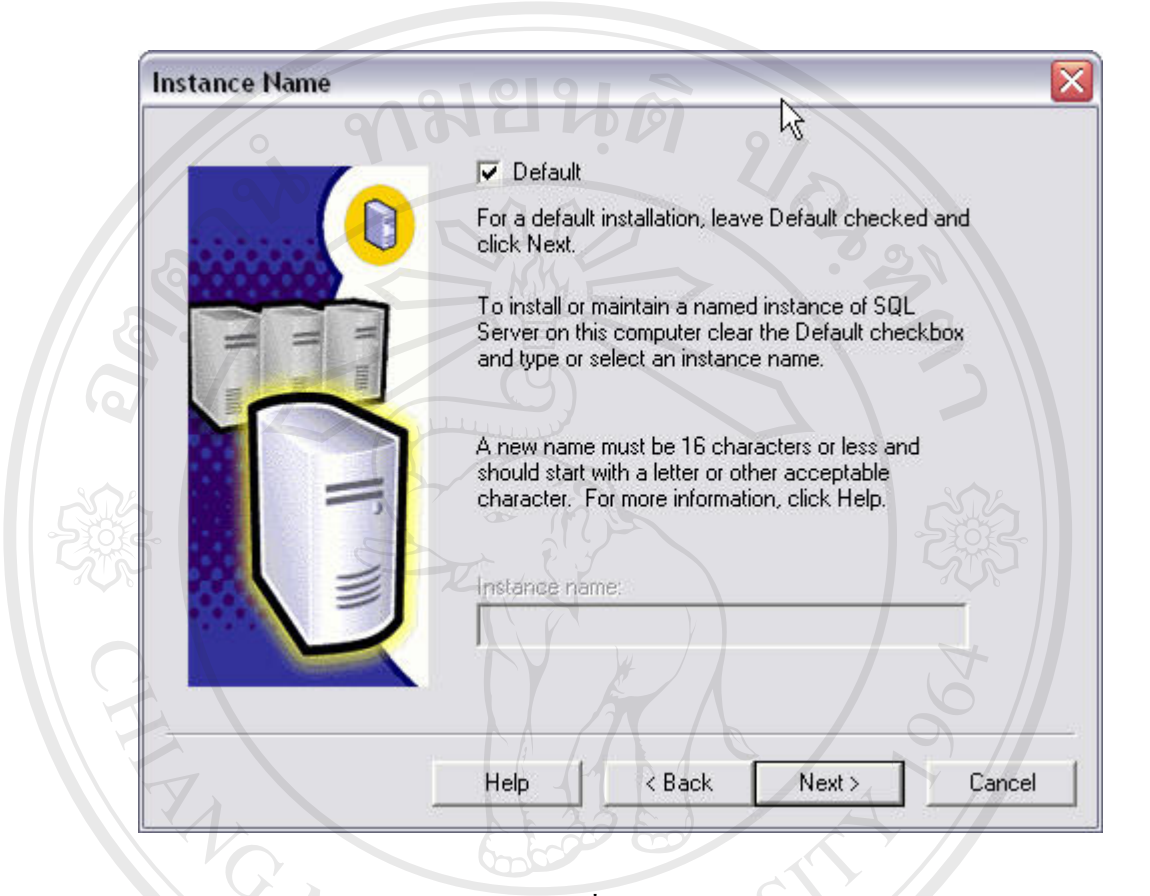

รูป ค.7 แสดงหน้าจอการระบุชื่อ Instance Name ของ SQL Server

**ÅÔ¢ÊÔ·¸ÔìÁËÒÇÔ·ÂÒÅÑÂàªÕ§ãËÁè ÅÔ¢ÊÔ·¸ÔìÁËÒÇÔ·ÂÒÅÑÂàªÕ§ãËÁè Copyright by Chiang Mai University Copyright by Chiang Mai University All rights reserved All rights reserved**

11.)ท หนาจอ Setup Type มี 3 ออปชั่น คือ Typical, Minimum และ Custom ี่

- Typical ติดต งทุกออปชั่น ยกเวน Development Tools และ Full-Text Search ั้
- Custom ให้เลือกคอมโพเนนต์ที่ต้องการติดตั้ง หรือลบคอมโพเนนต์ที่เคย ติดต ั้งไวออกไปได
- Minimum ติดตั้งทุกออปชั่นเหมือน Typical แต่ไม่มีออปชั่น Upgrade Tools, ั้ Books Online และ Management Tools และสามารถระบุโฟลเดอร์ที่ต้องการ ติดตั้งโปรแกรม หรือเก็บไฟล์ของคาต้าเบสได้ โดยคลิกที่ปุ่ม Browse ใน กรอบของ Destination Folders

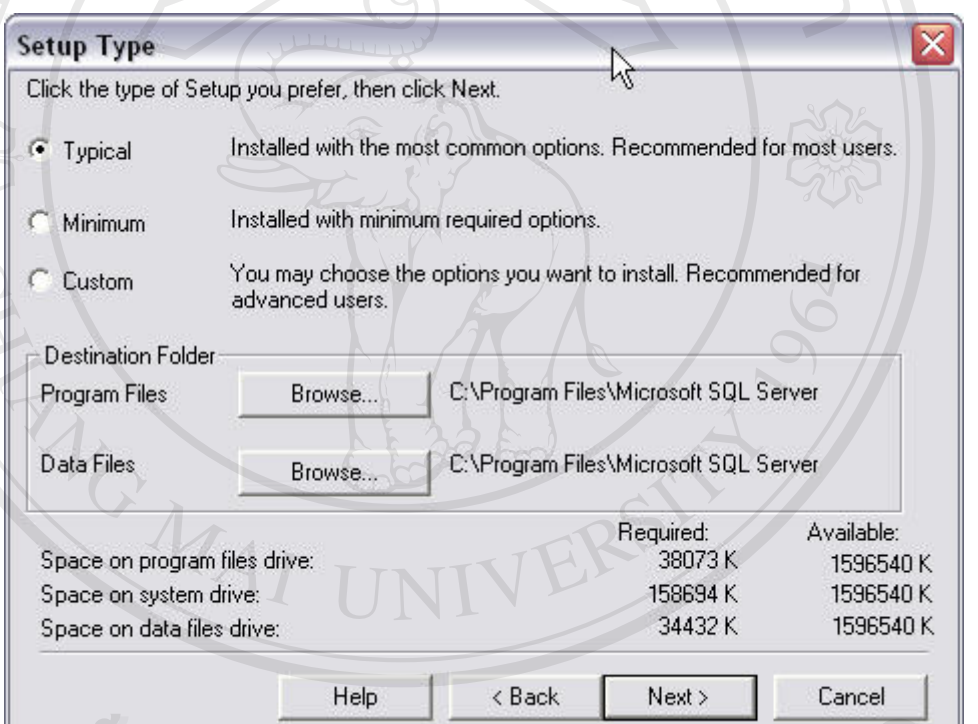

รูป ค.8 แสดงหนาจอการเลือกขนาดในการติดต งและพนท ื้ ี่ที่ใชในการติดตั้ง **ÅÔ¢ÊÔ·¸ÔìÁËÒÇÔ·ÂÒÅÑÂàªÕ§ãËÁè ÅÔ¢ÊÔ·¸ÔìÁËÒÇÔ·ÂÒÅÑÂàªÕ§ãËÁè** ั้ Copyright **Copyright Chiang Mai University** 

สําหรับข นตอนน ี้ใหเลือกออปชั่น Typical จากน นคลิก Next ั้ ั้ Copyright © **by Chiang Mai University** ที่ 1 เหตุกำหรับขั้นตอนนี้ให้เลือกออปชั่น Typical จากนั้นคลิก Next<br>**All Prince Contract Contract Contract Contract Contract Contract Contract Contract Contract Contract Contract Con<br>Contract Contract Contract Contract Con** ห้าหรับขั้นตอนนี้ให้เลือกออปชั่น Typical จากนั้นคลิก Next<br>All rights reserved to the Contract of Contract of Contract of Contract of Contract of Contract of Contract of C<br>Contract of Contract of Contract of Contract of Co

12.)ที่หน้าจอ Services Accounts ให้ระบุรหัสของผู้มีสิทธิในการจัดการเซอร์วิสของ SQL ี่  ${\rm Server}$  จากนั้นคลิก  ${\rm Next}$ 

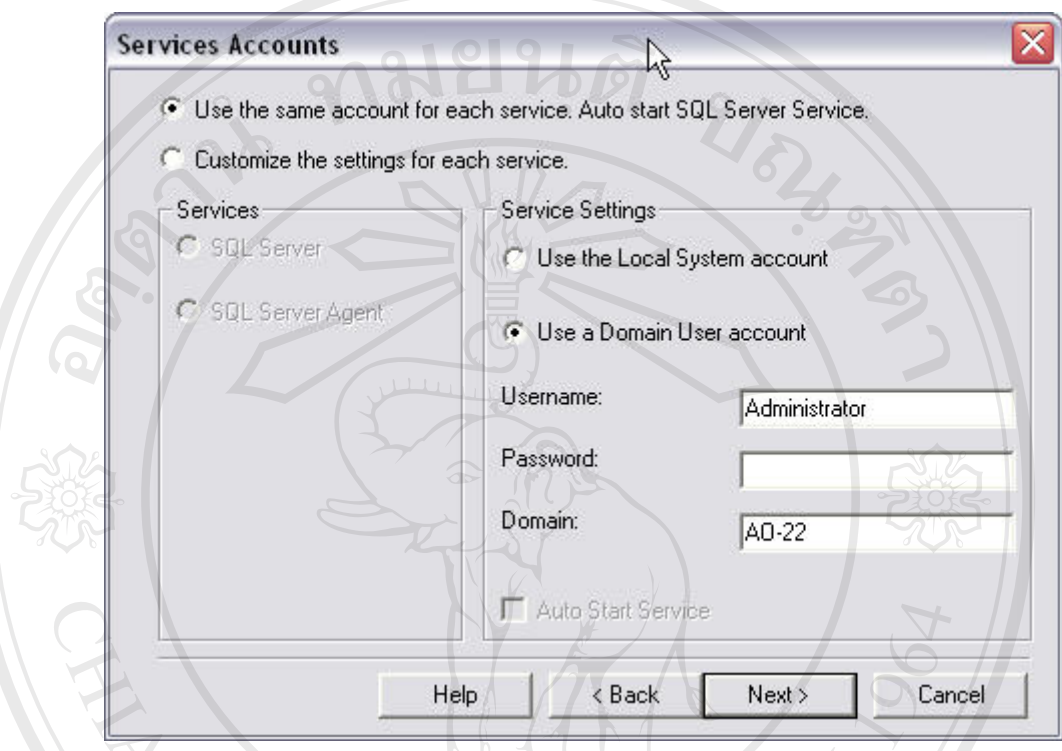

รูป ค.9 แสดงหนาจอการกําหนดสิทธิในการจัดการเซอรวิสของ SQL Server

**ÅÔ¢ÊÔ·¸ÔìÁËÒÇÔ·ÂÒÅÑÂàªÕ§ãËÁè ÅÔ¢ÊÔ·¸ÔìÁËÒÇÔ·ÂÒÅÑÂàªÕ§ãËÁè Copyright by Chiang Mai University Copyright by Chiang Mai University All rights reserved All rights reserved**

MAI UN

13.) ที่หน้าจอ Authentication Mode มืออปชั่นดังนี้ ี่

- Windows Authentication Mode เปนการเลือกใชรหัสล็อกอินจาก Windows NT หรือ Windows 2000 ในการติดตอเขาใช SQL Server
- Mixed Mode ให้ใช้รหัสล็อกอินใด้ทั้งแบบที่เป็นรหัสจาก Windows NT, Windows 2000 หรือ รหัสล็อกอินที่สร้างใน SQL Server ในกรณีที่เลือก ี่ ออปชั่นนี้ ควรกำหนดรหัสผ่านให้กับรหัสล็อกอิน <sub>sa</sub> ที่เครื่องดีฟอลต์มาให้ ี่ ื่ ดวย

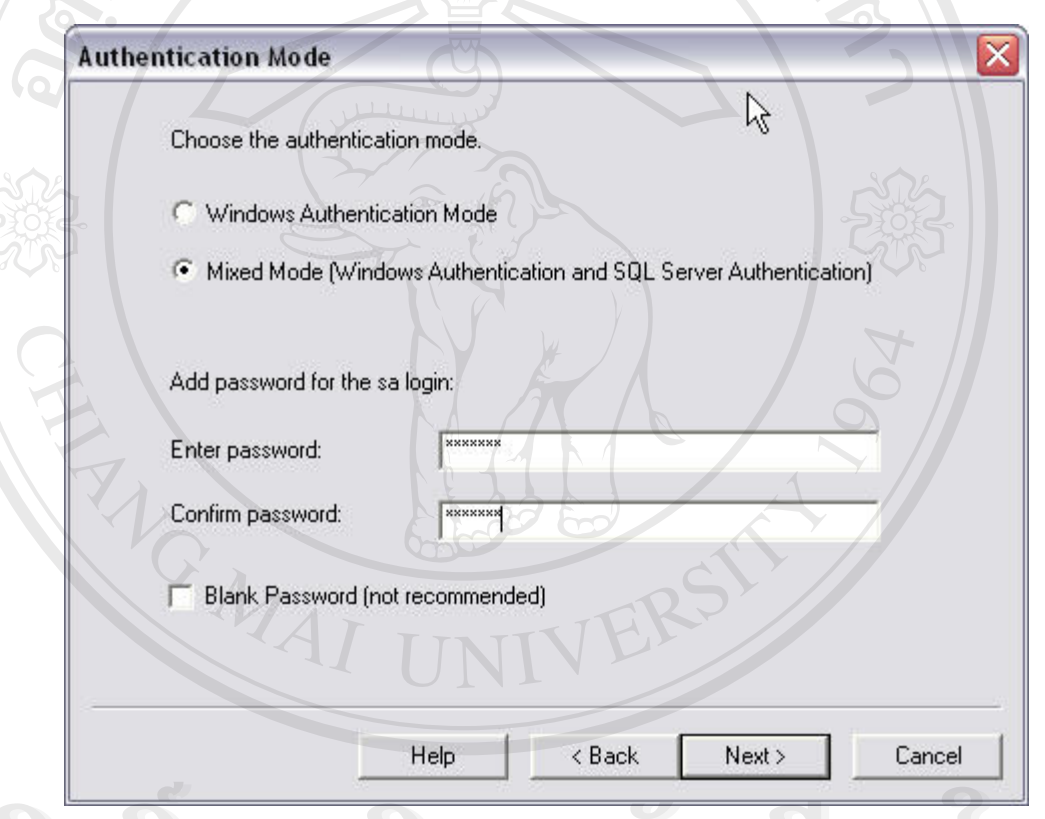

# ื้อ<br>2 ปี ค.ี ค.ี ค.าบ แสดงหน้าจอการเลือกวิธีการ Authentication พร้อมการกำหนดรหัสผ่าน Copyright  $\bigcirc$  by Chiang Mai University

**Copyright © by Chiang Mai University All Reserved Minimum State State State State State State State State State State State State State State State State State State State State State State State State State State State State State State State State State S All rights reserved** and the state of the state of the state of the state of the state of the state of the state of the state of the state of the state of the state of the state of the state of the state of the state of t

14.)เครื่องจะแสดงหนาจอ Start Copying Files ใหคลิก Next

- 15.) ที่หน้าจอ Licensing Mode ให้คลิกออปชั่นของสิทธิที่ซื้อไว้ มี 2 แบบ ี่
	- Per seat สิทธิชนิดนี้จะนับที่จำนวนใกลเอนต์ที่ติดต่อเข้าใช้งาน SQL Server ี้ โดยที่แต่ละ ไคลเอนต์จะติดต่อเข้าใช้ SQL Server กี่ตัวในระบบเน็ตเวิร์คกี้ ได้
	- Per processor สิทธิชนิดนี้จะนับที่จำนวนโปรเซสเซอร์ของ Server ที่จะเอ็กซี ֺ<u>֚</u> ี่ คิวต์ เช่น ถ้า SQL Server ติดตั้งบนเครื่องที่มี 4 โปรเซสเซอร์ ก็จะต้องซื้อสิทธิ ั้ ื่ ์<br>;<br>; ที่เป็น 4 โปรเซสเซอร์ เป็นต้น แต่ถ้ายูสเซอร์ต้องการจำกัดการใช้งาน SQL Server บน 2 โปรเซสเซอรเทานั้น ก็สามารถเลือกซ อสิทธิเพียง 2 ์<br>;<br>; โปรเซสเซอร์ก็ได้ สำหรับแบบ Per Processor นี้ จะ ไม่จำกัดจำนวนไกลเอนต์ ที่จะใช้งาน SQL Server

เมื่อเลือกสิทธิแล้ว ให้คลิก Continue ื่

16.) เครื่องจะทำการติดตั้งโปรแกรม เมื่อเรียบร้อยจะแสดงหน้าจอ Setup Complete ให้คลิก ื่ ื่ Finish

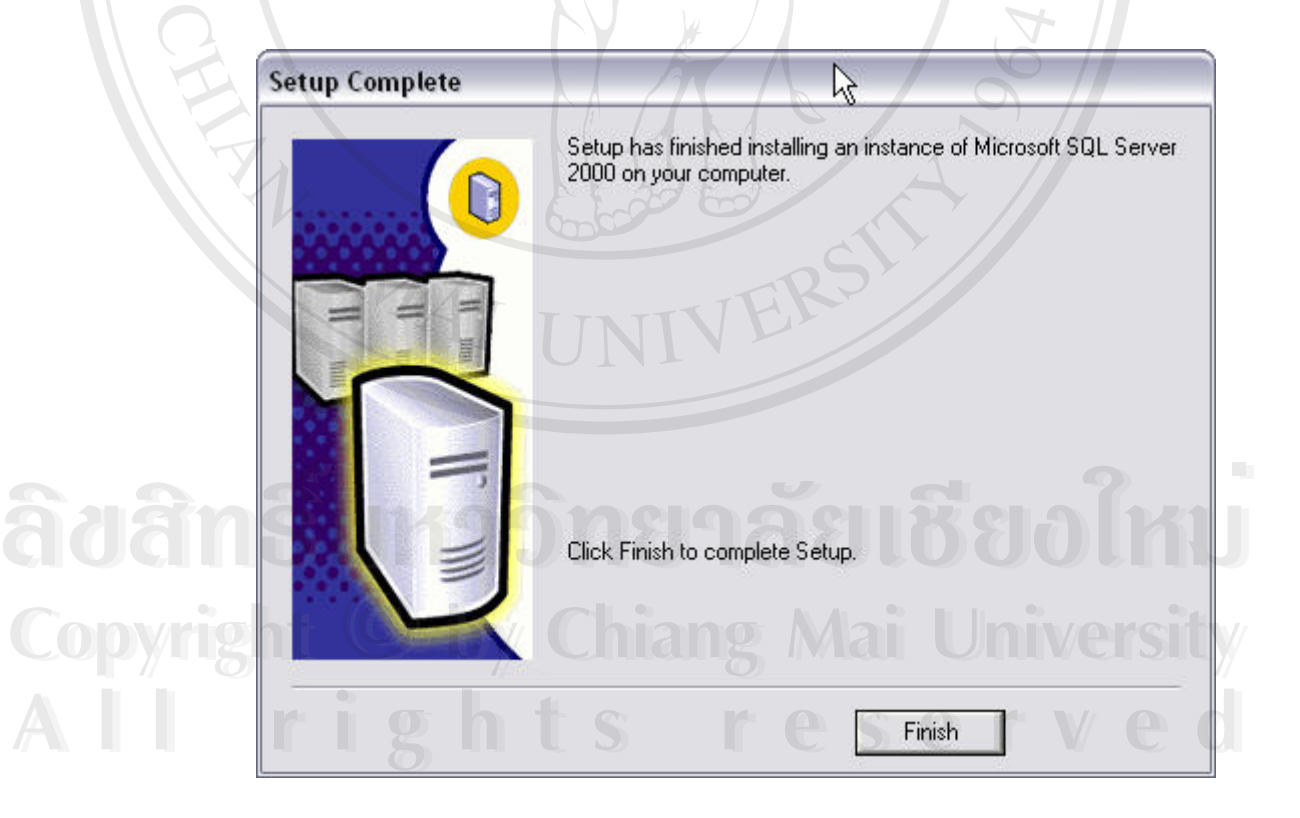

รูป ค.11 แสดงหน้าจอการติดตั้ง SQL Server เสร็จสมบูรณ์

#### **ค.2 การติดต งฐานขอมูล ITCDB ั้**

การติดตั้งระบบฐานข้อมูล ITCDB นั้น จะทำการติดตั้งจากฐานข้อมูลด้วยกระบวนการกู้ ั้ ั้ ั้ (Restore Database) โดยทำการกู้จากไฟล์สำรองของฐานข้อมูลที่ชื่อ ITCDB โดยมีขั้นตอนดังนี้

- 1.) เริ่มต้น ให้เข้าสู่โปรแกรม Enterprise Manager โดยไปที่ปุ่ม Start > All Programs > ิ่ Microsoft SQL Server > Enterprise Manager
- 2.) หลังจากเข้าสู่โปรแกรม Enterprise Manager แล้วให้สร้างฐานข้อมูลใหม่ชื่อ ITCDB โดยใช้เมนู Action > New Database จะปรากฏไดอะล็อกบื้อกซ์ Database Properties ให้ระบุชื่อฐานข้อมูลเป็น ITCDB แล้วคลิกปุ่ม OK ดังรูป

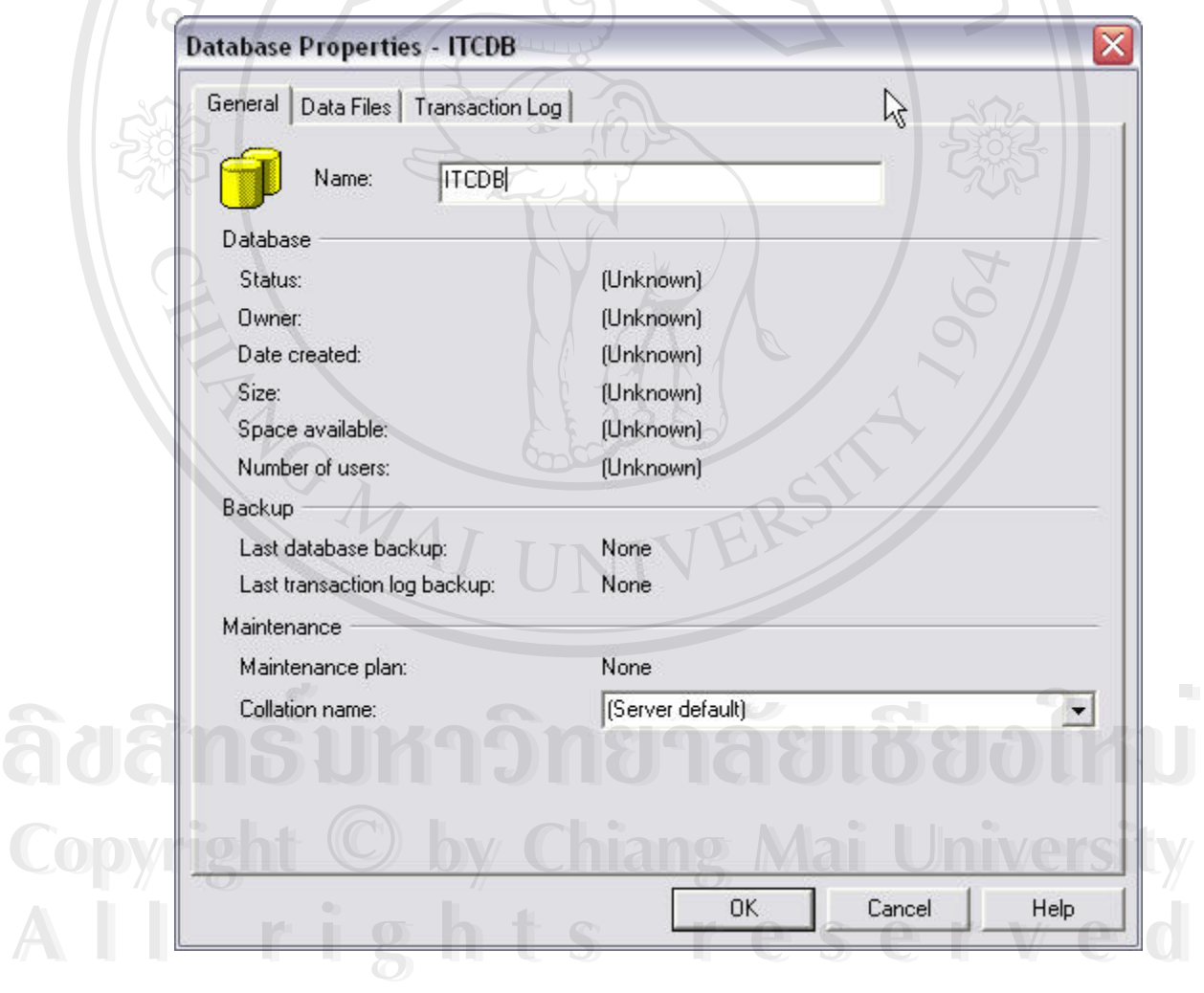

รูป ค.12 แสดงหน้าจอการสร้างฐานข้อมูลและการระบุชื่อของฐานข้อมูล

3.) เมื่อสร้างฐานข้อมูลแล้ว ขั้นตอนต่อไปจะเป็นการติดตั้งฐานข้อมูลระบบ โดยเป็นการ ื่ สำเนาข้อมูลเข้ามายังฐานข้อมูล ITCDB ด้วยการใช้เมนู Action > All Task > Restore Database จะประกฎไดอะล๊อกบ๊อกซ์ดังนี้

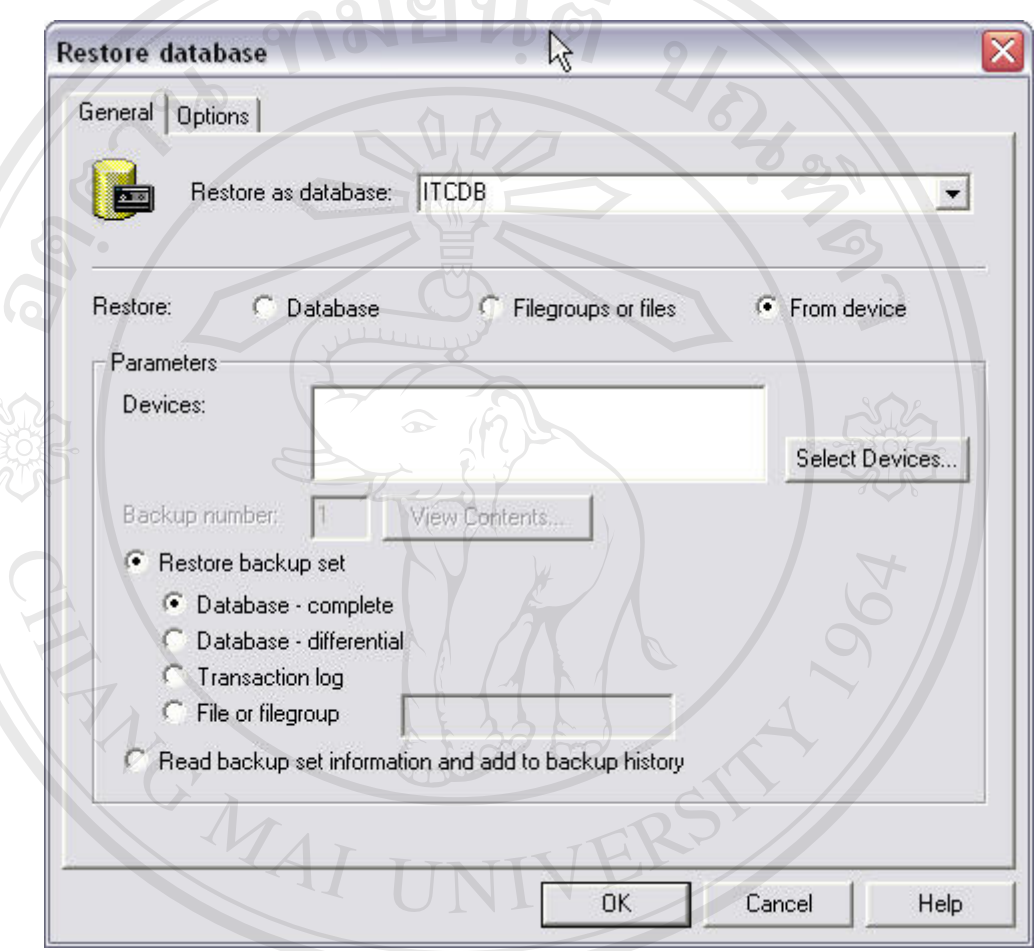

รูป ค.13 แสดงหนาจอการกคูืนฐานขอมูลกอนทําการเลอกส ื ื่อ **ÅÔ¢ÊÔ·¸ÔìÁËÒÇÔ·ÂÒÅÑÂàªÕ§ãËÁè ÅÔ¢ÊÔ·¸ÔìÁËÒÇÔ·ÂÒÅÑÂàªÕ§ãËÁè** ่ **Copyright ผู้อู**่ไดอะล็อกบ๊อกซ์ปรากฏให้เลือกตัวเลือก From device แล้วคลิกปุ่ม Select<br>devices devices - จะปรากฏใดอะล๊อกบ๊อกซ์สำหรับเลือกอุปกรณ์ในการกู้คืนฐานข้อมูล **All rights reserved**<br> **All rights reserved by the serve of the serve of the served by the served by the served by the served by the served<br>
<b>All rights reserved by the served by the served by the served by the served by**
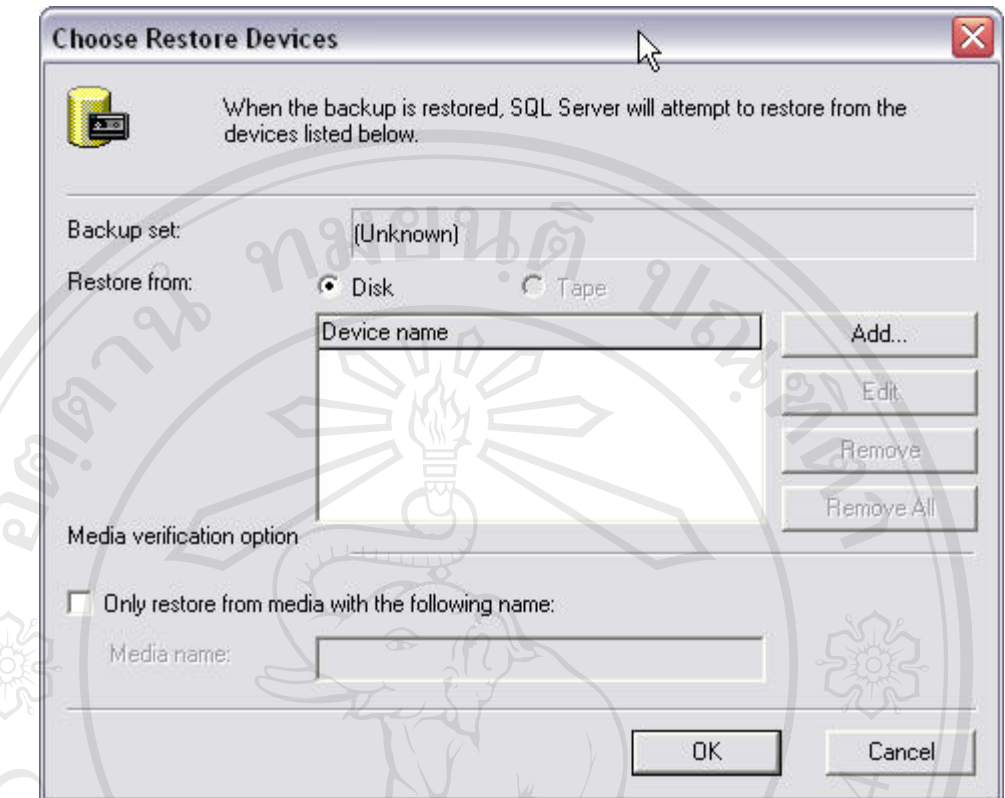

รูป ค.14 แสดงหน้าจอการกำหนดแหล่งที่มาของฐานข้อมูลก่อนเลือก

 $\sim$  ให้คลิกปุ่ม Add จะปรากฏใดอะล๊อกบ๊อกซ์ให้เลือกไฟล์ แล้วคลิกปุ่ม OK

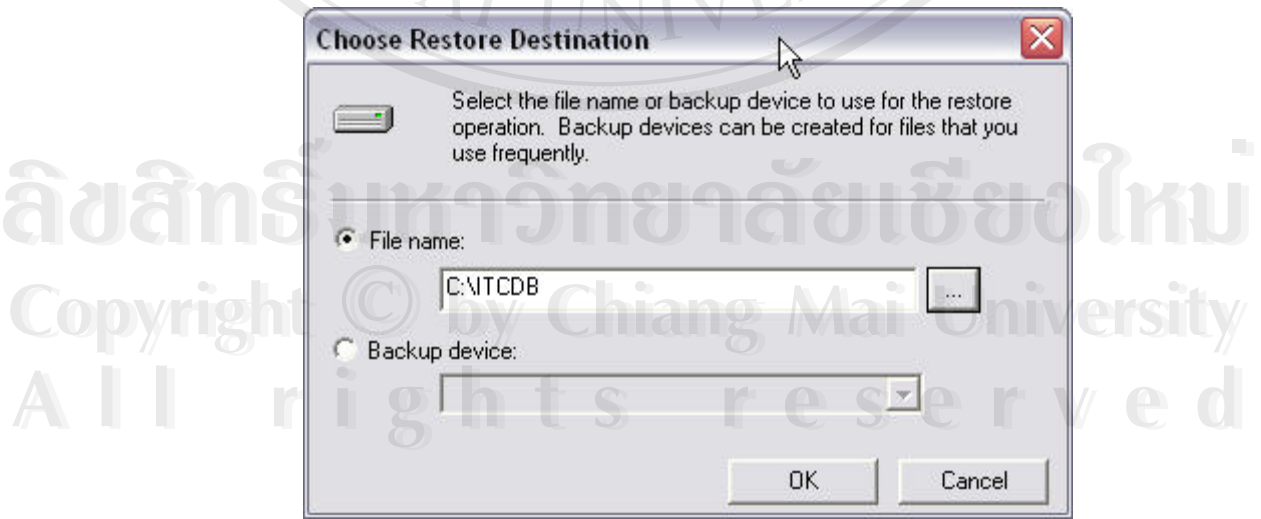

รูป ค.15 แสดงหน้าจอการระบุชื่อ File ของฐานข้อมูลต้นฉบับ

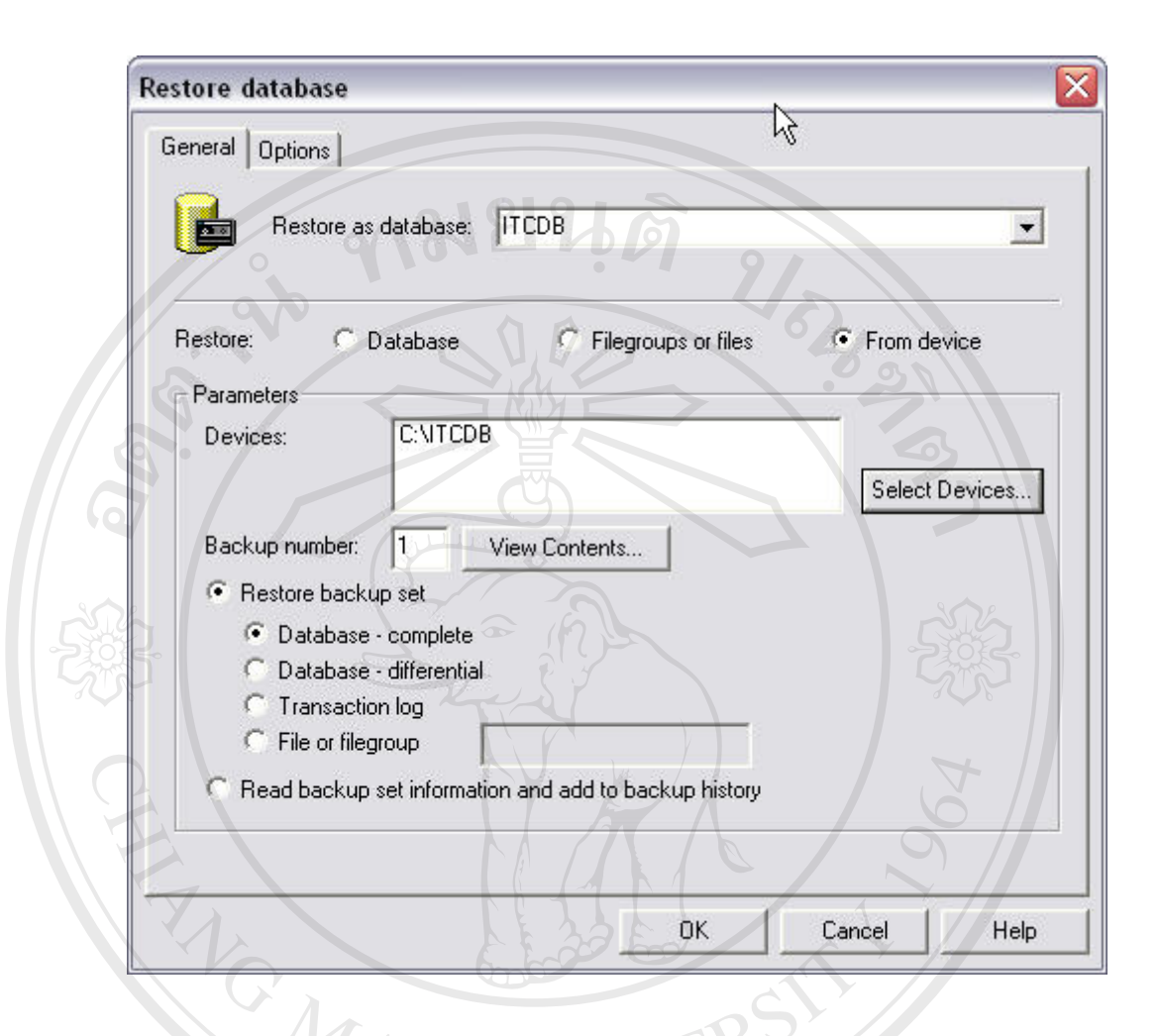

รูป ค.16 แสดงหน้าจอการกู้คืนฐานข้อมูลหลังทำการเลือกสื่อ

- ใหคลิกปุม OK

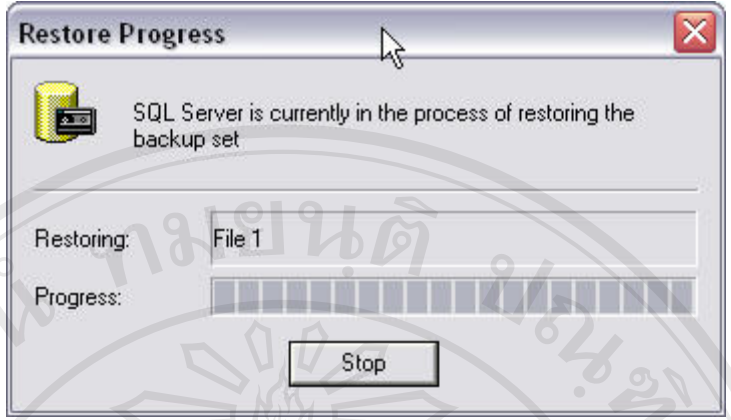

รูป ค.17 แสดงหน้าจอความก้าวหน้าในการกู้คืนฐานข้อมูล

จะปรากฏใดอะล๊อกบ๊อกซ์แสดงความก้าวหน้าในการกู้คืนฐานข้อมูล ITCDB

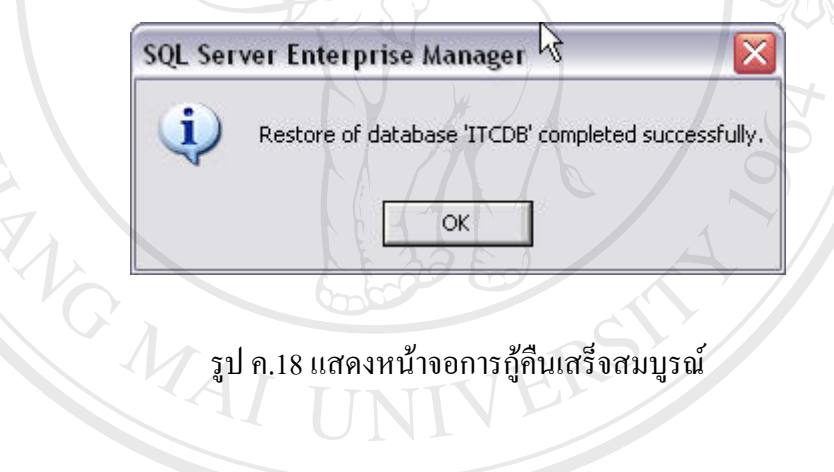

## **ค.3 การติดต ั้งโปรแกรมระบบงานพัสดุ (ITCSystem Server)**

1.) เริ่มต้น ดับเบิกคลิก ไอคอน Setup ดังรูป ิ่

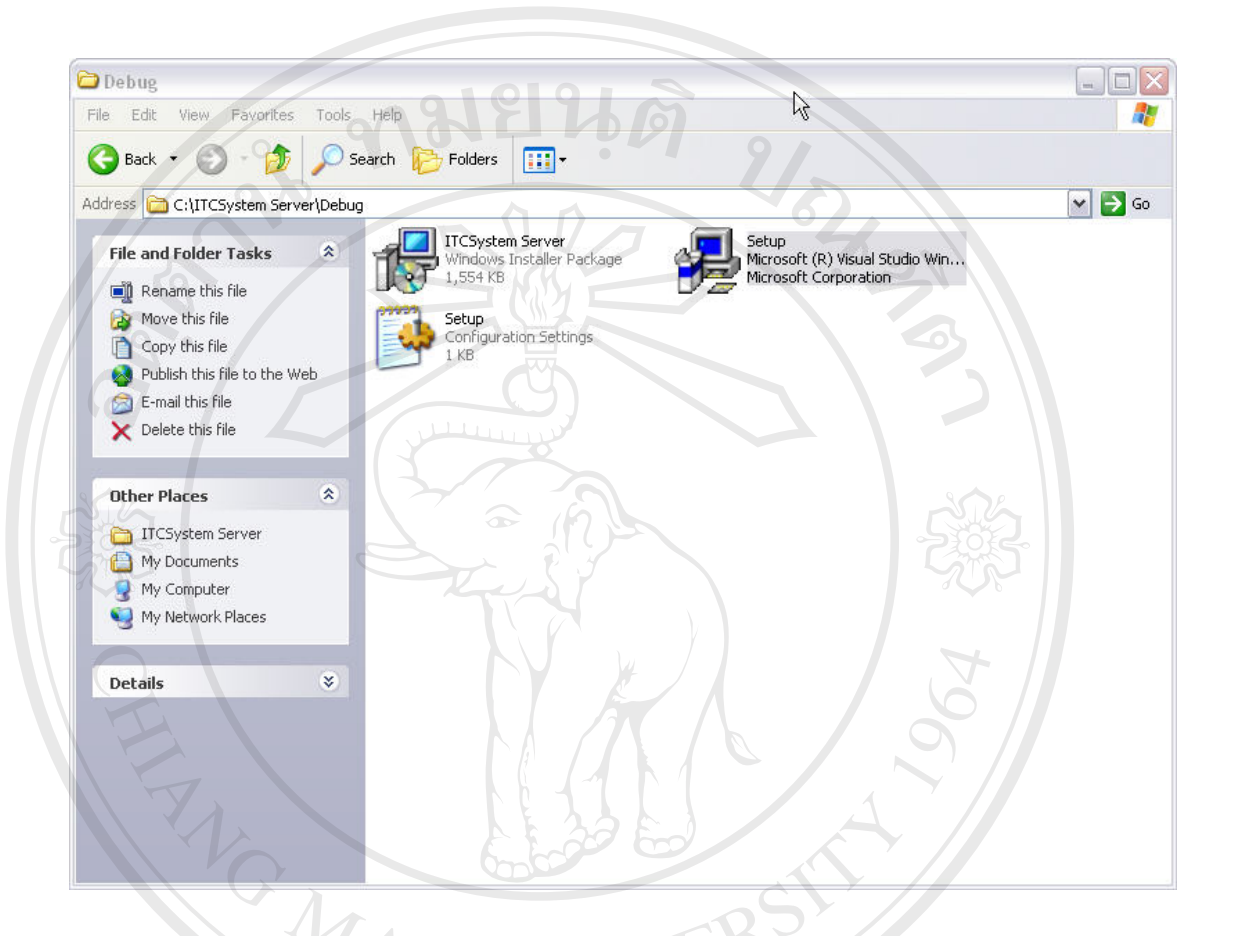

รูป ค.19 แสดงไฟลที่ใชในการติดต งระบบ ITCSystem Server ั้

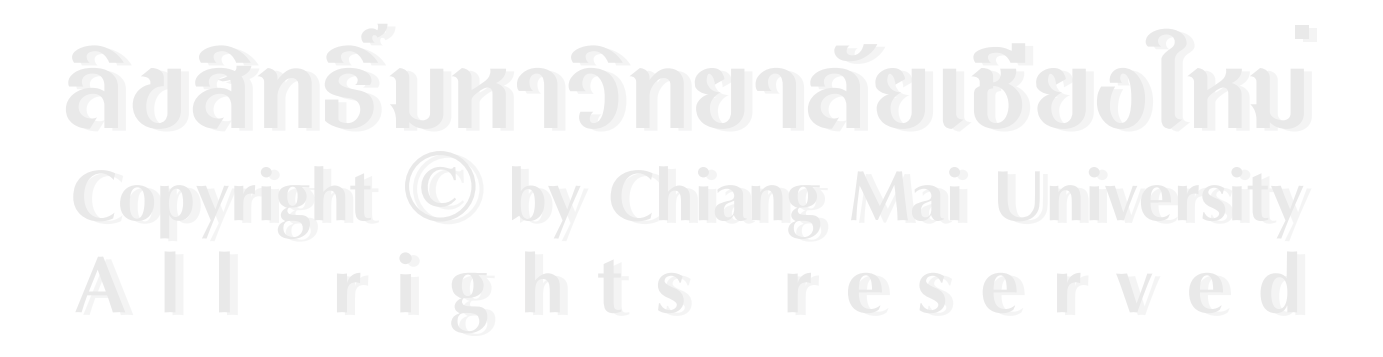

2.) จะประกฎหน้าจอการต้อนรับเข้าสู่การติดตั้งโปรแกรม ITCSystem Serverให้คลิกปุ่ม Next

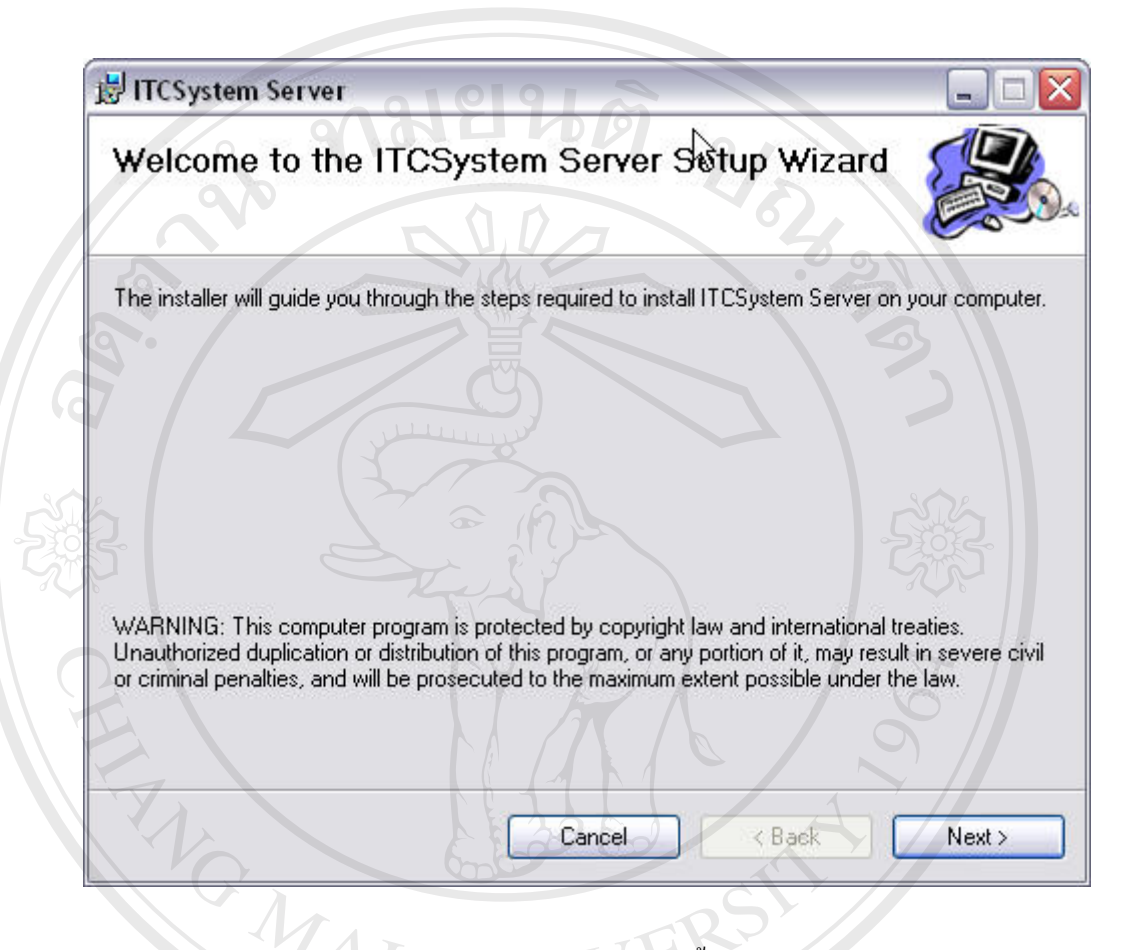

รูป ค.20 แสดงหน้าจอการต้อนรับเข้าสู่การติดตั้งระบบ ITCSystem Server ั้

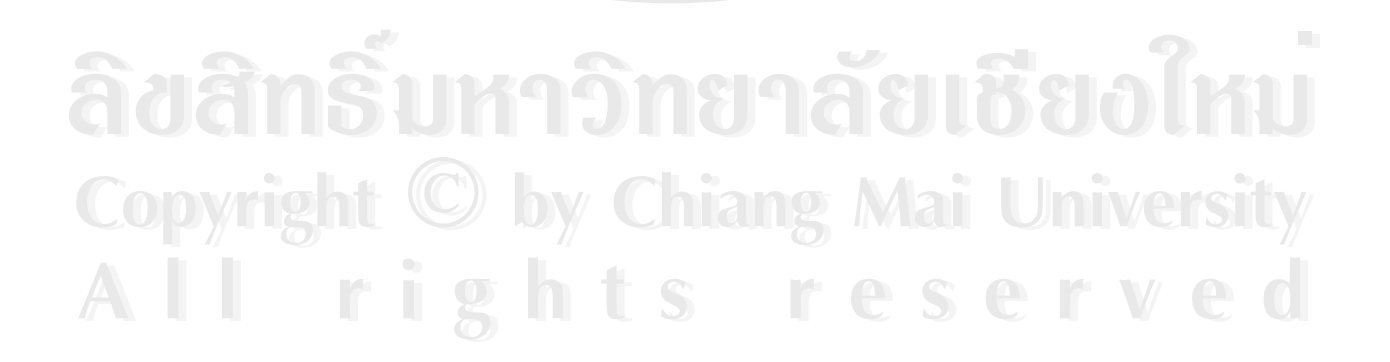

- 3.) จะประกฎหน้าจอสำหรับการเลือกใดเร็กทอรี่ หรือแฟ้มที่ต้องการติดตั้งโดยมีการตั้งค่า ั้ ดีฟอลท์ของไดเร็กทอรี่ไว้แล้ว หากต้องการเปลี่ยนไดเร็กทอรี่ให้คลิกปุ่ม Browse เพื่อ ทำการกำหนดไดเร็กทอรี่ที่ต้องการ พร้อมทั้งยังสามารถกำหนดสิทธิการใช้งานโดย ั้
	- Everyone เปนการกําหนดสทธิ ิสําหรับผูใชทุกคน
	- Just me เปนการกําหนดสิทธิสําหรับผูติดต ั้งโปรแกรมเทานั้น
- 4.) หลังจากนั้นคลิกปุ่ม Next ั้

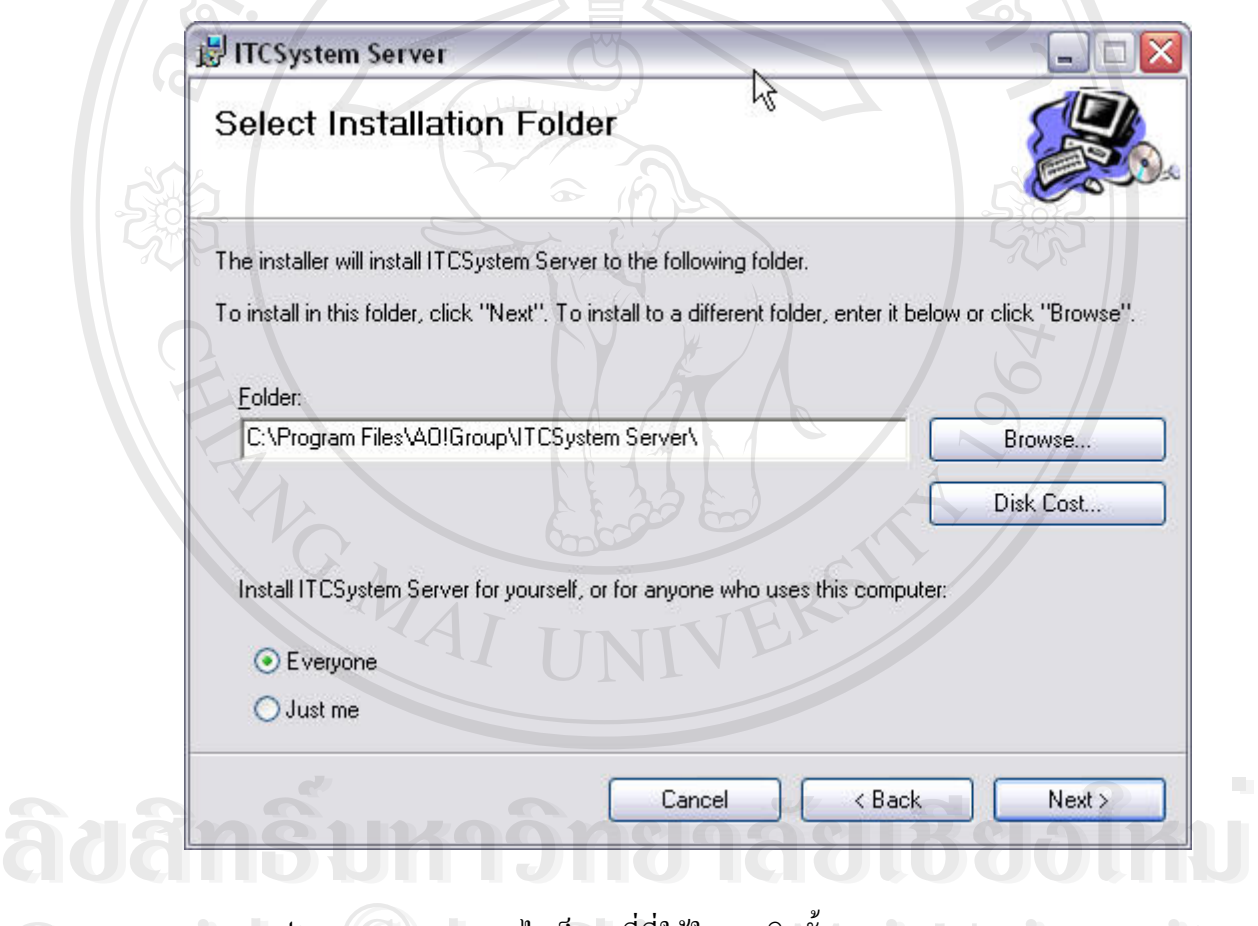

รูป ค.21 แสดงการระบุไดเร็กทอรี่ที่ใช้ในการติดตั้งระบบ ITCSystem Server ั้  $\mathbf C$ 0 DY 1 2 ปี ค.21 แสดงการระบุไดเร็กทอรี่ที่ใช้ในการติดตั้งระบบ ITCSystem Server<br>พระบาท 19 ปี ค.21 แสดงการระบุไดเร็กทอรี่ที่ใช้ในการติดตั้งระบบ ITCSystem Server **All rights reserved All rights reserved** $\bigcirc$  0 | 21 | ค.21 | แสดงการระบุไดเร็กทอรี่ที่ใช้ในการติดตั้งระบบ ITCSystem Server

#### 5.) หลังจากนั้นคลิกปุ่ม Next เพื่อการยืนยันการติดตั้ง ั้ ื่

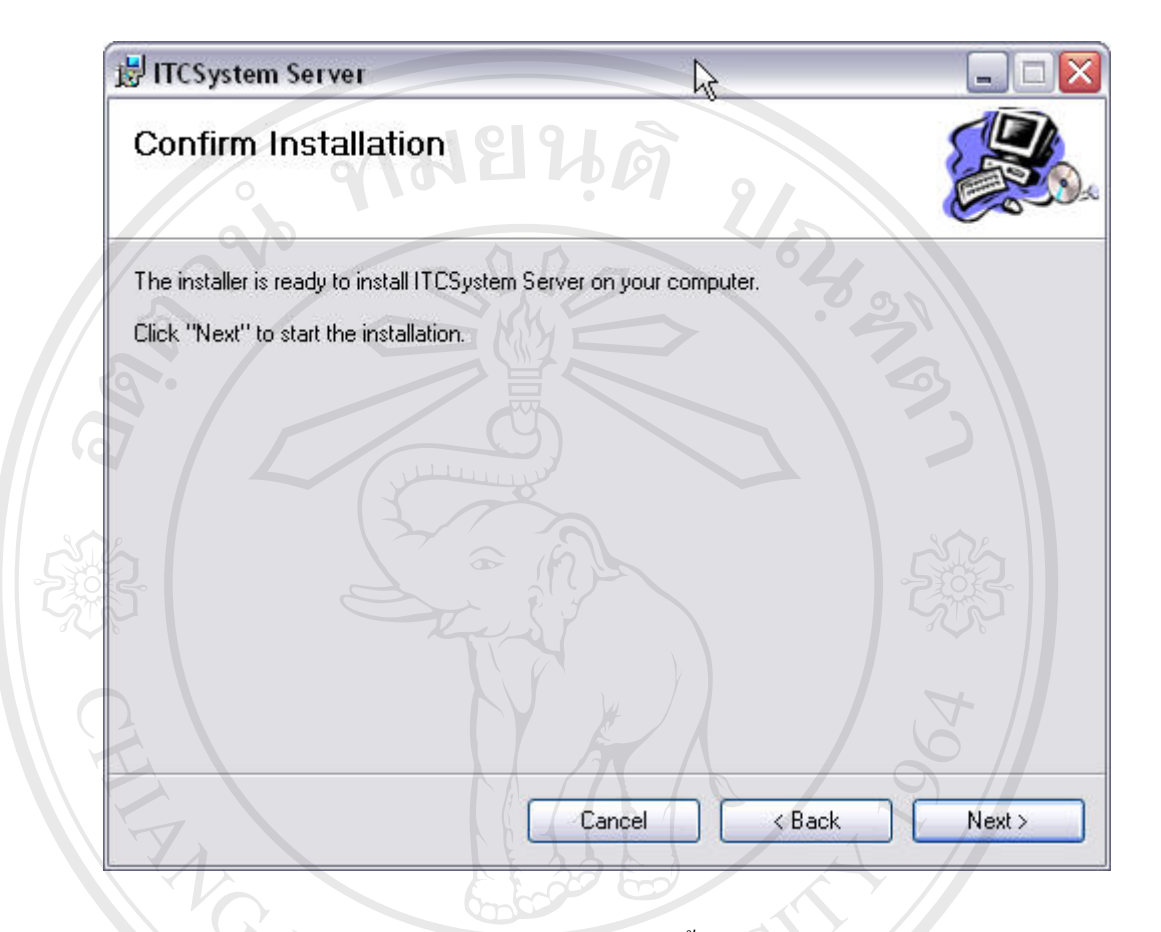

รูป ค.22 แสดงหน้าจอการยืนยันการติดตั้ระบบ ITCSystem Server ั้

6.) หลังจากนั้นจะปรากฏหน้าจอแสดงความก้าวหน้าในการติดตั้ง

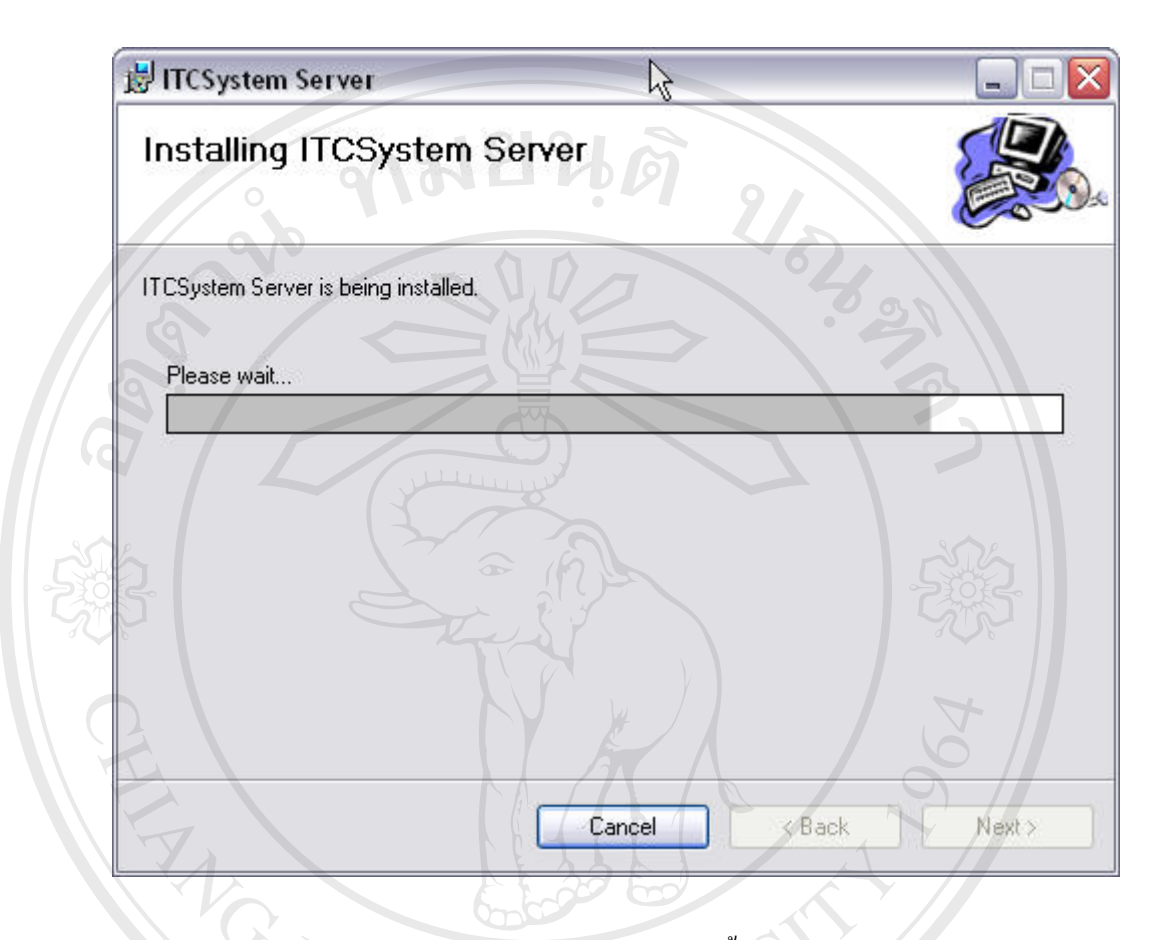

รูป ค.23 แสดงหน้าจอความก้าวหน้าในการติดตั้งระบบ ITCSystem Server ั้

7.) หลังจากนั้นจะปรากฏหน้าแสดงข้อความการติดตั้งเสร็จสมบูรณ์ ให้คลิกปุ่ม Close ั้ เพ อเสร็จส นการติดตั้ง ื่ ิ้

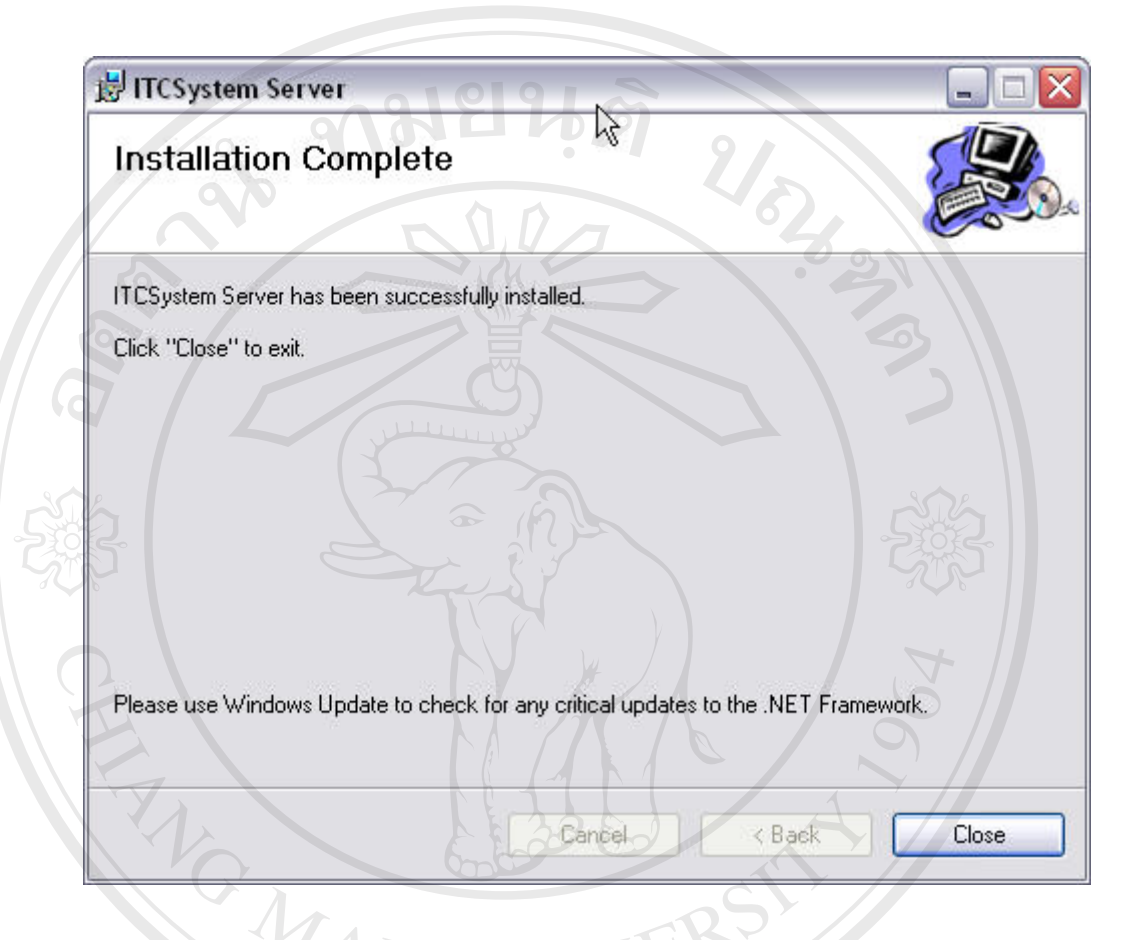

รูป ค.24 แสดงหน้าจอการติดตั้งระบบ ITCSystem Server สมบูรณ์ ั้

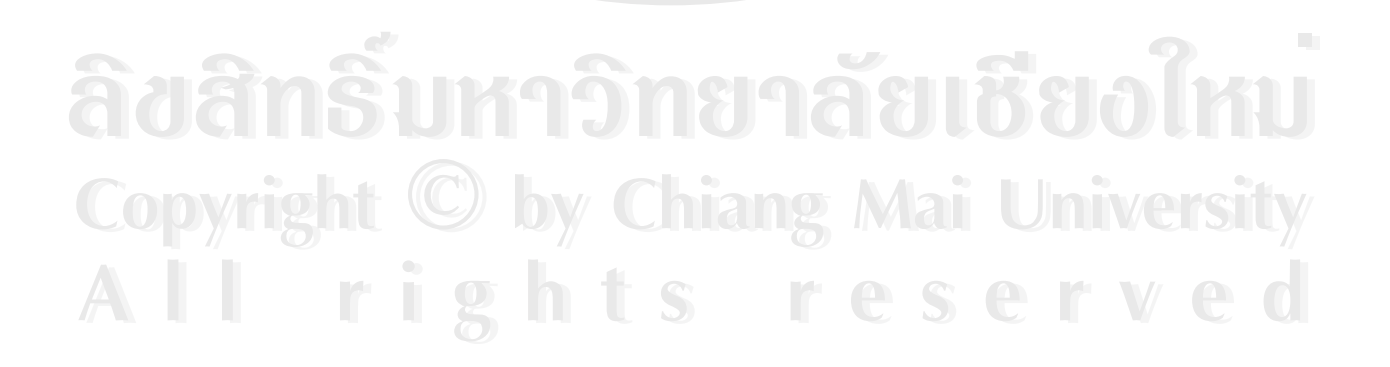

## **ค.4 การติดต ั้งโปรแกรมระบบบริการจองและแจงซอมพัสดุ (ITCSystem Client)**

- **Debug** File Edit View Favorites Tools Help Back + 0 - 1 O Search Folders  $\Box$ Address C:\ITCSystem Client\Debug ITCSystem Client<br>Windows Installer Package<br>1,392 KB Setup<br>Microsoft (R) Visual Studio Win..<br>Microsoft Corporation **File and Folder Tasks**  $\mathbf{z}$ Rename this file Move this file Setup<br>Configuration Settings<br>1 KB
- 1.) เริ่มต้น ดับเบิกคลิก ไอคอน Setup ดังรูป ิ่

Copy this file Publish this file to the Web E-mail this file  $\overline{\mathbf{X}}$  Delete this file

**Other Places** 

Details

ITCSystem Client My Documents My Computer My Network Places  $\hat{\mathbf{x}}$ 

V

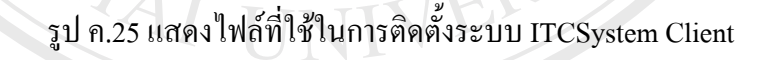

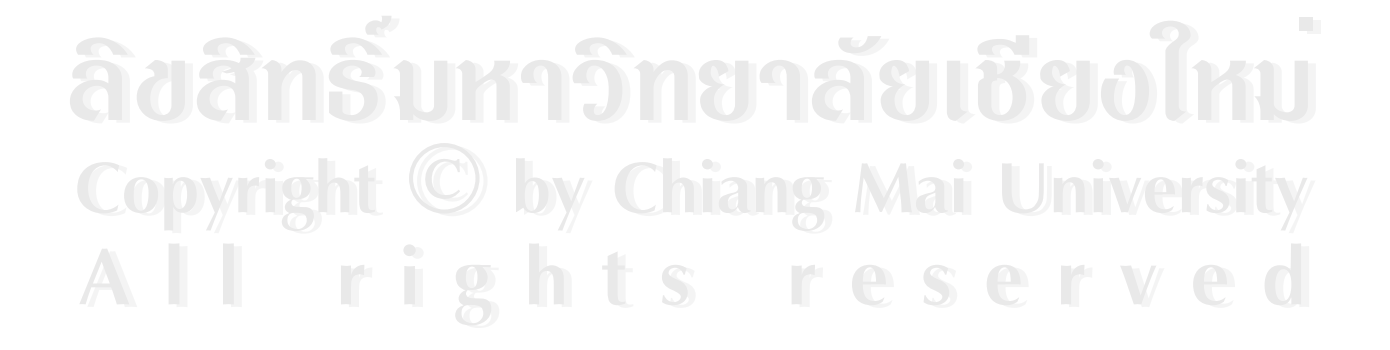

 $\Box$ D  $\times$ 

 $\vee$   $\rightarrow$  Go

 $\mathbb{R}$ 

2.) จะประกฎหน้าจอการต้อนรับเข้าสู่การติดตั้งโปรแกรม ITCSystem Clientให้คลิกปุ่ม Next

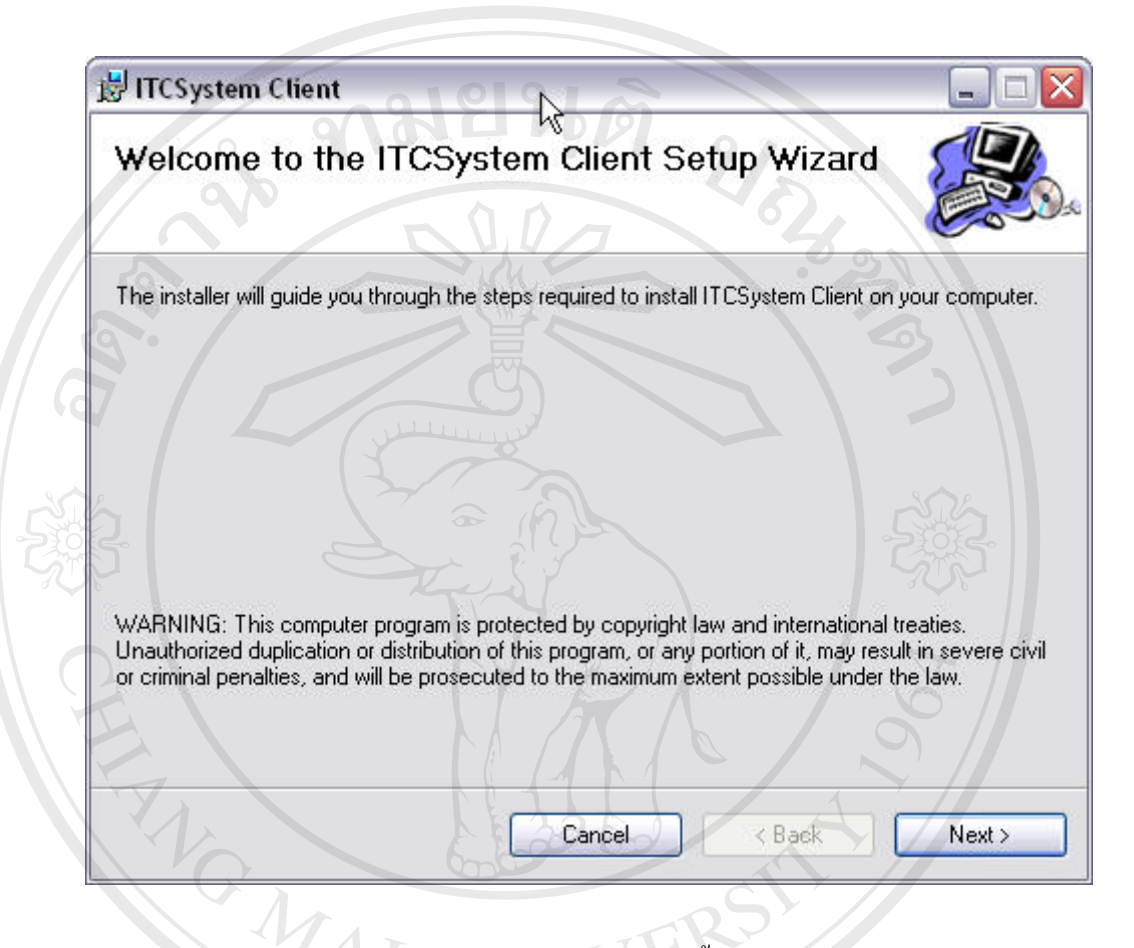

รูป ค.26 แสดงหน้าจอการต้อนรับเข้าสู่การติดตั้งระบบ ITCSystem Client ั้

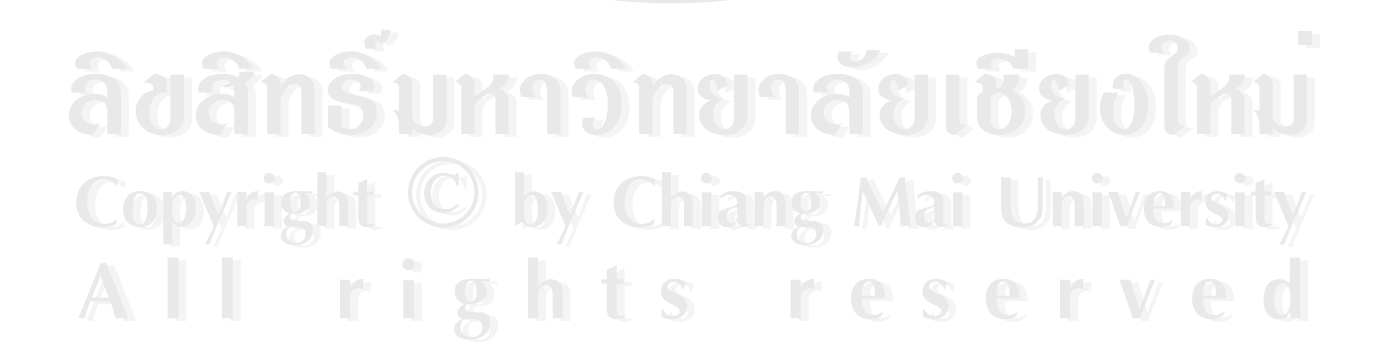

- 3.) จะประกฎหน้าจอสำหรับการเลือกใดเร็กทอรี่ หรือแฟ้มที่ต้องการติดตั้งโดยมีการตั้งค่า ั้ ดีฟอลท์ของไดเร็กทอรี่ไว้แล้ว หากต้องการเปลี่ยนไดเร็กทอรี่ให้คลิกปุ่ม Browse เพื่อ ทำการกำหนดไดเร็กทอรี่ที่ต้องการ พร้อมทั้งยังสามารถกำหนดสิทธิการใช้งานโดย ั้
	- Everyone เปนการกําหนดสทธิ ิสําหรับผูใชทุกคน
	- Just me เปนการกําหนดสิทธิสําหรับผูติดต ั้งโปรแกรมเทานั้น
- 4.) หลังจากนั้นคลิกปุ่ม Next ั้

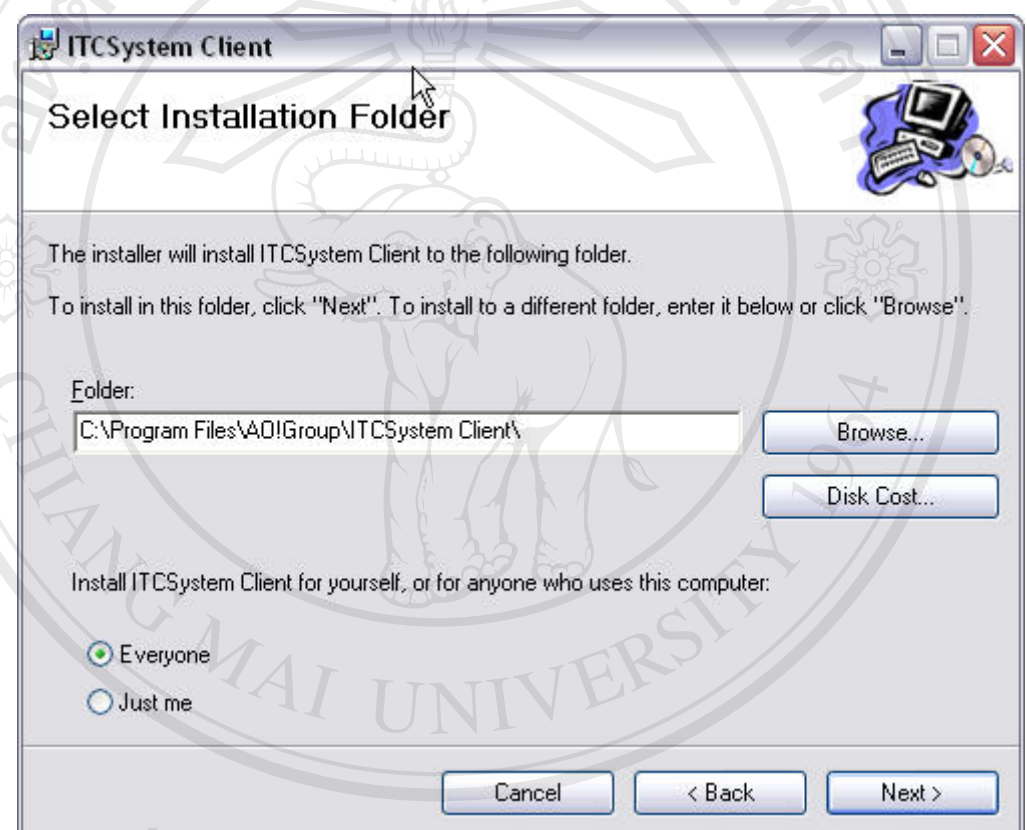

## **ÅÔ¢ÊÔ·¸ÔìÁËÒÇÔ·ÂÒÅÑÂàªÕ§ãËÁè** รูป <sup>ค</sup>.27 แสดงการระบุไดเรกทอร ็ ี่ที่ใชในการติดต ั้ งระบบ ITCSystem Client ้<br>โป ค.27 แสดงการระบุไดเร็กทอรี่ที่ใช้ในการดิดตั้งระบบ ITCSystem Client

**Copyright by Chiang Mai University Copyright by Chiang Mai University All rights reserved All rights reserved**

#### 5.) หลังจากนั้นคลิกปุ่ม Next เพื่อการยืนยันการติดตั้ง ั้ ื่

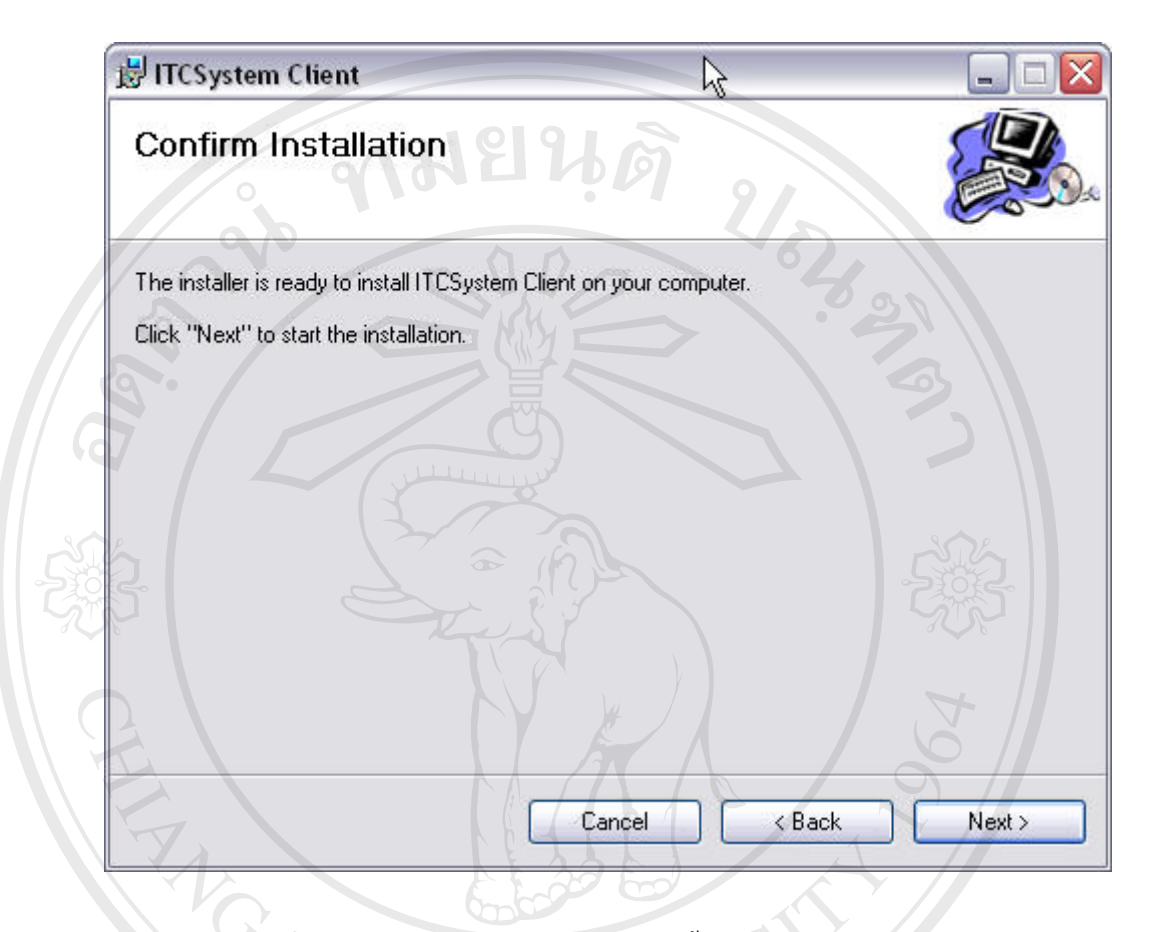

รูป ค.28 แสดงหน้าจอการยืนยันการติดตั้ระบบ ITCSystem Client ั้

6.) หลังจากนั้นจะปรากฏหน้าจอแสดงความก้าวหน้าในการติดตั้ง

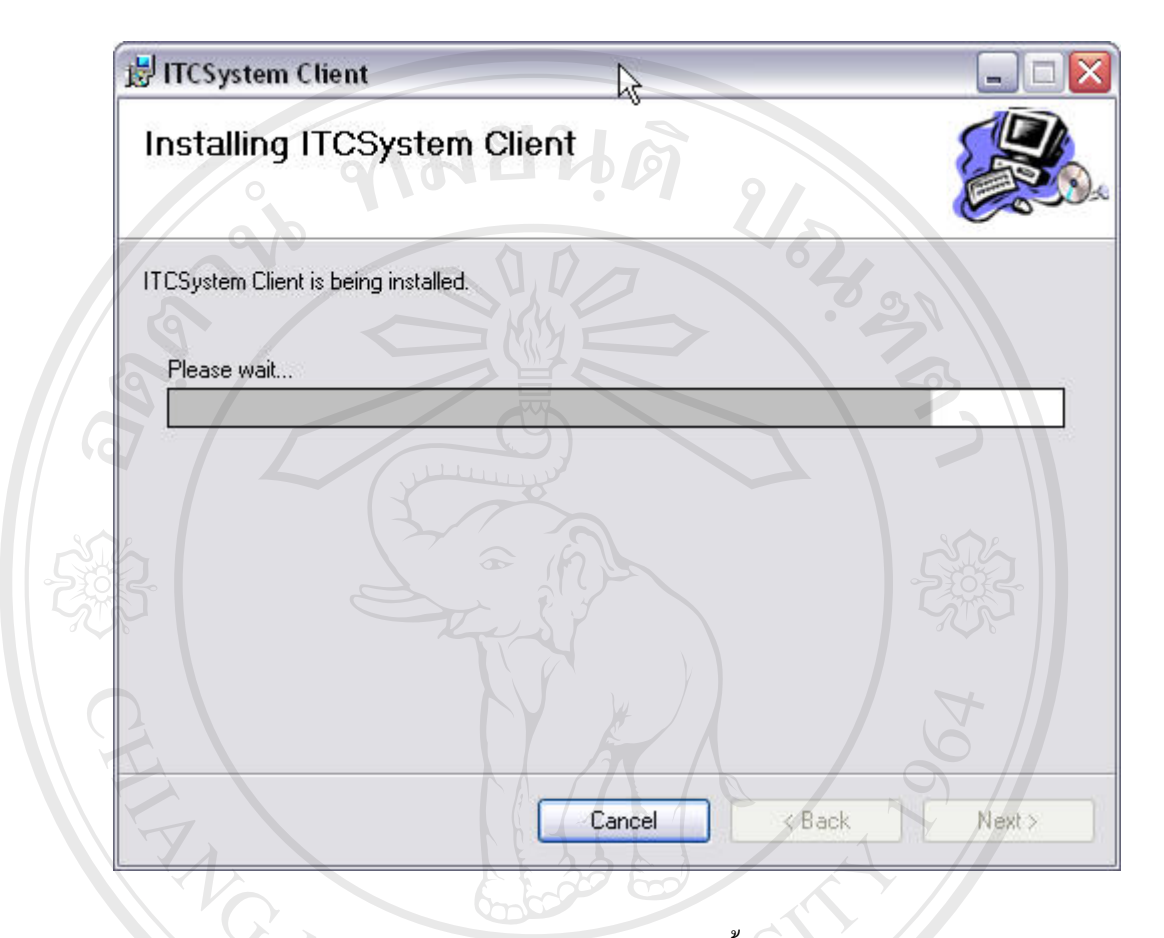

รูป ค.29 แสดงหน้าจอความก้าวหน้าในการติดตั้งระบบ ITCSystem Client ั้

7.) หลังจากนั้นจะปรากฏหน้าแสดงข้อความการติดตั้งเสร็จสมบูรณ์ ให้คลิกปุ่ม Close ั้ เพ อเสร็จส นการติดตั้ง ื่ ิ้

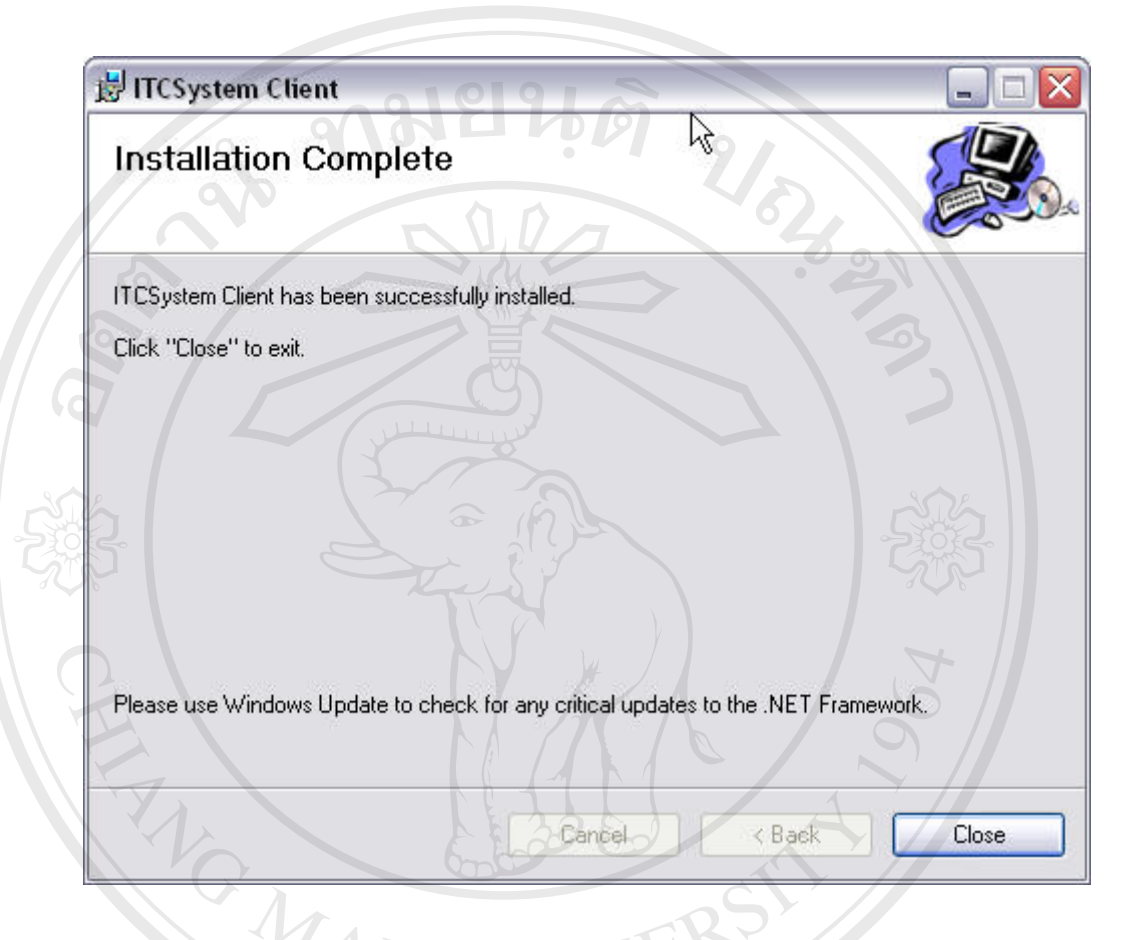

#### รูป ค.30 แสดงหน้าจอการติดตั้งระบบ ITCSystem Client สมบูรณ์ ั้

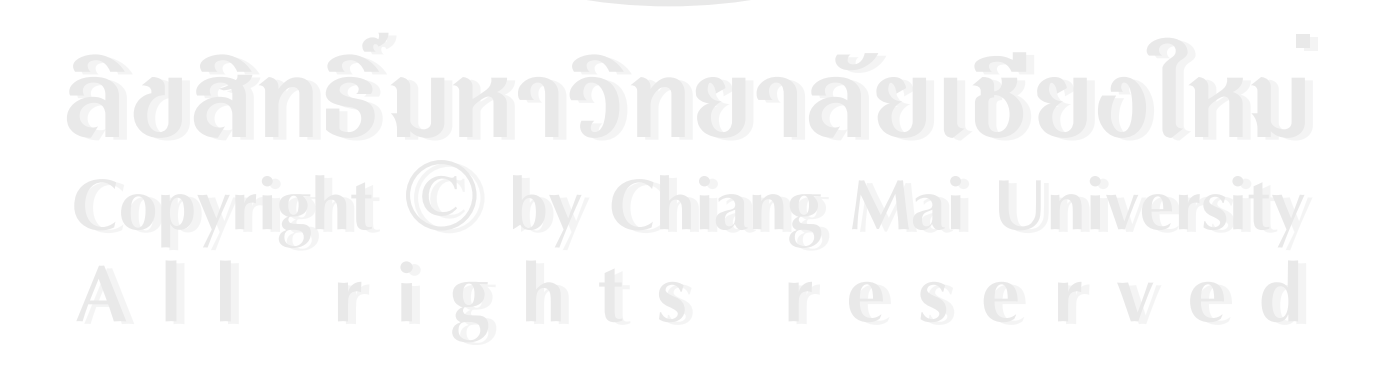

### **ภาคผนวกง**

## **แบบสอบถาม**

# **การใชงานระบบงานพัสดของศ ุ ูนยเทคโนโลยีสารสนเทศ มหาวิทยาลัยฟารอีสเทอรน จังหวัดเชียงใหม**

### **คําช แจง ี้**

- 1.) แบบสอบถามนี้มีจุดประสงค์เพื่อขอทราบความกิดเห็นของผู้ตอบแบบสอบถามต่อการใช้งาน ื่ ระบบงานพัสดุของศูนย์เทคโนโลยีสารสนเทศ มหาวิทยาลัยฟาร์อีสเทอร์น จังหวัดเชียงใหม่
- 2.) ความคิดเห็นที่ได้จากการตอบแบบสอบถาม จะใช้เพื่อการประเมินระดับคุณภาพและ ประสิทธิภาพในการใช้งานระบบ และเป็นแนวทางในการปรับปรุงและพัฒนาระบบในโอกาส ต่อไป โดยไม่มีผลกระทบใด ๆ ต่อผู้ตอบแบบสอบถาม

แบบสอบถามน แบงออกเปน 5 ดาน คือ ֺ֧֧֦֧֧֧֦֧֧֧֧֧֧֧֧֝֟֟֟֓֟֓֕֬֟֓֕֬֟֓֓֝֬֟֩֓֝֬֝֬֓֝֬֟֩֓֝֬֝֓֝֬֝֬֓֝֬֓֝֬֝֬֝֬֝֬֝֬֝֬֝֬֝֬֝֬<br>֧֧֧֧֝֩֩֩֩֩֩֓֟ ด้านที่ 1 ด้านการใช้งานระบบ ดานท ี่2 ดานการออกแบบระบบ ด้านที่ 3 ด้านความถูกต้องของข้อมูลระบบ ด้านที่ 4 ด้านความปลอดภัยในการใช้ระบบ ดานท ี่5 อื่น ๆ

โดยการแบ่งระดับของคำตอบในแบบสอบถามแบ่งออกเป็น 5 ระดับด้วยกัน คือ

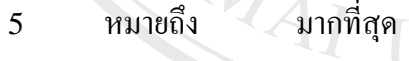

- 4 หมายถึง มาก
- 3 หมายถึง ปานกลาง
- 
- หมายถึง น้อยมาก

<sup>2</sup>หมายถึง นอย **ÅÔ¢ÊÔ·¸ÔìÁËÒÇÔ·ÂÒÅÑÂàªÕ§ãËÁè Copyright by Chiang Mai University Copyright by Chiang Mai University All rights reserved All rights reserved** $\frac{2}{1}$  <sup>หมายถึง</sup> น้อยมาก 18130690 ครับ

| ้ลักษณะการใช้งานระบบในด้านต่าง ๆ              | ระดับประสิทธิภาพ |   |   |              |   |
|-----------------------------------------------|------------------|---|---|--------------|---|
|                                               | 5                | 4 | 3 | $\mathbf{2}$ | 1 |
| 1. ด้านการใช้งานระบบ                          |                  |   |   |              |   |
| ความสะดวกต่อการใช้งานระบบทั่วไป               |                  |   |   |              |   |
| ความสะดวกต่อบริการจอง – ยืม – คืน สินทรัพย์   |                  |   |   |              |   |
| ความสะควกต่อบริการแจ้งซ่อมสินทรัพย์           |                  |   |   |              |   |
| ้ความสะดวกต่อการค้นหาข้อมูลที่ต้องการ         |                  |   |   |              |   |
| ระบบช่วยลดขั้นตอนในการทำงานประจำวัน           |                  |   |   |              |   |
| ระบบสามารถลดเวลาในการทำงานได้มากขึ้น          |                  |   |   |              |   |
| รายงานข้อมูลของระบบตอบสนองความต้องการ         |                  |   |   |              |   |
| 2. ด้านการออกแบบระบบ                          |                  |   |   |              |   |
| ความเหมาะสมของการออกแบบหน้าจอ                 |                  |   |   |              |   |
| ความเหมาะสมของรูปแบบการจัดวางหน้าจอระบบ       |                  |   |   |              |   |
| ความสมบูรณ์ของข้อมูลที่มีอยู่ในหน้าจอ         |                  |   |   |              |   |
| ความเหมาะสมของการออกแบบรายงานต่าง ๆ           |                  |   |   |              |   |
| ความหมาะสมของรูปแบบการจัดวางข้อมูลในรายงาน    |                  |   |   |              |   |
| ความสมบูรณ์ของข้อมูลที่มีอยู่ในรายงาน         |                  |   |   |              |   |
| 3. ด้านความถูกต้องของข้อมูลระบบ               |                  |   |   |              |   |
| การประมวลผลข้อมูลมีความถูกต้อง                |                  |   |   |              |   |
| ิสามารถลดความซ้ำซ้อนของข้อมูลได้              |                  |   |   |              |   |
| ้การค้นหาข้อมูลสามารถทำได้ถูกต้อง แม่นยำ      |                  |   |   |              |   |
| 4. ด้านความปลอดภัยในการใช้ระบบ                |                  |   |   |              |   |
| ระบบการ Log-On เข้าใช้ระบบมีความเหมาะสม       |                  |   |   |              |   |
| การกำหนดสิทธิการใช้งานผู้ใช้เหมาะสม           |                  |   |   |              |   |
| 5. ด้านอื่น ๆ                                 |                  |   |   |              |   |
| ใช้เป็นแนวทางในการพัฒนาระบบอื่น ๆ ต่อไปได้    |                  |   |   |              |   |
| คู่มือใช้ระบบมีความชัดเชนและสะควกต่อการใช้งาน |                  |   |   |              |   |

**โปรดพิจารณาขอคําถามแลว ทําเคร องหมาย** 3 **ในชองที่ทานเห็นวาเปนจริงที่สุด ื่**

ขอขอบคุณที่ให้ความร่วมมือในการตอบแบบสอบถาม

# **ประวัติผูเขียน**

ชื่อ นายชัยรัตน ขันแกว

วัน เดือน ปี เกิด 20  $\sim$  28 กุมภาพันธ์ พ.ศ. 2521

ประวัติการศึกษา สําเร็จการศึกษาระดับมัธยมศึกษาตอนปลายจาก โรงเรียน สรรพวิทยาคม อ.แมสอดจ.ตาก ปการศึกษา 2539

> สําเร็จการการศึกษาระดับปริญญาตรีบริหารธุรกิจบัณฑิต สาขาคอมพิวเตอรธุรกิจจากมหาวิทยาลัยฟารอีสเทอรน จังหวัดเชียงใหม่ ปีการศึกษา 2543

ANG MAI

ประสบการณ ปจจุบัน อาจารยประจําภาควิชาคอมพิวเตอรธุรกิจ คณะบริหารธรกุ ิจ มหาวิทยาลัยฟารอีสเทอรน จังหวัดเชียงใหม่